<span id="page-0-0"></span>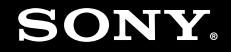

# Εγχειρίδιο χρήσης

**Προσωπικός Υπολογιστής Σειρά VGN-NS**

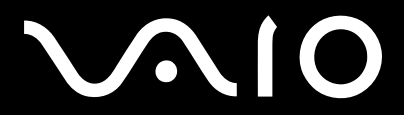

 $\blacktriangleright$ 

## <span id="page-1-0"></span>**VVIO**

### Περιεχόμενα

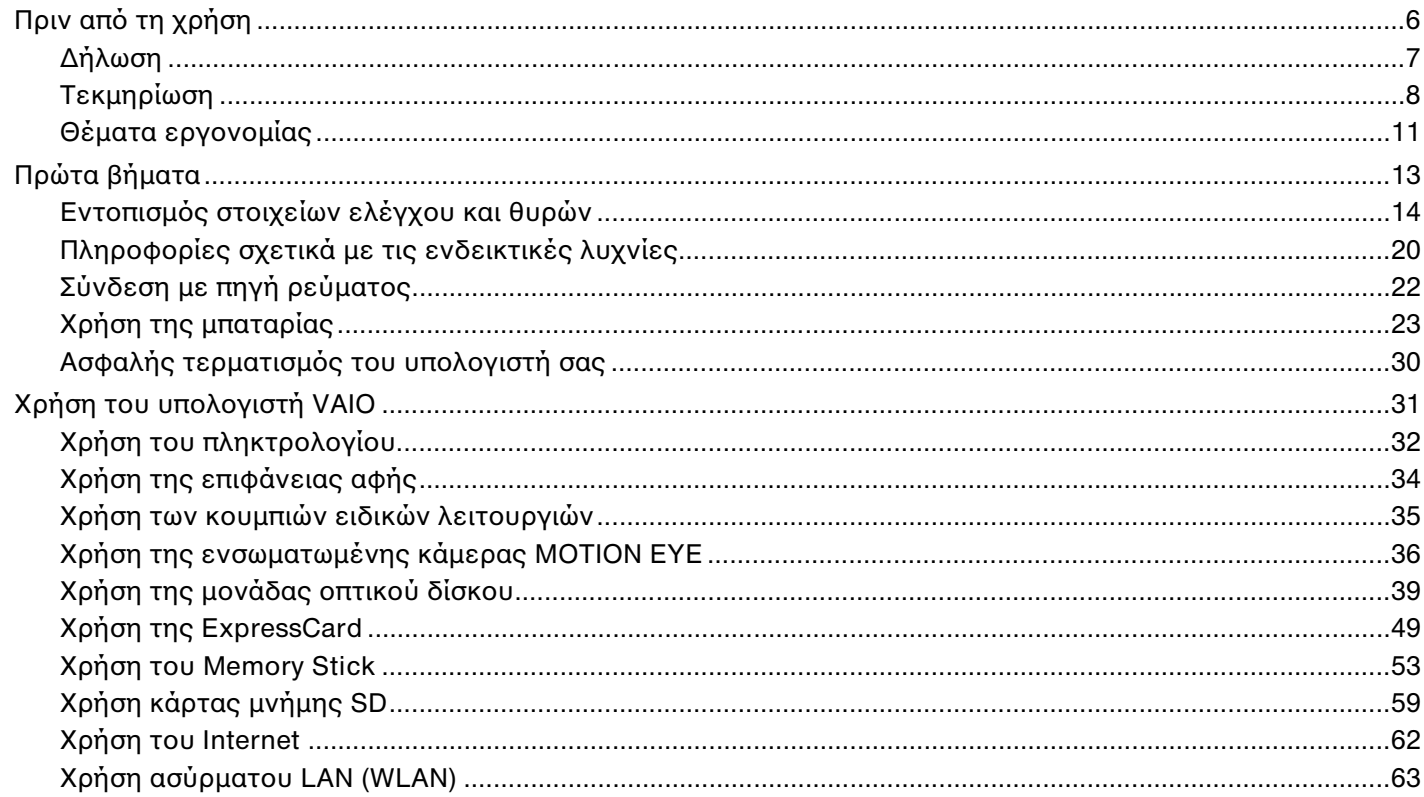

## <span id="page-2-0"></span> $V<sub>10</sub>$

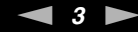

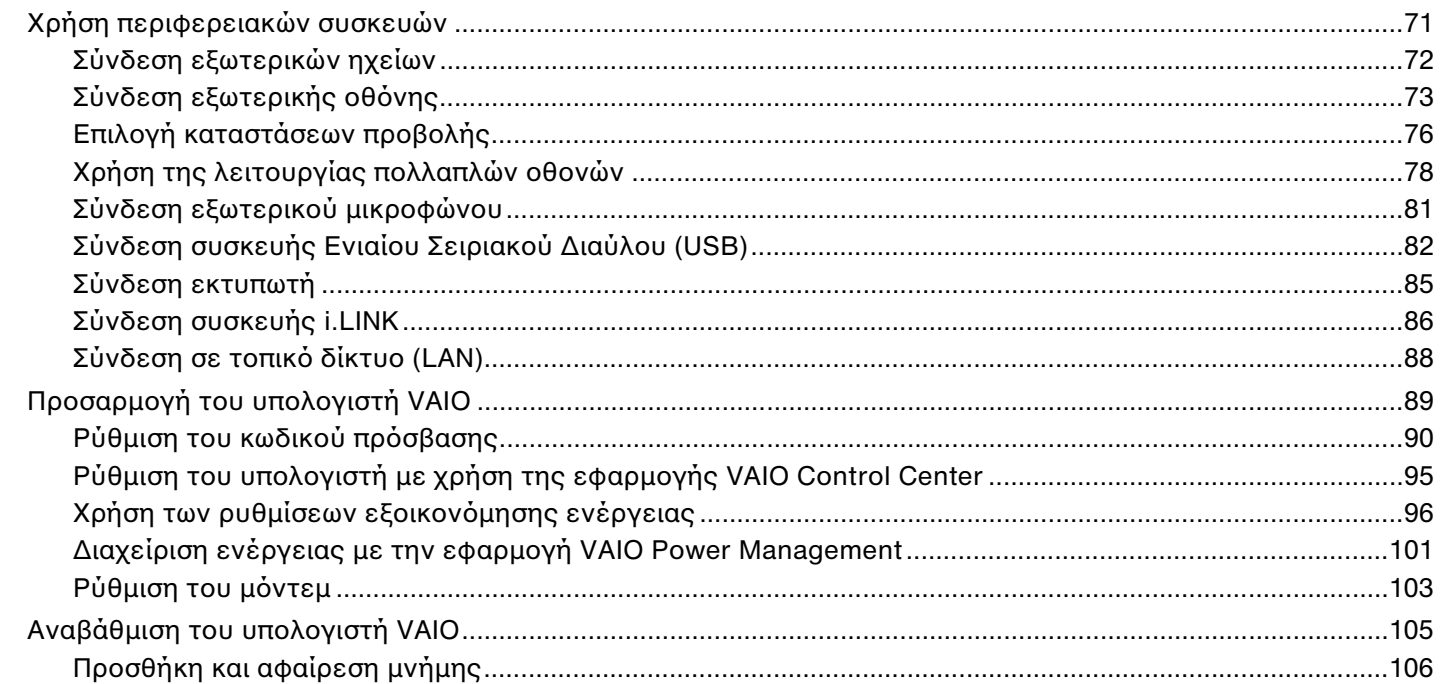

## <span id="page-3-0"></span> $\sqrt{10}$

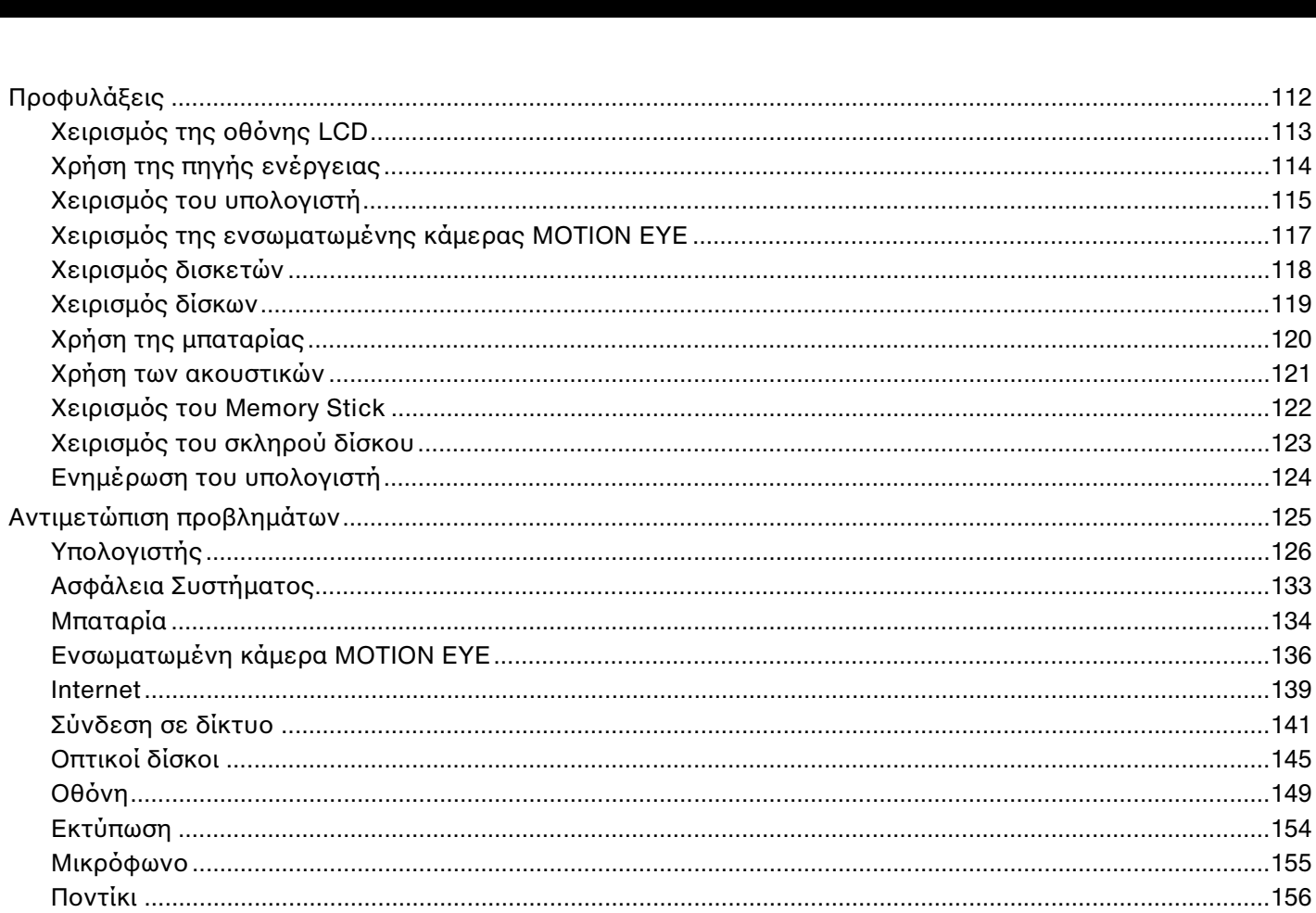

 $\leftarrow$  4  $\blacktriangleright$ 

## <span id="page-4-0"></span>**VAIO**

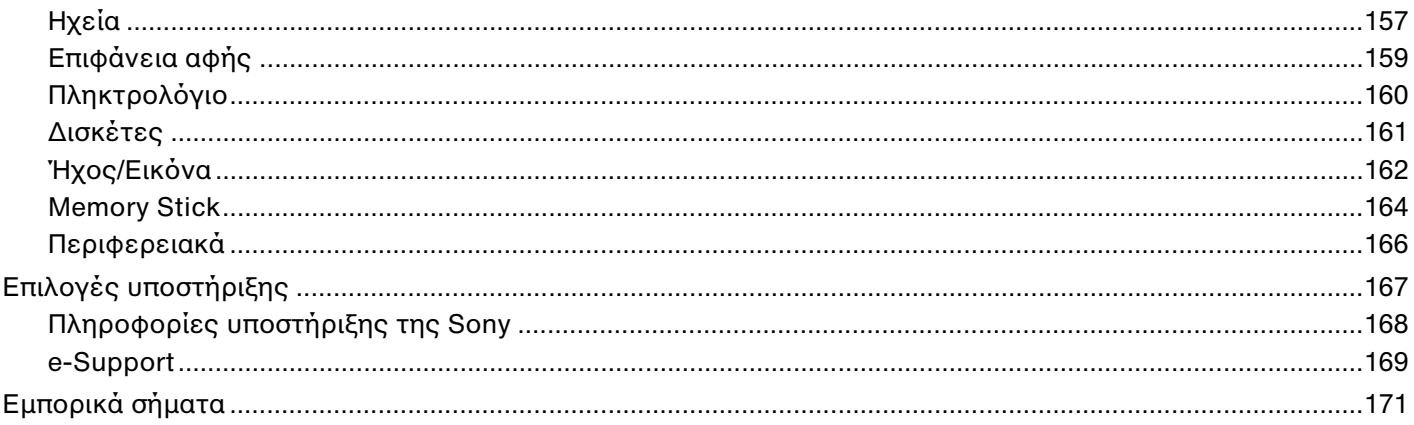

## <span id="page-5-1"></span><span id="page-5-0"></span>Πριν από τη χρήση

Συγχαρητήρια για την αγορά αυτού του υπολογιστή Sony VAIO® και καλώς ορίσατε στο ηλεκτρονικό Εγχειρίδιο χρήσης. Η Sony έχει συνδυάσει την αιχμή τεχνολογίας στον ήχο, την εικόνα, το υπολογιστικό σύστημα και τις επικοινωνίες, προκειμένου να σας παρέχει την εμπειρία της χρήσης ενός υπερσύγχρονου προσωπικού υπολογιστή.

**!** Οι εξωτερικές προβολές που απεικονίζονται σε αυτό το εγχειρίδιο μπορεί να διαφέρουν ελαφρώς από αυτές του υπολογιστή σας.

## <span id="page-6-1"></span><span id="page-6-0"></span>Δήλωση

© 2008 Sony Corporation. Με την επιφύλαξη κάθε δικαιώματος.

Απαγορεύεται η αναπαραγωγή, η μετάφραση ή η μετατροπή σε οποιαδήποτε αναγνώσιμη από μηχανήματα μορφή, ολόκληρου ή μέρους του παρόντος εγχειριδίου, καθώς και του λογισμικού που περιγράφεται σε αυτό, χωρίς προηγούμενη γραπτή έγκριση.

Η εταιρεία Sony Corporation δεν παρέχει καμία εγγύηση αναφορικά με το παρόν εγχειρίδιο, το λογισμικό ή οποιαδήποτε άλλη πληροφορία που περιέχεται σε αυτό και δια του παρόντος αποποιείται ρητώς κάθε έμμεσης εγγύησης ή ευθύνης σχετικά με την εμπορευσιμότητα ή καταλληλότητα για κάποιον συγκεκριμένο σκοπό σε ό, τι αφορά το παρόν εγχειρίδιο, το λογισμικό ή άλλες σχετικές πληροφορίες. Η εταιρεία Sony Corporation δεν φέρει καμία ευθύνη για οποιαδήποτε συμπτωματική, παρεπόμενη ή ειδική βλάβη είτε αυτή προκύπτει εκ συμβάσεων, αδικοπραξίας ή άλλως πώς, εγειρόμενη από ή σε σχέση με το παρόν εγχειρίδιο, το λογισμικό, ή οποιεσδήποτε άλλες πληροφορίες που περιέχονται στο παρόν ή από τη χρήση αυτού.

Στο παρόν εγχειρίδιο δεν εμφανίζονται τα σύμβολα ™ ή ®.

Η εταιρεία Sony Corporation διατηρεί το δικαίωμα να τροποποιήσει το παρόν εγχειρίδιο ή τις πληροφορίες που περιλαμβάνονται σε αυτό οποιαδήποτε χρονική στιγμή χωρίς προηγούμενη ειδοποίηση. Το λογισμικό που περιγράφεται στο παρόν διέπεται από τους όρους ξεχωριστής συμφωνίας άδειας χρήσης.

## <span id="page-7-1"></span><span id="page-7-0"></span>Τεκμηρίωση

Η τεκμηρίωση που έχετε στην κατοχή σας περιλαμβάνει έντυπες πληροφορίες, καθώς και εγχειρίδια χρήσης που μπορείτε να διαβάσετε μέσω του υπολογιστή VAIO.

### Έντυπη τεκμηρίωση

- ❑ **Οδηγός Γρήγορης Εκκίνησης**  Περιγράφει τη διαδικασία από την αποσυσκευασία μέχρι την έναρξη λειτουργίας του υπολογιστή VAIO.
- ❑ **Εγχειρίδιο αντιμετώπισης προβλημάτων και ανάκτησης** Παρέχει λύσεις σε προβλήματα που διαφέρουν από εκείνα που αντιμετωπίζετε κατά τη διάρκεια της φυσιολογικής λειτουργίας.
- ❑ **Κανονισμοί, εγγύηση, συμφωνία άδειας χρήσης τελικού χρήστη και υποστήριξη σέρβις** Περιέχει τους όρους της εγγύησης της Sony, οδηγός κανονισμών για την ασφάλεια, οδηγός κανονισμών σχετικά με τη χρήση του μόντεμ, οδηγός κανονισμών για ασύρματα δίκτυα LAN, οδηγός κανονισμών για ασύρματα δίκτυα WAN,οδηγός κανονισμών Bluetooth, σύμβαση άδειας χρήσης λογισμικού από τον τελικό χρήστη, και πληροφορίες για τις Υπηρεσίες υποστήριξης Sony.

### <span id="page-8-0"></span>Τεκμηρίωση σε ηλεκτρονική μορφή

❑ **Εγχειρίδιο χρήσης** (το παρόν εγχειρίδιο) — Εξηγεί τις λειτουργίες του υπολογιστή σας. Περιέχει επίσης πληροφορίες σχετικά με τα προγράμματα λογισμικού που περιλαμβάνονται με τον υπολογιστή σας, καθώς και πληροφορίες για την επίλυση συνήθων προβλημάτων. Το **Εγχειρίδιο χρήσης** παρέχεται σε μορφή PDF, στην οποία μπορείτε εύκολα να περιηγηθείτε και να εκτυπώσετε.

Για να δείτε αυτό το εγχειρίδιο στην οθόνη σας:

- **1** Κάντε διπλό κλικ στο εικονίδιο **VAIO User Guide** στην επιφάνεια εργασίας.
- **2** Ανοίξτε το φάκελο της γλώσσας σας.
- **3** Επιλέξτε το εγχειρίδιο που θέλετε να διαβάσετε.

#### $\mathbb{Z}_n$

Μπορείτε να βρείτε μόνοι σας τα εγχειρίδια χρήσης μεταβαίνοντας στο **Υπολογιστής** > **VAIO (C:)** (δίσκος C) > **Documentation** > **Documentation** και ανοίγοντας το φάκελο για τη γλώσσα σας.

Για να μεταβείτε σε τοποθεσίες Web που περιγράφονται σε αυτό το εγχειρίδιο κάνοντας κλικ στις αντίστοιχες διευθύνσεις URL που ξεκινούν με http://, ο υπολογιστής σας πρέπει να είναι συνδεδεμένος στο Internet.

❑ **Προδιαγραφές** — Οι ηλεκτρονικές προδιαγραφές περιγράφουν τις ρυθμίσεις υλικού και λογισμικού του υπολογιστή VAIO.

Για προβολή της ηλεκτρονικής τεκμηρίωσης προδιαγραφές:

- **1** Συνδεθείτε στο Internet.
- **2** Μεταβείτε στην τοποθεσία Web ηλεκτρονικής υποστήριξης της Sony στη διεύθυνση <http://www.vaio-link.com>.

#### ✍

Ίσως να έχετε έναν ξεχωριστό δίσκο που περιέχει τεκμηρίωση για συμπεριλαμβανόμενα εξαρτήματα.

### <span id="page-9-0"></span>Βοήθεια και υποστήριξη των Windows

Η **Βοήθεια και υποστήριξη των Windows** αποτελεί μια περιεκτική πηγή πληροφοριών με πρακτικές συμβουλές, προγράμματα εκμάθησης και επιδείξεις για να μάθετε καλύτερα τον υπολογιστή σας.

Με τη λειτουργία αναζήτησης, το ευρετήριο και τον πίνακα περιεχομένων μπορείτε να δείτε πόρους βοήθειας των Windows, συμπεριλαμβανομένων και αυτών που βρίσκονται στο Internet.

Για πρόσβαση στη **Βοήθεια και υποστήριξη των Windows**, κάντε κλικ στο **Έναρξη** και στη συνέχεια στο **Βοήθεια και υποστήριξη**. Ή μεταβείτε στη **Βοήθεια και υποστήριξη των Windows** πιέζοντας και κρατώντας πατημένο το πλήκτρο των Microsoft Windows και πιέζοντας το πλήκτρο **F1**.

### Άλλες πηγές

- ❑ Ανατρέξτε στα αρχεία βοήθειας του λογισμικού που χρησιμοποιείτε για λεπτομερείς πληροφορίες σχετικά με τις δυνατότητές του, καθώς και για τον τρόπο αντιμετώπισης προβλημάτων.
- ❑ Μεταβείτε στη διεύθυνση [http://www.club-vaio.com,](http://www.club-vaio.com) για να βρείτε ηλεκτρονικά προγράμματα εκμάθησης για το αγαπημένο σας λογισμικό VAIO.

### <span id="page-10-1"></span><span id="page-10-0"></span>Θέματα εργονομίας

Ο υπολογιστής μπορεί να χρησιμοποιηθεί ως φορητή συσκευή σε διάφορα περιβάλλοντα. Όποτε είναι δυνατόν, θα πρέπει να λαμβάνετε υπόψη σας τα παρακάτω θέματα σχετικά με την εργονομία, για εργασία είτε σε σταθερό είτε σε φορητό υπολογιστή:

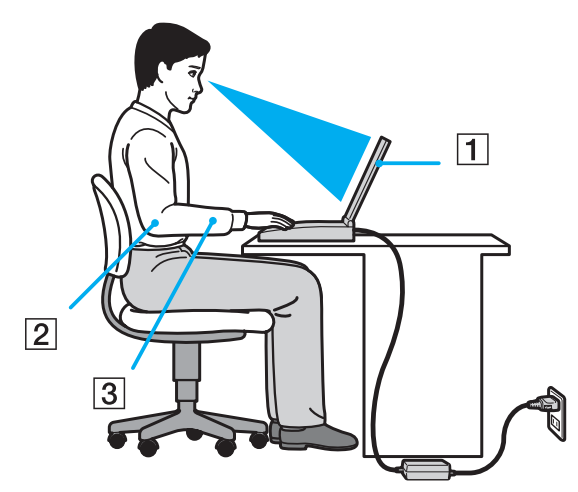

❑ **Θέση του υπολογιστή σας** — Τοποθετήστε τον υπολογιστή ακριβώς μπροστά σας (1). Έχετε τους πήχεις σας σε οριζόντια θέση (2), με τους καρπούς να βρίσκονται σε μια ουδέτερη, άνετη θέση (3) κατά τη χρήση του πληκτρολογίου, της επιφάνειας αφής ή του εξωτερικού ποντικιού. Οι βραχίονες πρέπει να κρέμονται με φυσικό τρόπο δίπλα στα πλευρά σας. Να κάνετε συχνά διαλλείματα όταν χρησιμοποιείτε τον υπολογιστή. Η υπερβολική χρήση του υπολογιστή μπορεί να καταπονήσει τα μάτια, τους μύες ή τους τένοντες.

<span id="page-11-0"></span>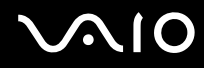

- ❑ **Κάθισμα και στάση του σώματος** Να κάθεστε σε καρέκλα η οποία στηρίζει καλά την πλάτη σας. Ρυθμίστε το ύψος της καρέκλας, έτσι ώστε τα πόδια σας να πατάνε καλά στο δάπεδο. Ένα υποπόδιο μπορεί να σας προσφέρει περισσότερη άνεση. Να κάθεστε σε χαλαρή, όρθια στάση και να αποφεύγετε να καμπουριάζετε προς τα εμπρός ή να γέρνετε υπερβολικά προς τα πίσω.
- ❑ **Γωνία θέασης της οθόνης του υπολογιστή** Χρησιμοποιήστε τη δυνατότητα ρύθμισης της κλίσης της οθόνης για να βρείτε την καλύτερη θέση. Μπορείτε να περιορίσετε την καταπόνηση των ματιών και των μυών σας ρυθμίζοντας την κλίση της οθόνης στην κατάλληλη θέση. Ρυθμίστε επίσης το επίπεδο φωτεινότητας της οθόνης.
- ❑ **Φωτισμός** Επιλέξτε μια θέση όπου δεν δημιουργούνται λάμψεις και αντανακλάσεις επάνω στην οθόνη από παράθυρα ή φώτα. Μην χρησιμοποιείτε άμεσο φως για να αποφύγετε τη δημιουργία φωτεινών σημείων επάνω στην οθόνη. Ο σωστός φωτισμός αυξάνει την άνεση με την οποία εργάζεστε και την αποδοτικότητα της εργασίας.
- ❑ **Θέση εξωτερικής οθόνης** Όταν χρησιμοποιείτε εξωτερική οθόνη, τοποθετήστε τη σε απόσταση κατάλληλη για άνετη θέαση. Βεβαιωθείτε ότι η οθόνη βρίσκεται στο ύψος των ματιών ή ελαφρώς χαμηλότερα όταν κάθεστε μπροστά σε αυτήν.

## <span id="page-12-1"></span>**AIO**

## <span id="page-12-0"></span>Πρώτα βήματα

Αυτή η ενότητα περιγράφει τα πρώτα βήματα όσον αφορά τη χρήση του υπολογιστή VAIO.

- ❑ **Εντοπισμός στοιχείων ελέγχου και θυρών [\(σελίδα 14\)](#page-13-0)**
- ❑ **Πληροφορίες σχετικά με τις ενδεικτικές λυχνίες [\(σελίδα 20\)](#page-19-0)**
- ❑ **Σύνδεση με πηγή ρεύματος [\(σελίδα 22\)](#page-21-0)**
- ❑ **Χρήση της μπαταρίας [\(σελίδα 23\)](#page-22-0)**
- ❑ **Ασφαλής τερματισμός του υπολογιστή σας [\(σελίδα 30\)](#page-29-0)**

## <span id="page-13-1"></span><span id="page-13-0"></span>Εντοπισμός στοιχείων ελέγχου και θυρών

Αφιερώστε λίγο χρόνο για να εντοπίσετε τα στοιχεία ελέγχου και τις θύρες που εμφανίζονται στις ακόλουθες σελίδες.

### Πρόσθια όψη

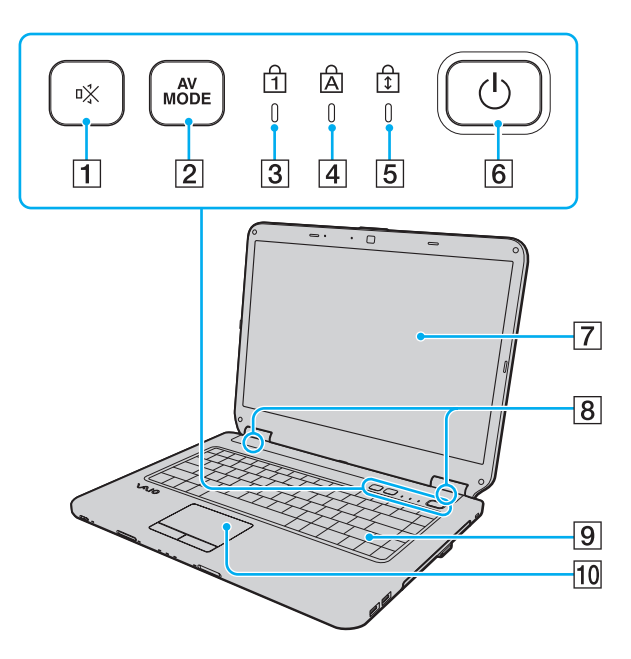

- A Κουμπί σίγασης (S1) [\(σελίδα 35\)](#page-34-1)
- B Κουμπί **AV MODE** [\(σελίδα 35\)](#page-34-1)
- C Ενδεικτική λυχνία Num Lock [\(σελίδα 20\)](#page-19-0)
- [4] Ενδεικτική λυχνία Caps Lock [\(σελίδα 20\)](#page-19-0)
- **5** Ενδεικτική λυχνία Scroll Lock [\(σελίδα 20\)](#page-19-0)
- F Κουμπί λειτουργίας
- $\overline{7}$  Οθόνη LCD [\(σελίδα 113\)](#page-112-1)
- Β Ενσωματωμένα ηχεία (στερεοφωνικά)
- I Πληκτρολόγιο [\(σελίδα 32\)](#page-31-1)
- J Επιφάνεια αφής [\(σελίδα 34\)](#page-33-1)

<span id="page-14-0"></span>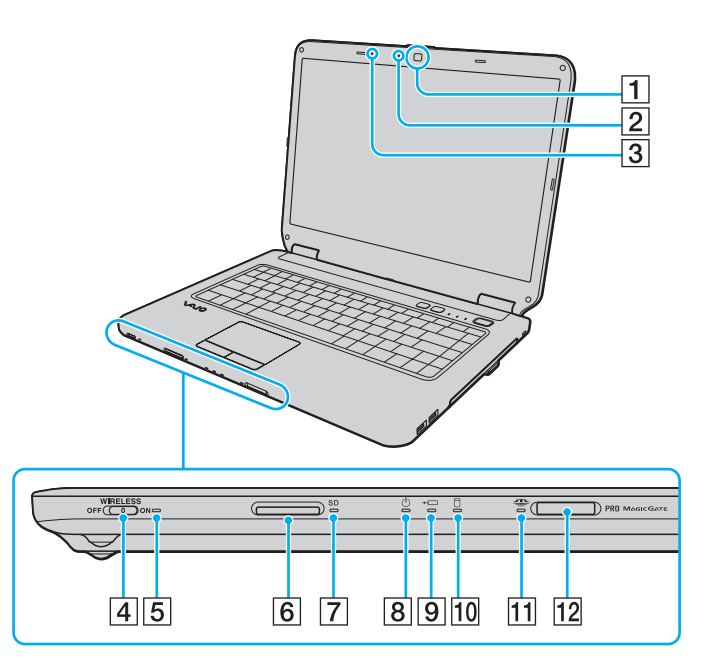

- A Ενσωματωμένη κάμερα **MOTION EYE**\*1 [\(σελίδα 36\)](#page-35-1)
- B Ενδεικτική λυχνία ενσωματωμένης κάμερας **MOTION EYE**\*1 [\(σελίδα 20\)](#page-19-0)
- C Ενσωματωμένο μικρόφωνο (μονοφωνικό)\*1
- D Διακόπτης **WIRELESS** [\(σελίδα 63\)](#page-62-1)
- E Ενδεικτική λυχνία **WIRELESS** [\(σελίδα 20\)](#page-19-0)
- F Υποδοχή για κάρτα μνήμης **SD** [\(σελίδα 59\)](#page-58-1)
- G Ενδεικτική λυχνία κάρτας μνήμης **SD** [\(σελίδα 20\)](#page-19-0)
- H Ενδεικτική λυχνία λειτουργίας [\(σελίδα 20\)](#page-19-0)
- I Ενδεικτική λυχνία φόρτισης [\(σελίδα 20\)](#page-19-0)
- J Ενδεικτική λυχνία μονάδας σκληρού δίσκου/οπτικού δίσκου [\(σελίδα 20\)](#page-19-0)
- [1] Ενδεικτική λυχνί Memory Stick [\(σελίδα 20\)](#page-19-0)
- 12 Υποδοχή Memory Stick<sup>\*2</sup> [\(σελίδα 53\)](#page-52-1)
- \*1 Μόνο σε επιλεγμένα μοντέλα.
- \*2 Ο υπολογιστής υποστηρίζει τόσο τυπικά μέσα όσο και Memory Stick διπλού μεγέθους.

<span id="page-15-0"></span>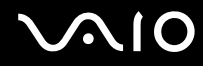

### Πίσω όψη

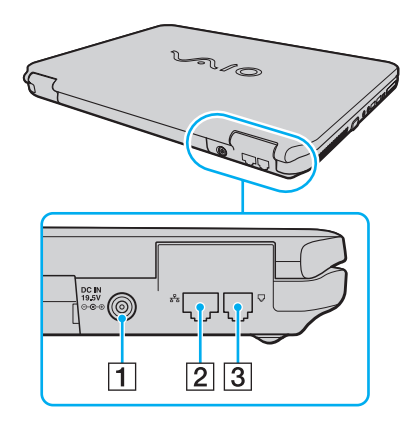

A Θύρα **DC IN** [\(σελίδα 22\)](#page-21-0)

- B Θύρα δικτύου (Ethernet) [\(σελίδα 88\)](#page-87-1)
- C Θύρα μόντεμ [\(σελίδα 62\)](#page-61-1)

## <span id="page-16-0"></span>**AIO**

### Δεξιά όψη

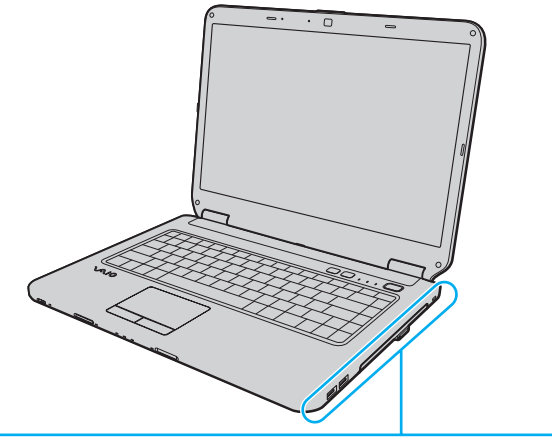

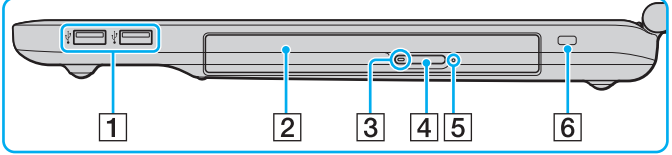

- 1 Θύρες USB υψηλής ταχύτητας (USB 2.0)<sup>\*</sup> [\(σελίδα 82\)](#page-81-1)
- B Μονάδα οπτικού δίσκου [\(σελίδα 39\)](#page-38-1)
- C Ενδεικτική λυχνία μονάδας οπτικού δίσκου [\(σελίδα 20\)](#page-19-0)
- D Κουμπί εξαγωγής δίσκου [\(σελίδα 39\)](#page-38-1)
- E Οπή χειροκίνητης εξαγωγής [\(σελίδα 145\)](#page-144-1)
- F Υποδοχή ασφαλείας
- \* Υποστηρίζει υψηλή/πλήρη/χαμηλή ταχύτητα.

## <span id="page-17-0"></span>**AIO**

### Αριστερή όψη

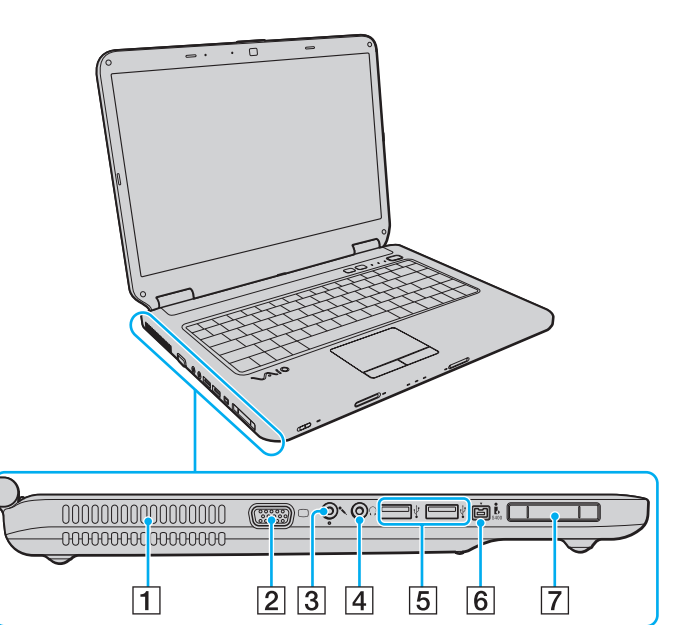

- A Οπή αερισμού
- B Θύρα οθόνης [\(σελίδα 73\)](#page-72-1)
- C Υποδοχή μικροφώνου [\(σελίδα 81\)](#page-80-1)
- D Υποδοχή ακουστικών [\(σελίδα 72\)](#page-71-1)
- E Θύρες USB υψηλής ταχύτητας (USB 2.0)\* [\(σελίδα 82\)](#page-81-1)
- $\boxed{6}$  Θύρα i.LINK 4-pin (S400) [\(σελίδα 86\)](#page-85-1)
- G Υποδοχή ExpressCard/34 [\(σελίδα 49\)](#page-48-1)
- \* Υποστηρίζει υψηλή/πλήρη/χαμηλή ταχύτητα.

<span id="page-18-0"></span>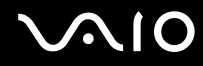

### Κάτω όψη

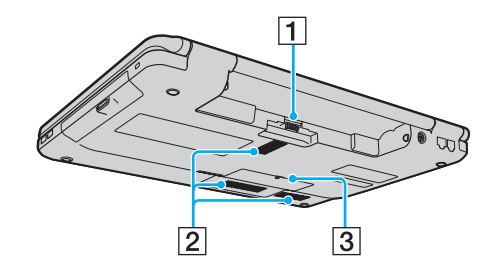

- A Σύνδεση μπαταρίας [\(σελίδα 23\)](#page-22-0)
- B Οπές αερισμού
- C Κάλυμμα θήκης υπομονάδας μνήμης [\(σελίδα 108\)](#page-107-0)

## <span id="page-19-1"></span><span id="page-19-0"></span>Πληροφορίες σχετικά με τις ενδεικτικές λυχνίες

Ο υπολογιστής σας είναι εφοδιασμένος με τις εξής ενδεικτικές λυχνίες:

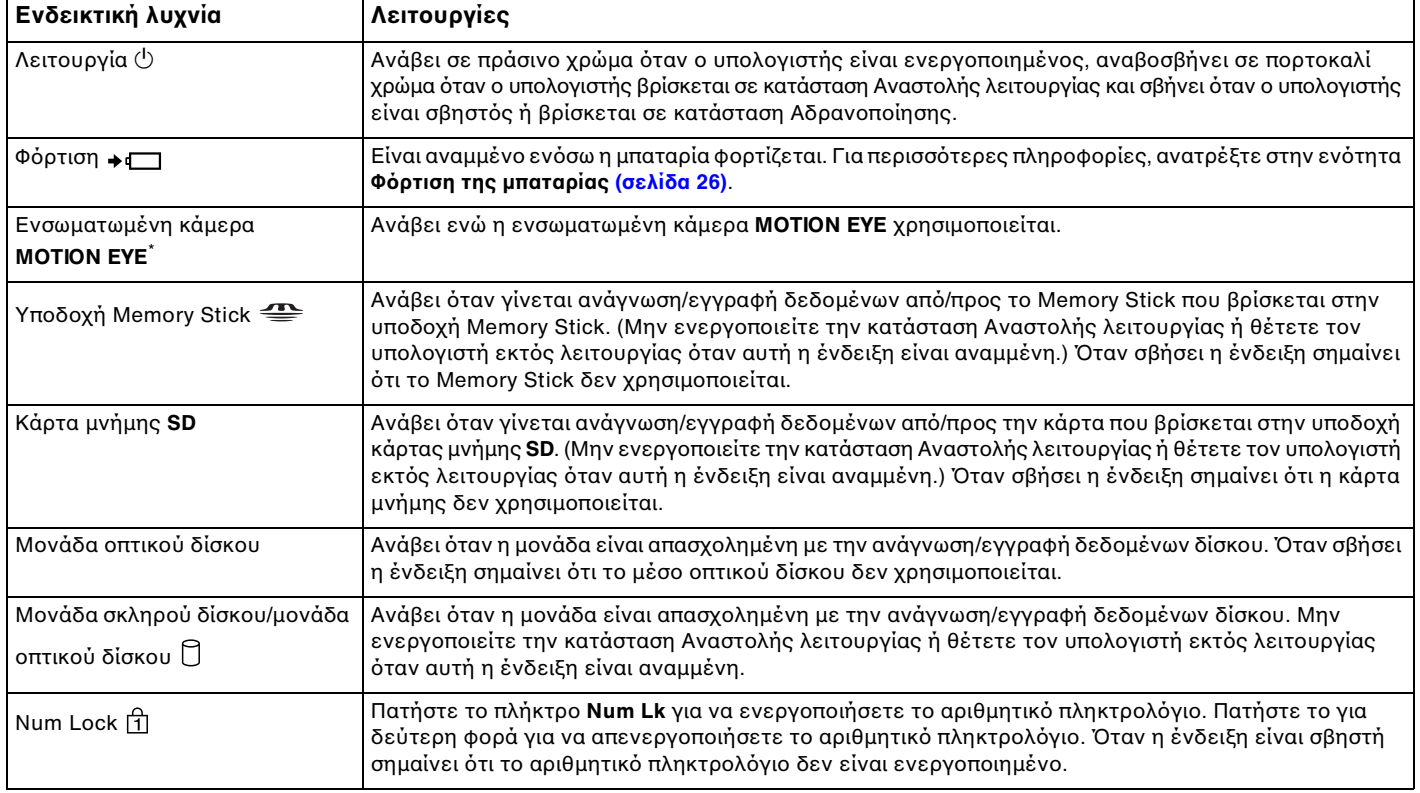

<span id="page-20-0"></span>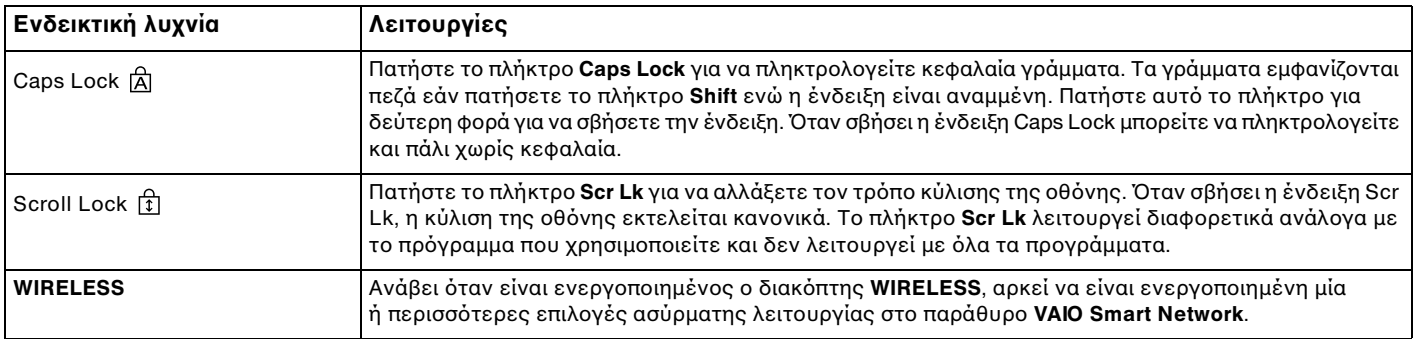

\* Μόνο σε επιλεγμένα μοντέλα.

## <span id="page-21-1"></span><span id="page-21-0"></span>Σύνδεση με πηγή ρεύματος

Ως πηγή ρεύματος για τον υπολογιστή σας μπορείτε να χρησιμοποιήσετε είτε μετασχηματιστή εναλλασσόμενου ρεύματος είτε επαναφορτιζόμενη μπαταρία.

### Χρήση μετασχηματιστή εναλλασσόμενου ρεύματος

#### ✍

Χρησιμοποιήστε μόνο τον μετασχηματιστή εναλλασσόμενου ρεύματος που παρέχεται με τον υπολογιστή σας.

#### Χρήση μετασχηματιστή εναλλασσόμενου ρεύματος

- **1** Συνδέστε το ένα άκρο του καλωδίου ρεύματος (1) στο μετασχηματιστή (3).
- **2** Συνδέστε το άλλο άκρο του καλωδίου ρεύματος σε πρίζα εναλλασσόμενου ρεύματος (2).
- **3** Συνδέστε το καλώδιο που είναι συνδεδεμένο στο τροφοδοτικό εναλλασσόμενου ρεύματος (3) στην υποδοχή **DC IN** (4) του υπολογιστή.

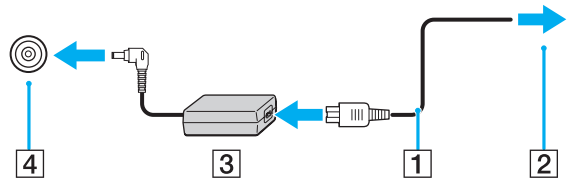

#### ✍

Για να διακόψετε εντελώς την παροχή ρεύματος στον υπολογιστή σας, αποσυνδέστε το μετασχηματιστή από την πρίζα.

Χρησιμοποιήστε πρίζα με εύκολη πρόσβαση.

Εάν δεν σκοπεύετε να χρησιμοποιείτε τον υπολογιστή για μεγάλη χρονική περίοδο, θέστε τον σε κατάσταση Αδρανοποίησης. Ανατρέξτε στην ενότητα **Χρήση της κατάστασης Αδρανοποίησης [\(σελίδα 99\)](#page-98-0)**. Με αυτήν την κατάσταση εξοικονόμησης ενέργειας εξοικονομείτε το χρόνο της απενεργοποίησης ή της συνέχισης της λειτουργίας του μετά από κατάσταση Αδρανοποίησης.

## <span id="page-22-1"></span>**210**

## <span id="page-22-0"></span>Χρήση της μπαταρίας

Η μπαταρία που συνοδεύει τον υπολογιστή δεν είναι πλήρως φορτισμένη κατά τη στιγμή της παράδοσης.

### Τοποθέτηση της μπαταρίας

Για να τοποθετήσετε την μπαταρία

- **1** Απενεργοποιήστε τον υπολογιστή και κλείστε την οθόνη LCD.
- **2** Σύρετε το διακόπτη κλειδώματος της μπαταρίας (1) **LOCK** προς τα μέσα.

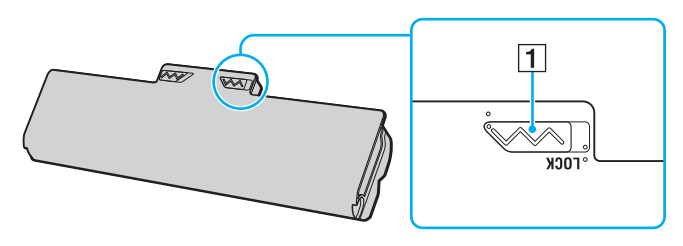

<span id="page-23-0"></span>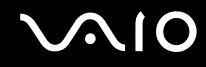

**3** Σύρετε την μπαταρία διαγωνίως μέσα στη θήκη για την μπαταρία έως ότου οι προεξοχές (2) στα πλαϊνά της θήκης ταιριάξουν στις οπές σχήματος U (3) στις αντίστοιχες πλευρές της μπαταρίας.

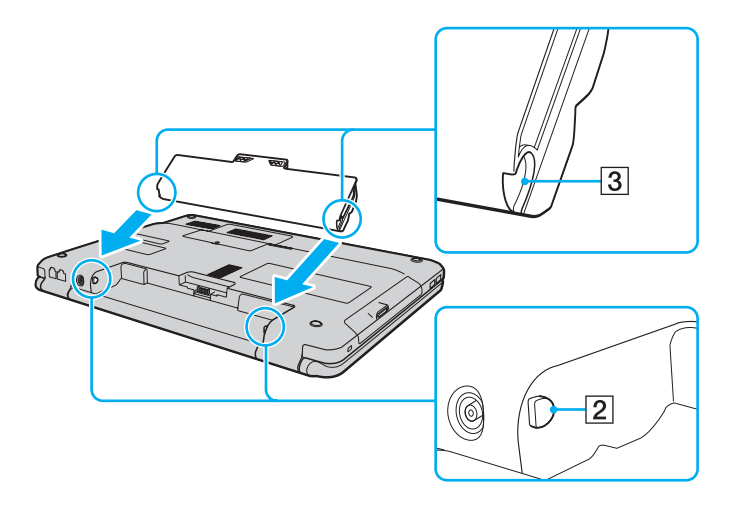

<span id="page-24-0"></span>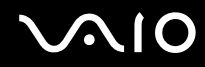

**4** Περιστρέψτε την μπαταρία κατά τη φορά του βέλους και σπρώξτε την μπαταρία προς τα κάτω στη θήκη μέχρι να ασφαλίσει σωστά στη θέση της.

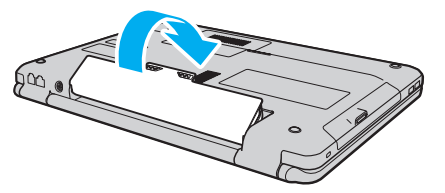

**5** Σύρετε το διακόπτη κλειδώματος μπαταρίας **LOCK** προς τα έξω για να ασφαλίσετε την μπαταρία στον υπολογιστή.

#### ✍

Όταν ο υπολογιστής είναι απευθείας συνδεδεμένος σε εναλλασσόμενο ρεύμα και η μπαταρία είναι τοποθετημένη, χρησιμοποιεί ενέργεια από την πρίζα εναλλασσόμενου ρεύματος.

**!** Ορισμένες επαναφορτιζόμενες μπαταρίες δεν πληρούν τα πρότυπα ποιότητας και ασφάλειας της Sony. Για λόγους ασφαλείας αυτός ο υπολογιστής λειτουργεί μόνο με γνήσιες μπαταρίες Sony που έχουν σχεδιαστεί για αυτό το μοντέλο. Εάν τοποθετήσετε ένα μη εξουσιοδοτημένο τύπο μπαταρίας, η μπαταρία δεν φορτίζεται και ο υπολογιστής δεν λειτουργεί.

<span id="page-25-1"></span>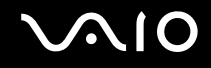

### <span id="page-25-0"></span>Φόρτιση της μπαταρίας

Η μπαταρία που συνοδεύει τον υπολογιστή δεν είναι πλήρως φορτισμένη κατά τη στιγμή της παράδοσης.

#### Φόρτιση της μπαταρίας

- **1** Τοποθετήστε την μπαταρία.
- **2** Συνδέστε το μετασχηματιστή εναλλασσόμενου ρεύματος στον υπολογιστή. Η ενδεικτική λυχνία φόρτισης ανάβει ενώ γίνεται φόρτιση της μπαταρίας. Όταν η μπαταρία είναι φορτισμένη σε ποσοστό το οποίο προσεγγίζει το μέγιστο ποσοστό που επιλέξατε με τη λειτουργία φόρτισης της μπαταρίας, η ενδεικτική λυχνία φόρτισης σβήνει. Για να επιλέξετε το επιθυμητό μέγιστο επίπεδο φόρτισης με τη λειτουργία συντήρησης της μπαταρίας, ανατρέξτε στο **Χρήση της λειτουργίας φόρτισης της μπαταρίας [\(σελίδα 28\)](#page-27-0)**.

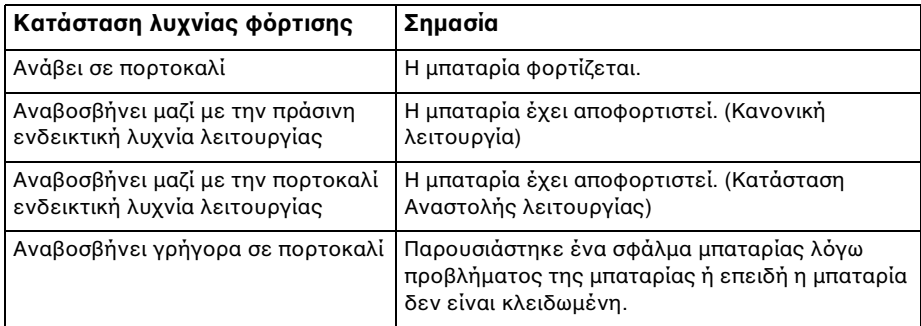

**!** Φορτίστε τη μπαταρία όπως περιγράφεται στο παρόν εγχειρίδιο για την πρώτη φόρτιση της μπαταρίας.

## <span id="page-26-0"></span>**AIO**

#### $\mathbb{Z}_n$

Διατηρείτε την μπαταρία τοποθετημένη στον υπολογιστή ενώ είναι απευθείας συνδεδεμένος με εναλλασσόμενο ρεύμα. Η μπαταρία εξακολουθεί να φορτίζεται ενόσω χρησιμοποιείτε τον υπολογιστή.

Εάν το επίπεδο φόρτισης της μπαταρίας πέσει κάτω από το 10%, πρέπει είτε να συνδέσετε το μετασχηματιστή εναλλασσόμενου ρεύματος για να φορτιστεί η μπαταρία είτε να σβήσετε τον υπολογιστή και να τοποθετήσετε μια πλήρως φορτισμένη μπαταρία.

Η μπαταρία που συνοδεύει τον υπολογιστή σας είναι τύπου ιόντων λιθίου και μπορεί να φορτιστεί οποιαδήποτε στιγμή. Η φόρτιση μιας μερικώς αποφορτισμένης μπαταρίας δεν επηρεάζει τη διάρκεια ζωής της μπαταρίας.

Εάν ορισμένες εφαρμογές λογισμικού ή περιφερειακές συσκευές βρίσκονται σε χρήση, ο υπολογιστής ενδέχεται να μην τεθεί σε κατάσταση Αδρανοποίησης ακόμα κι αν η διάρκεια ζωής της μπαταρίας είναι μικρή. Για να αποφύγετε την απώλεια δεδομένων όταν χρησιμοποιείτε ως πηγή ενέργειας την μπαταρία, θα πρέπει να αποθηκεύετε συχνά τα δεδομένα και να ενεργοποιήσετε με μη αυτόματο τρόπο κάποια ρύθμιση διαχείρισης ενέργειας, όπως την κατάσταση Αναστολής λειτουργίας ή Αδρανοποίησης.

Εάν εξαντληθεί η μπαταρία όταν ο υπολογιστής περνάει σε κατάσταση Αναστολής λειτουργίας, θα χάσετε όλα τα δεδομένα που δεν είχατε αποθηκεύσει. Δεν είναι δυνατό να επιστρέψετε στην προηγούμενη κατάσταση εργασίας. Για να μη χάνετε δεδομένα, θα πρέπει να τα αποθηκεύετε συχνά.

Όταν ο υπολογιστής είναι απευθείας συνδεδεμένος σε εναλλασσόμενο ρεύμα και η μπαταρία είναι τοποθετημένη, χρησιμοποιεί ενέργεια από την πρίζα εναλλασσόμενου ρεύματος.

### <span id="page-27-1"></span><span id="page-27-0"></span>Χρήση της λειτουργίας φόρτισης της μπαταρίας

Μπορείτε να επιλέξετε τη μέθοδο φόρτισης της μπαταρίας για τη μπαταρία σας με το **Battery Charge Functions** (Λειτουργία φόρτισης της μπαταρίας). Για να επιμηκύνετε τη διάρκεια ζωής της μπαταρίας, ενεργοποιήστε τη λειτουργία συντήρησης της μπαταρίας.

#### Για να ενεργοποιήσετε τη λειτουργία συντήρησης της μπαταρίας

- **1** Κάντε κλικ στο κουμπί **Έναρξη**, επιλέξτε **Όλα τα προγράμματα** και **VAIO Control Center**.
- **2** Κάντε κλικ στο **Power Management** και στη συνέχεια **Battery Charge Functions**.
- **3** Κάντε κλικ για να επιλέξετε το πλαίσιο ελέγχου **Enable Battery Care Function** στο δεξί τμήμα του παραθύρου.
- **4** Κάντε κλικ στην επιλογή **Advanced**.
- **5** Επιλέξτε το επιθυμητό μέγιστο επίπεδο φόρτισης.
- **6** Πατήστε **OK**.

#### Έλεγχος επιπέδου φθοράς της μπαταρίας

Ακολουθήστε τα βήματα 1 έως 4 στο **Για να ενεργοποιήσετε τη λειτουργία συντήρησης της μπαταρίας** παραπάνω και ελέγξτε τις λεπτομερείς πληροφορίες. Εάν το επίπεδο φθοράς της μπαταρίας είναι υψηλό, αντικαταστήστε τη μπαταρία με νέα γνήσια μπαταρία Sony.

<span id="page-28-0"></span>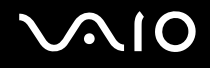

### Αφαίρεση της μπαταρίας

**!** Μπορεί να χάσετε δεδομένα εάν αφαιρέσετε την μπαταρία ενώ ο υπολογιστής είναι αναμμένος και δεν είναι συνδεδεμένος στο μετασχηματιστή εναλλασσόμενου ρεύματος ή εάν αφαιρέσετε την μπαταρία ενώ ο υπολογιστής βρίσκεται σε κατάσταση Αναστολής λειτουργίας.

#### Αφαίρεση της μπαταρίας

- **1** Απενεργοποιήστε τον υπολογιστή και κλείστε την οθόνη LCD.
- **2** Σύρετε το διακόπτη κλειδώματος της μπαταρίας (1) **LOCK** προς τα μέσα.
- **3** Σύρετε και κρατήστε το κουμπί απελευθέρωσης **RELEASE** της μπαταρίας (2) προς τα μέσα, περάστε την άκρη του δακτύλου σας κάτω από την προεξοχή (3) της μπαταρίας, γυρίστε την μπαταρία προς την κατεύθυνση του βέλους και σύρετέ την έξω από τον υπολογιστή.

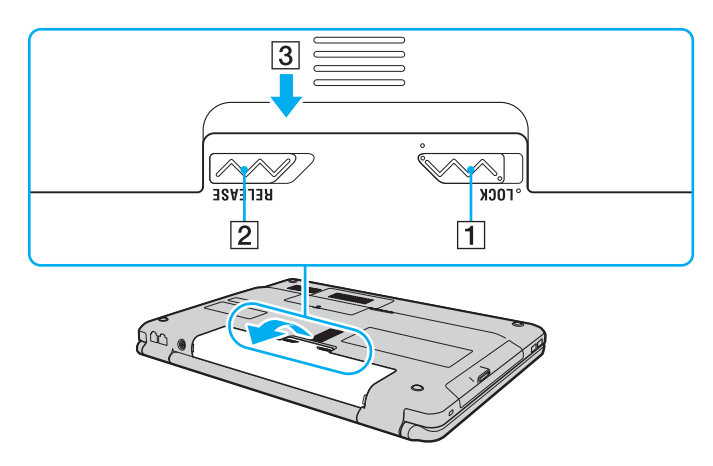

### <span id="page-29-1"></span><span id="page-29-0"></span>Ασφαλής τερματισμός του υπολογιστή σας

Για να αποφύγετε την απώλεια δεδομένων, πρέπει να τερματίζετε τον υπολογιστή σας με τον σωστό τρόπο όπως περιγράφεται στη συνέχεια.

#### Τερματισμός του υπολογιστή σας

- **1** Θέστε εκτός λειτουργίας όσες περιφερειακές συσκευές είναι συνδεδεμένες στον υπολογιστή.
- **2** Κάντε κλικ στο **Έναρξη**, το βέλος **δύπλα από το κουμπί Κλείδωμα**, και στη συνέχεια **Τερματισμός λειτουργίας**.
- **3** Απαντήστε θετικά στα μηνύματα που σας προειδοποιούν να αποθηκεύσετε έγγραφα ή να λάβετε υπόψη σας άλλους χρήστες και περιμένετε έως ότου ο υπολογιστής τεθεί αυτόματα εκτός λειτουργίας. Η ενδεικτική λυχνία λειτουργίας σβήνει.

## <span id="page-30-1"></span><span id="page-30-0"></span>Χρήση του υπολογιστή VAIO

Στην ενότητα αυτή περιγράφεται ο τρόπος χρήσης του υπολογιστή σας VAIO, έτσι ώστε να τον αξιοποιήσετε στο έπακρο.

- ❑ **Χρήση του πληκτρολογίου [\(σελίδα 32\)](#page-31-0)**
- ❑ **Χρήση της επιφάνειας αφής [\(σελίδα 34\)](#page-33-0)**
- ❑ **Χρήση των κουμπιών ειδικών λειτουργιών [\(σελίδα 35\)](#page-34-0)**
- ❑ **Χρήση της ενσωματωμένης κάμερας MOTION EYE [\(σελίδα 36\)](#page-35-0)**
- ❑ **Χρήση της μονάδας οπτικού δίσκου [\(σελίδα 39\)](#page-38-0)**
- ❑ **Χρήση της ExpressCard [\(σελίδα 49\)](#page-48-0)**
- ❑ **Χρήση του Memory Stick [\(σελίδα 53\)](#page-52-0)**
- ❑ **Χρήση κάρτας μνήμης SD [\(σελίδα 59\)](#page-58-0)**
- ❑ **Χρήση του Internet [\(σελίδα 62\)](#page-61-0)**
- ❑ **Χρήση ασύρματου LAN (WLAN) [\(σελίδα 63\)](#page-62-0)**

## <span id="page-31-2"></span><span id="page-31-1"></span><span id="page-31-0"></span>Χρήση του πληκτρολογίου

Το πληκτρολόγιό σας μοιάζει πολύ με το πληκτρολόγιο ενός επιτραπέζιου υπολογιστή, αλλά έχει επιπρόσθετα πλήκτρα που εκτελούν ειδικά σχεδιασμένες εργασίες.

Η τοποθεσία της υπηρεσίας VAIO-Link (<http://www.vaio-link.com>) περιλαμβάνει επίσης γλωσσάρι που σας βοηθά να χρησιμοποιήσετε το πληκτρολόγιο.

### Συνδυασμοί και λειτουργίες με το πλήκτρο Fn

#### ✍

Μερικές δυνατότητες του πληκτρολογίου είναι διαθέσιμες μόνο αφού ανοίξει το λειτουργικό σύστημα.

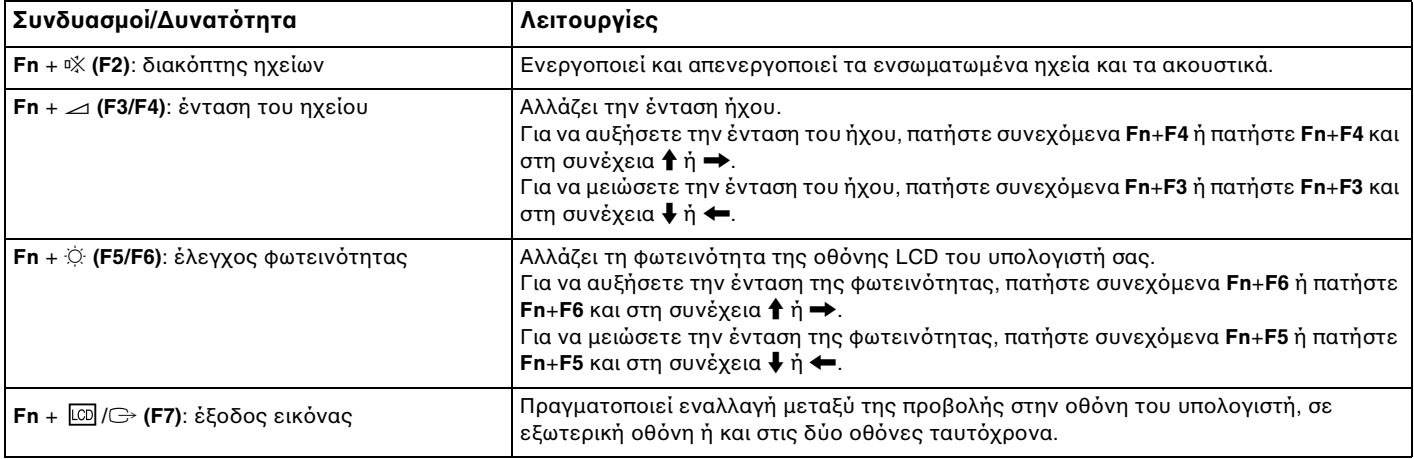

<span id="page-32-0"></span>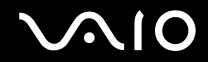

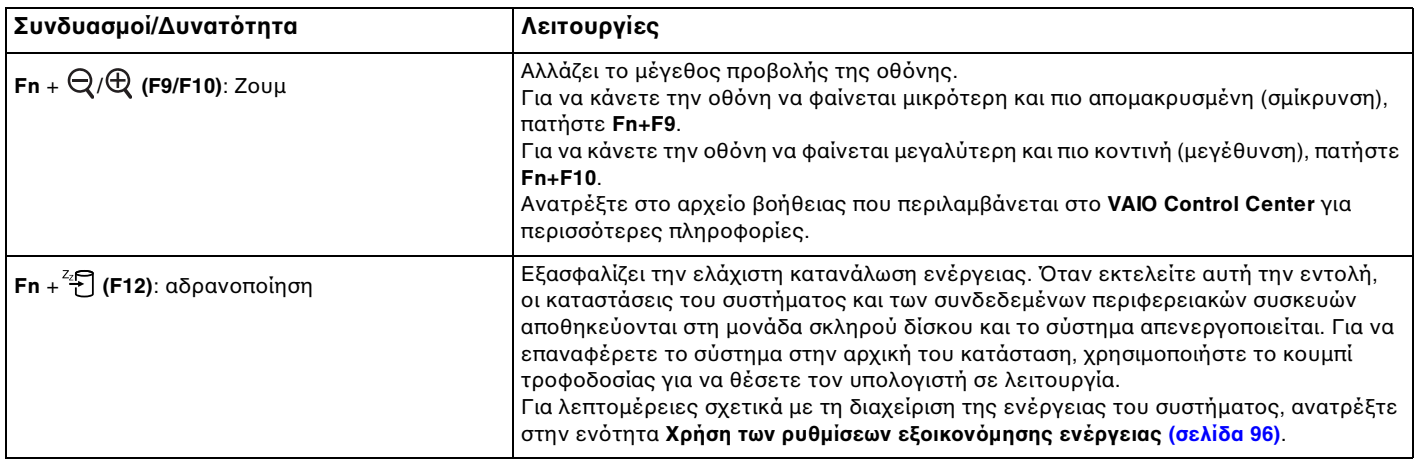

### <span id="page-33-2"></span><span id="page-33-1"></span><span id="page-33-0"></span>Χρήση της επιφάνειας αφής

Μέσω της ενσωματωμένης επιφάνειας αφής μπορείτε να καταδείξετε, να επιλέξετε, να μεταφέρετε και να πραγματοποιήσετε κύλιση σε αντικείμενα που υπάρχουν στην οθόνη.

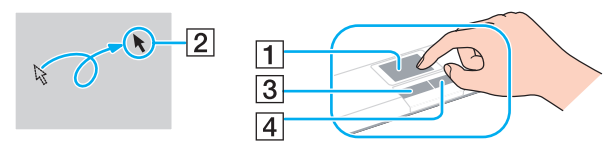

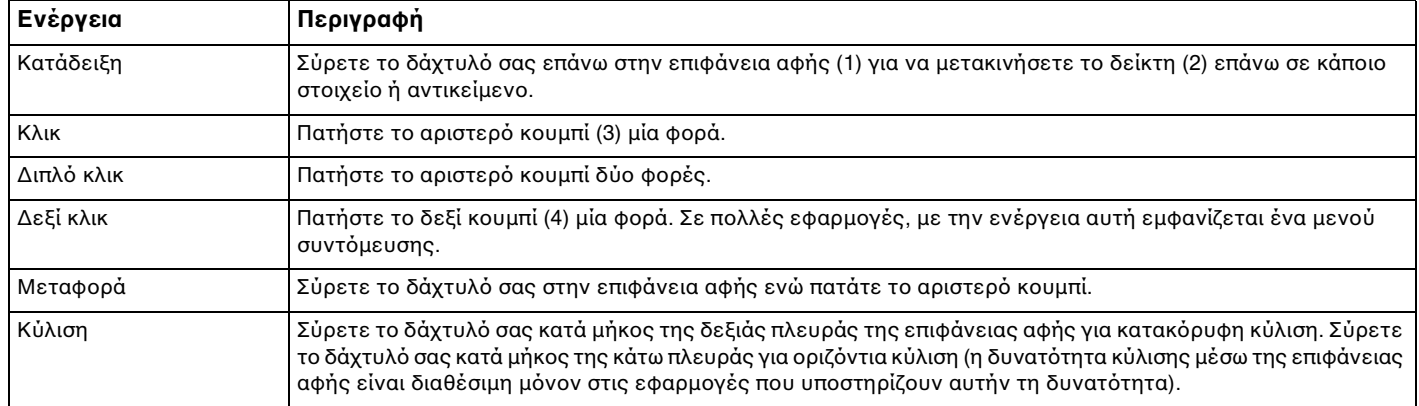

#### ✍

Μπορείτε να ενεργοποιήσετε/απενεργοποιήσετε την επιφάνεια αφής ενόσω ένα ποντίκι είναι συνδεδεμένο στον υπολογιστή σας. Για να αλλάξετε τις ρυθμίσεις της επιφάνειας αφής, κάντε κλικ στο **Έναρξη**, **Όλα τα προγράμματα**, **VAIO Control Center**, **Keyboard and Mouse** και **Pointing Device**.

**!** Βεβαιωθείτε ότι συνδέσατε ποντίκι πριν την απενεργοποίηση της επιφάνεια αφής. Εάν απενεργοποιήσετε την επιφάνεια αφής χωρίς να συνδέσετε ποντίκι, θα είστε σε θέση να χρησιμοποιήσετε μόνο το πληκτρολόγιο για λειτουργίες κατάδειξης.

### <span id="page-34-2"></span><span id="page-34-1"></span><span id="page-34-0"></span>Χρήση των κουμπιών ειδικών λειτουργιών

Ο υπολογιστής σας είναι εφοδιασμένος με ειδικά κουμπιά για να σας βοηθήσουν να χρησιμοποιήσετε τον υπολογιστή.

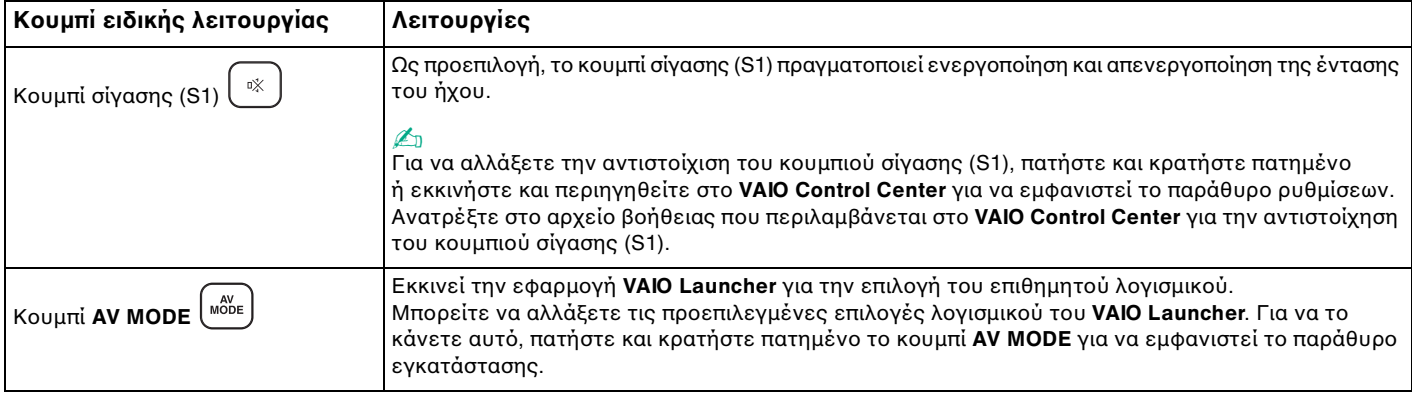

## <span id="page-35-2"></span><span id="page-35-1"></span><span id="page-35-0"></span>Χρήση της ενσωματωμένης κάμερας MOTION EYE

Ο υπολογιστής σας ενδέχεται να είναι εξοπλισμένος με μια ενσωματωμένη κάμερα **MOTION EYE**. Ανατρέξτε στην ηλεκτρονική τεκμηρίωση για να μάθετε εάν το μοντέλο σας είναι εξοπλισμένο με την ενσωματωμένη κάμερα **MOTION EYE**.

Η ενσωματωμένη κάμερα **MOTION EYE** προσθέτει λειτουργίες βίντεο στα λογισμικά ανταλλαγής άμεσων μηνυμάτων και επεξεργασίας βίντεο και σας δίνει τη δυνατότητα να καταγράψετε εικόνες και βίντεο με προεγκατεστημένο λογισμικό καταγραφής.

Ενεργοποίηση της ενσωματωμένης κάμερας **MOTION EYE**. Η διάσκεψη μέσω βίντεο είναι δυνατή με το κατάλληλο λογισμικό.

Σημειώστε ότι η εκκίνηση ή ο τερματισμός του λογισμικού ανταλλαγής άμεσων μηνυμάτων ή επεξεργασίας βίντεο δεν ενεργοποιεί ή απενεργοποιεί την ενσωματωμένη κάμερα **MOTION EYE**, αντίστοιχα.

#### ✍

Η ενσωματωμένη κάμερα **MOTION EYE** δεν μπορεί να χρησιμοποιηθεί από περισσότερες από μία εφαρμογές λογισμικού. Εάν μια άλλη εφαρμογή λογισμικού χρησιμοποιεί την κάμερα, τερματίστε την εφαρμογή πριν να χρησιμοποιήσετε την ενσωματωμένη κάμερα **MOTION EYE** με την επιθυμητή εφαρμογή.

#### **!**

Το παράθυρο προβολής ενδεχομένως να εμφανίζει ορισμένους θορύβους, για παράδειγμα, οριζόντιες γραμμές, εάν προβάλετε ένα αντικείμενο που κινείται γρήγορα. Αυτό είναι φυσιολογικό φαινόμενο και δεν αποτελεί ένδειξη βλάβης.

Η ενσωματωμένη κάμερα **MOTION EYE** δεν μπορεί να χρησιμοποιηθεί από το λογισμικό **Microsoft Windows Movie Maker**.
<span id="page-36-0"></span>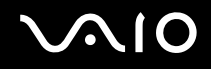

# Καταγραφή εικόνων

#### Για να να καταγράψετε μια εικόνα

- **1** Κάντε κλικ στο κουμπί **Έναρξη**, **Όλα τα προγράμματα**, **ArcSoft WebCam Companion 2**, και **WebCam Companion 2** για να εκκινήσετε το **WebCam Companion 2**.
- **2** Κάντε δεξί κλικ στο εικονίδιο **Capture** στο κύριο παράθυρο.
- **3** Χρησιμοποιήστε το σκόπευτρο της κάμερας για να πλαισιώσετε το θέμα που σας ενδιαφέρει.
- **4** Κάντε κλικ στο κουμπί **Capture** κάτω από την εικόνα που θα εμφανιστεί. Η τρέχουσα εικόνα στο σκόπευτρο καταγράφεται και η μικρογραφία της προστίθεται στο αριστερό τμήμα του κύριου παραθύρου.

✍ Κατά την καταγραφή μιας εικόνας σε σκοτεινό χώρο, κάντε κλικ στο εικονίδιο **WebCam Settings** μετά το βήμα 2 και ενεργοποιήστε την επιλογή χαμηλού φωτισμού ή αντιστάθμισης χαμηλού φωτισμού στο παράθυρο των ιδιοτήτων.

Το **WebCam Companion 2** παρέχει πολλές περισσότερες δυνατότητες. Δείτε το αρχείο βοήθειας που συμπεριλαμβάνεται στο λογισμικό περισσότερες λεπτομέρειες.

<span id="page-37-0"></span>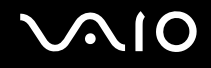

# Καταγραφή ταινιών

#### Για να να καταγράψετε μια ταινία

- **1** Κάντε κλικ στο κουμπί **Έναρξη**, **Όλα τα προγράμματα**, **ArcSoft WebCam Companion 2**, και **WebCam Companion 2** για να εκκινήσετε το **WebCam Companion 2**.
- **2** Κάντε δεξί κλικ στο εικονίδιο **Record** στο κύριο παράθυρο.
- **3** Χρησιμοποιήστε το σκόπευτρο της κάμερας για να πλαισιώσετε το θέμα που σας ενδιαφέρει.
- **4** Κάντε κλικ στο κουμπί **Record Video** κάτω από την εικόνα που θα εμφανιστεί για να ξεκινήσει η εγγραφή της ταινίας.
- **5** Όταν τελειώσετε, κάντε κλικ στο κουμπί **Record Video** άλλη μια φορά για να διακόψετε την εγγραφή της ταινίας. Η πρώτη σκηνή της ταινίας που έχει εγγραφεί προστίθεται ως μικρογραφία στο αριστερό τμήμα του κύριου παραθύρου.

#### ✍

Κατά την καταγραφή μιας ταινίας σε σκοτεινό χώρο, κάντε κλικ στο εικονίδιο **WebCam Settings** μετά το βήμα 2 και ενεργοποιήστε την επιλογή χαμηλού φωτισμού ή αντιστάθμισης χαμηλού φωτισμού στο παράθυρο των ιδιοτήτων.

Το **WebCam Companion 2** παρέχει πολλές περισσότερες δυνατότητες. Δείτε το αρχείο βοήθειας που συμπεριλαμβάνεται στο λογισμικό περισσότερες λεπτομέρειες.

# <span id="page-38-0"></span>Χρήση της μονάδας οπτικού δίσκου

Ο υπολογιστής σας είναι εφοδιασμένος με μια μονάδα οπτικού δίσκου.

## Εισαγωγή δίσκου

- **1** Θέστε τον υπολογιστή σε λειτουργία.
- **2** Πατήστε το κουμπί εξαγωγής (1) για να ανοίξετε τη μονάδα. Ο δίσκος υποδοχής εξέρχεται.
- **3** Τοποθετήστε ένα δίσκο στο κέντρο του συρταριού, με την ετικέτα προς τα επάνω και πιέστε το απαλά προς τα κάτω μέχρι ο δίσκος να ασφαλίσει στη θέση του.

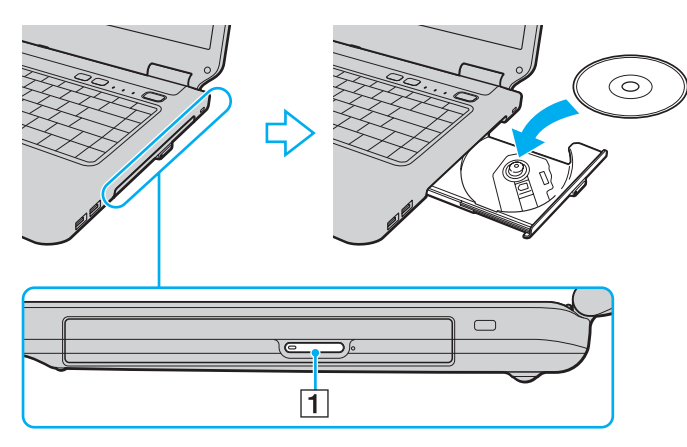

<span id="page-39-0"></span>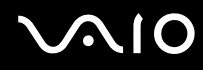

**4** Κλείστε το δίσκο υποδοχής σπρώχνοντάς τον απαλά.

**!** Μην αφαιρείτε τον οπτικό δίσκο όταν ο υπολογιστής βρίσκεται σε κατάσταση εξοικονόμησης ενέργειας (Αναστολή λειτουργίας ή Αδρανοποίηση). Ενδέχεται να προκληθεί βλάβη στον υπολογιστή.

#### ✍

Εάν σκοπεύετε να χρησιμοποιήσετε εξωτερική μονάδα οπτικού δίσκου, συνδέστε τη μονάδα πριν από την εκκίνηση οποιουδήποτε προεγκατεστημένου προγράμματος λειτουργίας δίσκων.

<span id="page-40-0"></span>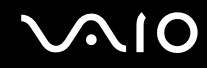

# <span id="page-40-1"></span>Ανάγνωση και εγγραφή οπτικών δίσκων

Ο υπολογιστής σας αναπαράγει και αντιγράφει δίσκους CD, DVD και μέσα Blu-ray Disc™, ανάλογα με το μοντέλο. Ελέγξτε τις προδιαγραφές σχετικά με τον τύπο μονάδας οπτικού δίσκου που έχει εγκατασταθεί στο μοντέλο του υπολογιστή σας.

Χρησιμοποιήστε τον πίνακα που ακολουθεί για να δείτε τα μέσα που υποστηρίζει η μονάδα οπτικού δίσκου.

ΑΕ: αναπαραγωγή και εγγραφή Α: αναπαραγωγή, αλλά όχι εγγραφή –: δεν είναι δυνατή ούτε η αναπαραγωγή ούτε η εγγραφή

<span id="page-41-0"></span>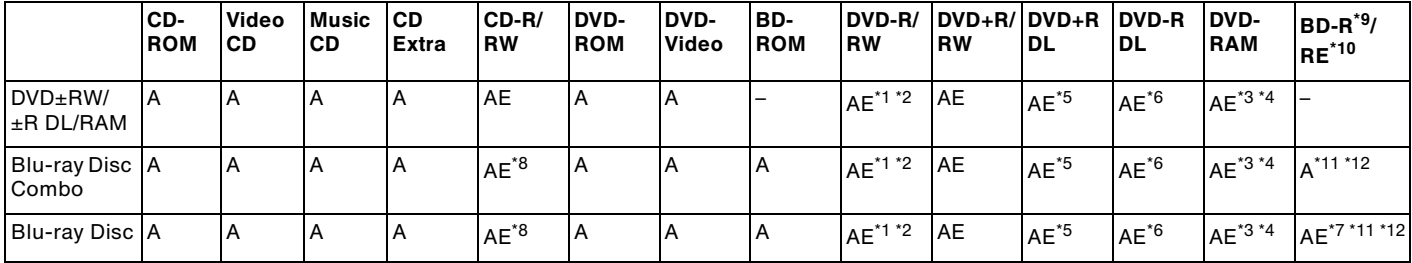

\*1 Υποστηρίζεται εγγραφή δεδομένων σε δίσκους DVD-R συμβατούς με DVD-R γενικής έκδοσης 2.0/2.1.

- $^{\ast 2}$  Υποστηρίζεται εγγραφή δεδομένων σε δίσκους DVD-RW συμβατούς με DVD-RW έκδοσης 1.1/1.2.
- \*3 Η μονάδα δίσκου DVD±RW/RAM στον υπολογιστή δεν υποστηρίζει δίσκους DVD-RAM σε μορφή cartridge. Χρησιμοποιείτε δίσκους που δεν είναι τοποθετημένοι σε cartridge ή δίσκους με αφαιρούμενο cartridge.
- \*4 Η εγγραφή δεδομένων σε δίσκους DVD-RAM μονής όψης (2,6 GB) συμβατούς με DVD-RAM έκδοσης 1.0 δεν υποστηρίζεται. Δεν υποστηρίζονται οι δίσκοι DVD-RAM έκδοση 2.2/12X-SPEED DVD-RAM έκδοση 5.0.
- \*5 Η εγγραφή δεδομένων σε δίσκους DVD+R DL (δύο στρώσεων) διατίθεται μόνο για δίσκους που υποστηρίζουν εγγραφή DVD+R DL (δύο στρώσεων).
- \*6 Η εγγραφή δεδομένων σε δίσκους DVD-R DL (διπλής στρώσης) διατίθεται μόνο για δίσκους που υποστηρίζουν εγγραφή DVD-R DL (διπλής στρώσης).
- \*7 Υποστηρίζει την εγγραφή δεδομένων σε δίσκους BD-R έκδοσης 1.1 (δίσκοι μονής στρώσης με χωρητικότητα 25 GB, δίσκοι διπλής στρώσης με χωρητικότητα 50 GB) και σε δίσκους BD-RE έκδοσης 2.1 (δίσκοι μονής στρώσης με χωρητικότητα 25 GB, δίσκοι διπλής στρώσης με χωρητικότητα 50 GB).
- \*8 Η εγγραφή δεδομένων σε δίσκους Ultra Speed CD-RW δεν υποστηρίζεται στα μοντέλα με ορισμένου τύπου μονάδες δίσκου Blu-ray.
- \*9 Το BD-R σημαίνει Blu-ray Disc-Recordable (Δίσκος Blu-ray Εγγράψιμος) στη μορφή έκδοσης 1.1.
- \*10 Το BD-RE σημαίνει Blu-ray Disc-Rewritable (Δίσκος Blu-ray Επανεγγράψιμος) στη μορφή έκδοσης 2.1.
- \*11 Η μονάδα δίσκου Blu-ray του υπολογιστή σας δεν υποστηρίζει τους μέσα δίσκων BD-RE σε μορφή έκδοσης 1.0 και μέσα δίσκων Blu-ray με cartridge.
- \*12 Η αναπαραγωγή μέσων BD-R LTH TYPE υποστηρίζεται μόνο σε μοντέλα με μονάδα δίσκου Blu-ray Disc.

<span id="page-42-0"></span>**!** Αυτό το προϊόν έχει σχεδιαστεί για την αναπαραγωγή δίσκων που πληρούν τις τυποποιημένες προδιαγραφές του προτύπου συμπιεσμένων δίσκων ψηφιακού ήχου (CD Standard). Ο δίσκος DualDisc είναι ένας δίσκος με δύο πλευρές, από τις οποίες στη μία αποθηκεύεται περιεχόμενο DVD και στην άλλη ψηφιακός ήχος. Επισημαίνεται ότι η αναπαραγωγή σε αυτό το προϊόν της πλευράς ήχου (πλευρά περιεχομένου μη DVD) ενός DualDisc ενδέχεται να μην είναι δυνατή, επειδή δεν πληροί τις προδιαγραφές του προτύπου CD Standard.

Όταν αγοράζετε προεγγεγραμμένους ή κενούς δίσκους για χρήση σε κάποιον υπολογιστή VAIO, βεβαιωθείτε ότι έχετε διαβάσει προσεκτικά τις πληροφορίες στη συσκευασία όσον αφορά τη συμβατότητα αναπαραγωγής και εγγραφής με τις μονάδες οπτικού δίσκου του υπολογιστή σας. Η Sony ΔΕΝ εγγυάται τη συμβατότητα των μονάδων οπτικών δίσκων VAIO με δίσκους που δεν είναι σύμφωνοι με τα επίσημα πρότυπα μορφής "CD", "DVD" ή "Blu-ray Disc". Η ΧΡΗΣΗ ΜΗ ΕΓΚΕΚΡΙΜΕΝΩΝ ΔΙΣΚΩΝ ΜΠΟΡΕΙ ΝΑ ΠΡΟΚΑΛΕΣΕΙ ΜΗ ΑΝΑΣΤΡΕΨΙΜΗ ΒΛΑΒΗ ΣΤΟΝ ΥΠΟΛΟΓΙΣΤΗ VAIO Ή ΝΑ ΠΡΟΚΑΛΕΣΕΙ ΔΙΕΝΕΞΕΙΣ ΛΟΓΙΣΜΙΚΟΥ ΚΑΙ ΚΑΤΑΡΡΕΥΣΗ ΤΟΥ ΣΥΣΤΗΜΑΤΟΣ.

Για πληροφορίες σχετικά με τις μορφές δίσκων, επικοινωνήστε με την εταιρία κυκλοφορίας του συγκεκριμένου προεγγεγραμμένου δίσκου ή τον κατασκευαστή των εγγράψιμων δίσκων.

#### ✍

Δεν υποστηρίζεται εγγραφή δίσκου 8 cm.

#### **!**

Μπορεί να χρειαστεί να ενημερώσετε το κλειδί AACS για την αδιάλλειπτη αναπαραγωγή μέσων δίσκων Blu-ray με προστασία πνευματικών δικαιωμάτων. Σημειώστε ότι η ενημέρωση του κλειδιού AACS απαιτεί πρόσβαση στο Internet.

Όπως με τις άλλες συσκευές οπτικών μέσων, οι συνθήκες μπορεί να περιορίσουν τη συμβατότητα ή να καταστήσουν αδύνατη την αναπαραγωγή μέσων δίσκου Blu-ray. Οι υπολογιστές VAIO ενδέχεται να μην υποστηρίζουν την αναπαραγωγή ταινιών σε συσκευασμένα μέσα τα οποία έχουν εγγραφεί σε μορφή AVC ή VC1 σε υψηλούς ρυθμούς μετάδοσης.

Απαιτούνται ρυθμίσεις περιοχής για ορισμένο περιεχόμενο σε μέσα δίσκων DVD και BD-ROM. Αν η ρύθμιση περιοχής στη μονάδα οπτικού δίσκου δεν συμφωνεί με την περιοχή του δίσκου, η αναπαραγωγή δεν θα είναι δυνατή.

Εάν η εξωτερική οθόνη σας δεν είναι συμβατή με το πρότυπο High-bandwidth Digital Content Protection (HDCP), δεν θα είναι δυνατή η αναπαραγωγή ή προβολή των περιεχομένων μέσων δίσκων Blu-ray με προστασία πνευματικών δικαιωμάτων.

Ορισμένα περιεχόμενα μπορεί να περιορίσουν την είσοδο βίντεο σε τυπική ευκρίνεια ή να απαγορεύσουν εξ ολοκλήρου την αναλογική είσοδο βίντεο. Συνίσταται η εφαρμογή του ψηφιακού περιβάλλοντος, συμβατού με το HDCP, για βέλτιστη συμβατότητα και ποιότητα εικόνας.

<span id="page-43-0"></span>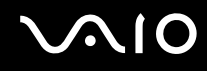

# Πληροφορίες σχετικά με την εγγραφή δεδομένων σε δίσκους

- ❑ Να χρησιμοποιείτε μόνο δίσκους που έχουν κυκλικό σχήμα. Μη χρησιμοποιείτε δίσκους άλλου σχήματος (αστέρι, καρδιά, κάρτα, κ.λπ.), καθώς κάτι τέτοιο ενδέχεται να προκαλέσει βλάβη στη μονάδα δίσκου.
- ❑ Μη χτυπάτε και μην κουνάτε τον υπολογιστή ενώ μια μονάδα οπτικού δίσκου πραγματοποιεί εγγραφή των δεδομένων σε δίσκο.
- ❑ Μη χρησιμοποιείτε λογισμικά που βρίσκονται εγκατεστημένα στη μνήμη ενώ η μονάδα οπτικού δίσκου πραγματοποιεί εγγραφή δεδομένων σε δίσκο. Ενδέχεται να προκαλέσουν βλάβη στον υπολογιστή.
- ❑ Μη συνδέετε και αποσυνδέετε τον μετασχηματιστή εναλλασσόμενου ρεύματος ενώ η μονάδα οπτικού δίσκου πραγματοποιεί εγγραφή των δεδομένων σε δίσκο.

## Πληροφορίες σχετικά με την αναπαραγωγή δίσκων

Για να επιτύχετε την καλύτερη δυνατή απόδοση κατά την αναπαραγωγή δίσκων, θα πρέπει να ακολουθήσετε τις παρακάτω υποδείξεις.

- ❑ Ορισμένες επιτραπέζιες συσκευές CD και οπτικές μονάδες υπολογιστών μπορεί να μην είναι δυνατόν να αναπαραγάγουν δίσκους CD που δημιουργήθηκαν με μονάδες δίσκων CD-R ή CD-RW.
- ❑ Ορισμένες επιτραπέζιες συσκευές DVD και οπτικές μονάδες υπολογιστών μπορεί να μην είναι δυνατόν να αναπαραγάγουν δίσκους DVD που δημιουργήθηκαν με μονάδες δίσκων DVD+R DL, DVD-R DL, DVD+R, DVD+RW, DVD-R, DVD-RW ή DVD-RAM.
- ❑ Μην θέτετε τον υπολογιστή σε οποιαδήποτε λειτουργία εξοικονόμησης ενέργειας κατά την αναπαραγωγή ενός δίσκου από τον υπολογιστή σας.

<span id="page-44-0"></span>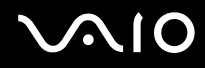

❑ Στους δίσκους ή στις συσκευασίες αναγράφονται ενδείξεις κωδικών περιοχής υποδεικνύοντας την περιοχή και τους τύπους συσκευής όπου μπορείτε να τους αναπαραγάγετε. Εάν ο δίσκος δεν φέρει την ένδειξη "2" (η Ευρώπη ανήκει στην περιοχή "2") ή "all" (αυτό σημαίνει ότι μπορείτε να αναπαραγάγετε το δίσκο στις περισσότερες περιοχές του κόσμου), δεν μπορείτε να αναπαραγάγετε το δίσκο στον υπολογιστή αυτό.

**!** Εάν αλλάξετε τον κωδικό περιοχής του δίσκου ενώ εκτελείται το λογισμικό **WinDVD** ή **WinDVD BD** επανεκκινήστε το λογισμικό ή αφαιρέστε το δίσκο και τοποθετήστε τον ξανά ώστε να ενεργοποιηθεί η νέα ρύθμιση.

❑ Μην προσπαθήσετε να αλλάξετε τις ρυθμίσεις του κωδικού περιοχής της μονάδας. Τυχόν προβλήματα που θα παρουσιαστούν λόγω της αλλαγής των ρυθμίσεων του κωδικού περιοχής της μονάδας δεν καλύπτονται από την εγγύηση.

<span id="page-45-0"></span>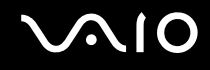

# Αναπαραγωγή δίσκων CD

### Για να αναπαραγάγετε ένα CD ήχου

- **1** Τοποθετήστε ένα δίσκο στη μονάδα οπτικού δίσκου.
- **2** Εάν δεν εμφανιστεί τίποτα στην επιφάνεια εργασίας, κάντε κλικ στο κουμπί **Έναρξη**, **Όλα τα προγράμματα** και το λογισμικό που θέλετε να χρησιμοποιήσετε για να αναπαραγάγετε το CD.

Εάν εμφανιστεί το παράθυρο **CD ήχου**, κάντε μια επιλογή.

# Αντιγραφή αρχείων σε δίσκο CD

Για να αντιγράψετε αρχεία σε ένα δίσκο

- **1** Τοποθετήστε ένα δίσκο στη μονάδα οπτικού δίσκου. Εάν εμφανιστεί το παράθυρο **Αυτόματης εκτέλεσης**, κάντε κλικ στο **Εγγραφή αρχείων σε δίσκο** και ακολουθήστε τις οδηγίες στην οθόνη μέχρι να εμφανιστεί ο φάκελος με τον κενό δίσκο.
- **2** Ανοίξτε τον φάκελο που περιέχει τα αρχεία που θέλετε να αντιγράψετε και σύρετέ τα στον φάκελο του κενού δίσκου.
- **3** Κλείστε τον φάκελο του δίσκου.

<span id="page-46-0"></span>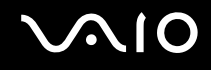

# Αναπαραγωγή δίσκων DVD

### Για να αναπαραγάγετε ένα DVD

- **1** Κλείστε όλες τις εφαρμογές λογισμικού που εκτελούνται.
- **2** Τοποθετήστε ένα DVD στη μονάδα οπτικού δίσκου.
- **3** Εάν δεν εμφανιστεί τίποτα στην επιφάνεια εργασίας, κάντε κλικ στο κουμπί **Έναρξη**, **Όλα τα προγράμματα** και το λογισμικό που θέλετε να χρησιμοποιήσετε για να αναπαραγάγετε το DVD.

Για οδηγίες σχετικά με τη χρήση του λογισμικού, ανατρέξτε στο αρχείο βοήθειας που περιλαμβάνεται στο λογισμικό DVD.

# Αντιγραφή αρχείων σε δίσκο DVD

Για να αντιγράψετε αρχεία σε ένα δίσκο

- **1** Συνδέστε το μετασχηματιστή εναλλασσόμενου ρεύματος στον υπολογιστή.
- **2** Κλείστε όλες τις εφαρμογές λογισμικού που εκτελούνται.
- **3** Τοποθετήστε ένα δίσκο στη μονάδα οπτικού δίσκου.
- **4** Εάν δεν εμφανιστεί τίποτα στην επιφάνεια εργασίας, κάντε κλικ στο κουμπί **Έναρξη**, **Όλα τα προγράμματα** και το λογισμικό εγγραφής DVD που θέλετε να χρησιμοποιήσετε για να αντιγράψετε αρχεία στον δίσκο.

Για οδηγίες σχετικά με τη χρήση του λογισμικού, ανατρέξτε στο αρχείο βοήθειας που περιλαμβάνεται στο λογισμικό εγγραφής του DVD.

<span id="page-47-0"></span>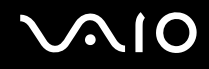

# Αναπαραγωγή μέσων δίσκου Blu-ray

**!** H δυνατότητα αναπαραγωγής δίσκου Blu-ray είναι διαθέσιμη μόνο σε επιλεγμένα μοντέλα. Ανατρέξτε στην ηλεκτρονική τεκμηρίωση για να μάθετε τον τύπο της μονάδας οπτικού δίσκου και στη συνέχεια στην ενότητα **Ανάγνωση και εγγραφή δίσκων οπτικών δίσκων [\(σελίδα 41\)](#page-40-1)** για να μάθετε πληροφορίες για τα μέσα δίσκου που υποστηρίζονται.

#### Για αναπαραγωγή μέσων δίσκου Blu-ray

- **1** Κλείστε όλες τις εφαρμογές λογισμικού που εκτελούνται.
- **2** Τοποθετήστε ένα δίσκο Blu-ray στη μονάδα οπτικού δίσκου.
- **3** Εάν δεν εμφανιστεί τίποτα στην επιφάνεια εργασίας, κάντε κλικ στο κουμπί **Έναρξη**, **Όλα τα προγράμματα** και το λογισμικό που θέλετε να χρησιμοποιήσετε για να αναπαραγάγετε το δίσκο Blu-ray.

Για οδηγίες σχετικά με τη χρήση του λογισμικού, ανατρέξτε στο αρχείο βοήθειας που περιλαμβάνεται στο λογισμικό.

# <span id="page-48-0"></span>Χρήση της ExpressCard

Ο υπολογιστής σας είναι εξοπλισμένος με μια υποδοχή γενικού τύπου ExpressCard<sup>\*</sup> ή μια υποδοχή ExpressCard/34<sup>\*</sup> για τη μεταφορά δεδομένων σε ψηφιακές φωτογραφικές μηχανές, βιντεοκάμερες, συσκευές αναπαραγωγής ήχου και άλλες συσκευές ήχου/εικόνας. Η πρώτη μπορεί να δεχτεί είτε μια ExpressCard/34 (πλάτους 34 mm) είτε μια ExpressCard/54 (πλάτους 54 mm)\* όπως φαίνεται παρακάτω, ενώ η τελευταία, μπορεί να δεχτεί μόνο μια ExpressCard/34\* .

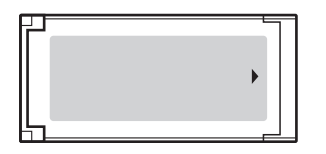

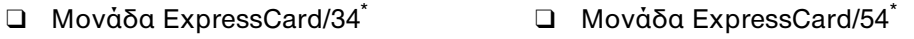

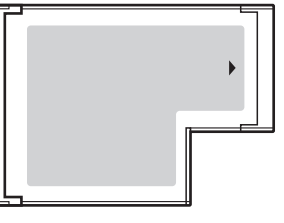

Ο υπολογιστής σας είναι εξοπλισμένος με μια υποδοχή ExpressCard/34\* .

\* Αναφέρονται ως υποδοχή ExpressCard και ExpressCard σε αυτό το εγχειρίδιο.

# <span id="page-49-0"></span>Εισαγωγή μιας υπομονάδας ExpressCard

**!**

Να είστε ιδιαίτερα προσεκτικοί όταν εισάγετε ή αφαιρείτε την ExpressCard από την υποδοχή. Μην την εισάγετε ή εξάγετε βίαια από την υποδοχή.

✍

Για να τοποθετήσετε ή να αφαιρέσετε την ExpressCard δεν χρειάζεται να θέσετε τον υπολογιστή εκτός λειτουργίας.

#### Εισαγωγή μιας ExpressCard

- **1** Εντοπίστε την υποδοχή ExpressCard.
- **2** Σύρετε προσεκτικά την μονάδα ExpressCard μέσα στην υποδοχή μέχρι να ασφαλίσει στη θέση της. Μην την πιέζετε με δύναμη μέσα στην υποδοχή.

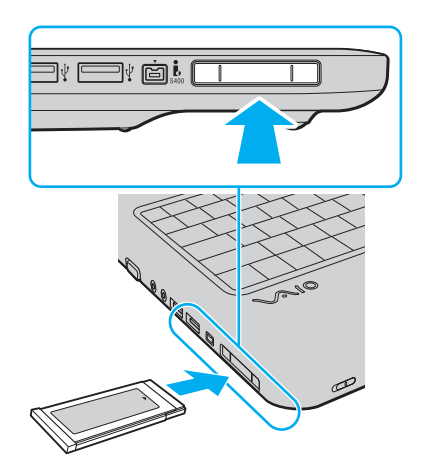

<span id="page-50-0"></span>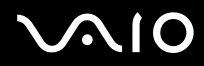

✍ Εάν η υπομονάδα ή ο προσαρμογέας δεν εισάγεται εύκολα στην υποδοχή, αφαιρέστε το απαλά και βεβαιωθείτε ότι το τοποθετείτε με τη σωστή κατεύθυνση.

Φροντίστε να χρησιμοποιήσετε την πιο πρόσφατη έκδοση του προγράμματος οδήγησης που διατίθεται από τον κατασκευαστή της υπομονάδας ExpressCard.

# <span id="page-51-0"></span>Αφαίρεση μιας υπομονάδας ExpressCard

Ακολουθήστε τα παρακάτω βήματα για να αφαιρέσετε την ExpressCard ενώ ο υπολογιστής βρίσκεται σε λειτουργία. Εάν δεν αφαιρεθεί με τον κατάλληλο τρόπο, ενδέχεται το σύστημα να μην λειτουργήσει κανονικά.

Αφαίρεση μιας ExpressCard

✍ Για να αφαιρέσετε μια ExpressCard όταν ο υπολογιστής είναι εκτός λειτουργίας, παραλείψτε τα βήματα 1 έως 4.

- **1** Κάντε διπλό κλικ στο εικονίδιο **Ασφαλής κατάργηση συσκευών υλικού** στη γραμμή εργασιών.
- **2** Επιλέξτε τη συσκευή υλικού που επιθυμείτε να αποσυνδέσετε.
- **3** Κάντε κλικ στο κουμπί **Διακοπή**.
- **4** Ακολουθήστε τις οδηγίες στην οθόνη για να καταργήστε την ExpressCard.
- **5** Σπρώξτε την ExpressCard προς τον υπολογιστή για να πεταχτεί προς τα έξω.
- **6** Πιάστε απαλά την ExpressCard και τραβήξτε την έξω από την υποδοχή.

# <span id="page-52-0"></span>Χρήση του Memory Stick

To Memory Stick είναι μια συμπαγής, φορητή και ευέλικτη συσκευή εγγραφής IC ειδικά σχεδιασμένη για την ανταλλαγή και την κοινή χρήση ψηφιακών δεδομένων με συμβατά προϊόντα, όπως είναι οι ψηφιακές κάμερες και τα κινητά τηλέφωνα. Λόγω του ότι είναι αποσπώμενο, χρησιμοποιείται ως εξωτερικό μέσο αποθήκευσης δεδομένων.

## <span id="page-53-0"></span>Πριν τη χρήση του Memory Stick

Η υποδοχή Memory Stick στον υπολογιστή σας υποστηρίζει τόσο τυπικά μέσα όσο και μέσα αποθήκευσης Memory Stick διπλού μεγέθους καθώς επίσης και μορφές Memory Stick PRO και Memory Stick PRO-HG Duo με υψηλές δυνατότητες χωρητικότητας δεδομένων.

✍ Μπορείτε να τοποθετήσετε Memory Stick διπλού μεγέθους απευθείας στην υποδοχή Memory Stick χωρίς να χρειάζεστε προσαρμογέα Memory Stick Duo.

#### **!**

Πριν χρησιμοποιήσετε Memory Stick Micro (M2), βεβαιωθείτε ότι το έχετε βάλει σε ένα προσαρμογέα τυπικού μεγέθους M2 ή διπλού μεγέθους M2. Εάν τοποθετήσετε το μέσο απευθείας στην υποδοχή Memory Stick χωρίς προσαρμογέα, ενδέχεται να μη μπορείτε να το αφαιρέσετε από την υποδοχή.

Για περισσότερες πληροφορίες σχετικά με τα Memory Stick, επισκεφθείτε την τοποθεσία του Memory Stick στη διεύθυνση <http://www.memorystick.com/en/>.

**!** Ο υπολογιστής σας έχει ελεγχθεί και έχει διαπιστωθεί ότι είναι συμβατός με τα Memory Stick της Sony, με χωρητικότητα έως 16 GB που ήταν διαθέσιμα τον Μάιο του 2008. Ωστόσο, δεν παρέχεται καμία εγγύηση ως προς τη συμβατότητα όλων των Memory Stick που πληρούν τις ίδιες προδιαγραφές με τα συμβατά αποθηκευτικά μέσα.

Δεν παρέχεται καμία εγγύηση ως προς τη συμβατότητα σε περίπτωση τοποθέτησης ενός Memory Stick με πολλαπλούς προσαρμογείς μετατροπής.

MagicGate είναι η γενική ονομασία της τεχνολογίας προστασίας πνευματικών δικαιωμάτων που έχει αναπτυχθεί από τη Sony. Για να χρησιμοποιήσετε αυτή τη δυνατότητα πρέπει να χρησιμοποιήσετε ένα Memory Stick με το λογότυπο MagicGate.

Εκτός για την προσωπική σας χρήση, αντίκεται με τη νομοθεσία περί δικαιωμάτων πνευματικής ιδιοκτησίας να χρησιμοποιήσετε οποιαδήποτε δεδομένα ήχου ή/και που καταγράψατε χωρίς την προηγούμενη συναίνεση των αντίστοιχων κατόχων των δικαιωμάτων πνευματικής ιδιοκτησίας. Αντίστοιχα, τα Memory Stick που περιέχουν τέτοιου είδους δεδομένα που προστατεύονται από δικαιώματα πνευματικής ιδιοκτησίας μπορούν να χρησιμοποιηθούν μόνο στο πλαίσιο που ορίζει η νομοθεσία.

Η υποδοχή Memory Stick του υπολογιστή σας δεν υποστηρίζει τη δυνατότητα για παράλληλη μεταφορά δεδομένων 8-bit (μεταφορά με υψηλή ταχύτητα).

Το Memory Stick Micro σε προσαρμογέα M2 διπλού μεγέθους μπορεί να μη λειτουργεί σωστά εάν τοποθετηθεί επιπροσθέτως σε ένα προσαρμογέα Memory Stick Duo.

<span id="page-54-0"></span>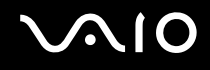

# Τοποθέτηση του Memory Stick

Για να τοποθετήσετε ένα Memory Stick

- **1** Εντοπίστε την υποδοχή Memory Stick.
- **2** Κρατήστε το Memory Stick με το βέλος στραμμένο προς τα πάνω και προς την υποδοχή.
- **3** Σύρετε προσεκτικά το Memory Stick μέσα στην υποδοχή μέχρι να ασφαλίσει στη θέση του. Το Memory Stick εντοπίζεται αυτόματα από το σύστημά σας και εμφανίζονται τα περιεχόμενα του Memory Stick. Εάν δεν εμφανιστεί τίποτε στην επιφάνεια εργασίας, κάντε κλικ στο κουμπί **Έναρξη**, **Υπολογιστής**, και κάντε διπλό κλικ στο εικονίδιο του Memory Stick.

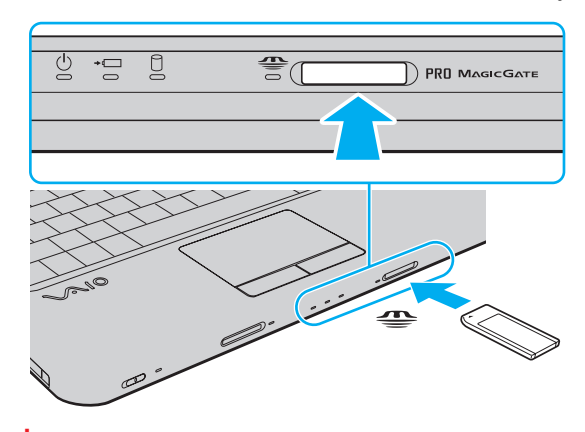

**!** Κατά την εισαγωγή του Memory Stick στην υποδοχή, βεβαιωθείτε ότι το κρατάτε με το βέλος στραμμένο προς τη σωστή κατεύθυνση. Για να αποφύγετε την πρόκληση βλάβης στον υπολογιστή ή στο Memory Stick, μην πιέζετε με δύναμη το Memory Stick στην υποδοχή, εάν δεν εισέρχεται ομαλά.

Μην τοποθετείτε περισσότερα από ένα Memory Stick στην υποδοχή. Η ακατάλληλη τοποθέτηση του Memory Stick ενδέχεται να προκαλέσει βλάβη τόσο στον υπολογιστή όσο και στο μέσο αποθήκευσης.

<span id="page-55-0"></span>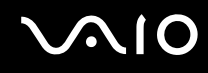

### Προβολή του περιεχομένου στο Memory Stick

- **1** Κάντε κλικ στο κουμπί **Έναρξη** και **Υπολογιστής** για να ανοίξετε το παράθυρο **Υπολογιστής**.
- **2** Κάντε διπλό κλικ στο εικονίδιο του Memory Stick για να προβάλετε τη λίστα με τα αρχεία δεδομένων που είναι αποθηκευμένα στο Memory Stick.

#### Διαμόρφωση του Memory Stick

Το Memory Stick έχει διαμορφωθεί με τις προεπιλεγμένες εργοστασιακές ρυθμίσεις και είναι έτοιμο για χρήση. Εάν θέλετε να διαμορφώσετε ξανά το μέσο με τον υπολογιστή σας, ακολουθήστε αυτά τα βήματα.

**!** Βεβαιωθείτε ότι χρησιμοποιήσατε τη συσκευή που είναι σχεδιασμένη για τη διαμόρφωση του μέσου και υποστηρίζει Memory Stick κατά τη διαμόρφωση των μέσων.

Η διαμόρφωση των Memory Stick διαγράφει όλα τα δεδομένα που είναι αποθηκευμένα στο μέσο. Πριν διαμορφώσετε το μέσο, βεβαιωθείτε ότι δεν περιέχει πολύτιμα δεδομένα.

Μην αφαιρείτε το Memory Stick από την υποδοχή όσο διαρκεί η διαμόρφωσή του. Αυτό θα μπορούσε να προκαλέσει πρόβλημα στη λειτουργία της.

- **1** Σύρετε προσεκτικά το Memory Stick μέσα στην υποδοχή μέχρι να ασφαλίσει στη θέση του.
- **2** Κάντε κλικ στο κουμπί **Έναρξη** και **Υπολογιστής** για να ανοίξετε το παράθυρο **Υπολογιστής**.
- **3** Κάντε δεξί κλικ στο εικονίδιο του Memory Stick και επιλέξτε **Διαμόρφωση**.
- **4** Κάντε κλικ στο **Επαναφορά προεπιλογών συσκευής**.

**!** Το μέγεθος της μονάδας εκχώρησης και το σύστημα αρχείων μπορεί να αλλάξουν.

Μην επιλέξετε **NTFS** από την αναπτυσσόμενη λίστα **Σύστημα αρχείων** καθώς μπορεί να προκαλέσει δυσλειτουργία.

 $\mathbb{Z}_n$ 

Η διαδικασία διαμόρφωσης θα ολοκληρωθεί πιο γρήγορα εάν επιλέξετε **Γρήγορη διαμόρφωση** από το **Επιλογές διαμόρφωσης**.

<span id="page-56-0"></span>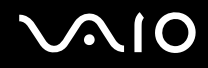

- **5** Κάντε κλικ στο κουμπί **Έναρξη**.
- **6** Ακολουθήστε τις οδηγίες στην οθόνη.

**!** Μπορεί να πάρει αρκετή ώρα για τη διαμόρφωση του Memory Stick ανάλογα με το τύπο του μέσου.

<span id="page-57-0"></span>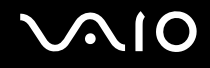

## Αφαίρεση Memory Stick

**!** Μην αφαιρείτε το Memory Stick ενώ είναι αναμμένη η ενδεικτική λυχνία Memory Stick. Διαφορετικά, μπορεί να χαθούν δεδομένα. Η αποθήκευση μεγάλου όγκου δεδομένων ενδέχεται να διαρκέσει πολύ, για το λόγο αυτό βεβαιωθείτε ότι έχει σβήσει η ενδεικτική λυχνία πριν αφαιρέσετε το Memory Stick.

#### Για να αφαιρέσετε ένα Memory Stick

- **1** Βεβαιωθείτε ότι η ενδεικτική λυχνία Memory Stick είναι σβηστή.
- **2** Σπρώξτε το Memory Stick μέσα στον υπολογιστή και απελευθερώστε το. Το Memory Stick πετάγεται προς τα έξω.
- **3** Τραβήξτε το Memory Stick από την υποδοχή.

**!** Αφαιρείτε πάντα το Memory Stick προσεκτικά, διαφορετικά μπορεί να πεταχτεί προς τα έξω χωρίς να το περιμένετε.

# <span id="page-58-0"></span>Χρήση κάρτας μνήμης SD

Ο υπολογιστής σας είναι εξοπλισμένος με μια υποδοχή κάρτας μνήμης **SD**. Μπορείτε να χρησιμοποιείτε αυτήν την υποδοχή για να μεταφέρετε δεδομένα ανάμεσα σε ψηφιακές φωτογραφικές μηχανές, βιντεοκάμερες, συσκευές αναπαραγωγής ήχου και άλλες συσκευές ήχου/εικόνας.

## Πριν χρησιμοποιήσετε την κάρτα μνήμης SD

Η υποδοχή της κάρτας μνήμης **SD** του υπολογιστή σας υποστηρίζει τις ακόλουθες κάρτες μνήμης:

- ❑ Κάρτα μνήμης SD
- ❑ Κάρτα μνήμης SDHC
- ❑ MultiMediaCard (MMC)

Για τις πιο πρόσφατες πληροφορίες σχετικά με τις συμβατές κάρτες μνήμης, ανατρέξτε στις **Πληροφορίες υποστήριξης της Sony [\(σελίδα 168\)](#page-167-0)** για να επισκεφθείτε την κατάλληλη τοποθεσία Web υποστήριξης της Sony.

**!** Ο υπολογιστής σας έχει ελεγχθεί και έχει διαπιστωθεί ότι είναι συμβατός μόνο με τις κυριότερες κάρτες μνήμης που ήταν διαθέσιμες το Μάιο του 2008. Ωστόσο, δεν παρέχεται καμία εγγύηση ως προς τη συμβατότητα όλων των καρτών μνήμης που πληρούν τις ίδιες προδιαγραφές με τα συμβατά αποθηκευτικά μέσα.

Να εισάγετε πάντα τη σωστή κάρτα μνήμης στην υποδοχή κάρτας **SD**.

Κάρτες μνήμης SD με χωρητικότητα μέχρι 2 GB και κάρτες μνήμης SDHC με χωρητικότητα μέχρι 32 GB έχουν δοκιμαστεί και είναι συμβατές με τον υπολογιστή σας.

Η υποδοχή κάρτας **SD** του υπολογιστή σας δεν υποστηρίζει τη δυνατότητα των καρτών μνήμης SD και SDHC για μεταφορά δεδομένων με υψηλή ταχύτητα.

Μην προσπαθείτε να εισαγάγετε διαφορετική κάρτα SD ή διαφορετικό προσαρμογέα κάρτας SD στην υποδοχή κάρτας μνήμης **SD**. Ενδεχομένως να είναι δύσκολο να αφαιρέσετε μια ασύμβατη κάρτα μνήμης ή έναν ασύμβατο προσαρμογέα από την υποδοχή και κάτι τέτοιο ενδεχομένως να προκαλέσει βλάβη στον υπολογιστή σας.

Να είστε ιδιαίτερα προσεχτικοί όταν εισάγετε ή αφαιρείτε μια κάρτα μνήμης SD από την υποδοχή κάρτας μνήμης **SD**. Μην εισάγετε ή εξάγετε βίαια την κάρτα μνήμης SD από την υποδοχή.

<span id="page-59-0"></span>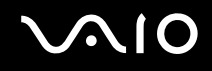

# Τοποθέτηση κάρτας μνήμης SD

Για να τοποθετήσετε μια κάρτα μνήμης SD

- **1** Εντοπίστε την υποδοχής της κάρτας μνήμης **SD**.
- **2** Κρατήστε την κάρτα μνήμης SD με το βέλος στραμμένο προς τα πάνω και προς την υποδοχή.

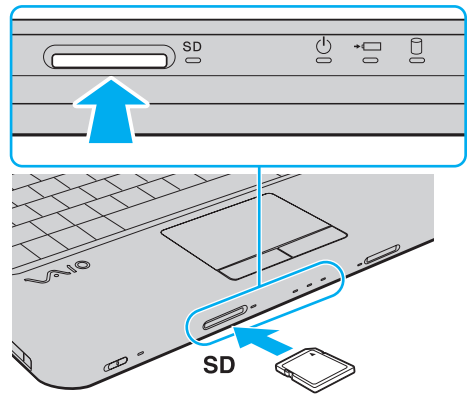

**3** Σπρώξτε προσεκτικά την κάρτα μνήμης SD στην υποδοχή μέχρι να ασφαλίσει στη θέση της. Μην πιέζετε με δύναμη την κάρτα μέσα στην υποδοχή.

#### ✍

Εάν η κάρτα μνήμης SD δεν μπορεί να εισαχθεί εύκολα στην υποδοχή, αφαιρέστε την προσεκτικά και βεβαιωθείτε ότι την τοποθετείτε με τη σωστή κατεύθυνση.

<span id="page-60-0"></span>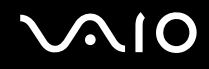

# Αφαίρεση κάρτας μνήμης SD

**!** Μην αφαιρείτε μια κάρτα μνήμης SD ενώ η ενδεικτική λυχνία κάρτας μνήμης **SD** είναι αναμμένη. Εάν το κάνετε, η κάρτα ή τα δεδομένα της ενδέχεται να καταστραφούν.

#### Για να αφαιρέστε μια κάρτα μνήμης SD

- **1** Βεβαιωθείτε ότι η ενδεικτική λυχνία κάρτας **SD** είναι σβηστή.
- **2** Σπρώξτε την κάρτα μνήμης SD μέσα στον υπολογιστή και απελευθερώστε τη. Η κάρτα μνήμης SD πετάγεται προς τα έξω.
- **3** Τραβήξτε την κάρτα μνήμης SD από την υποδοχή.

# <span id="page-61-0"></span>Χρήση του Internet

# Δημιουργία σύνδεσης για το Internet μέσω τηλεφώνου

Για να συνδεθείτε με το Internet, πρέπει να συνδέσετε τον υπολογιστή σας με τηλεφωνική γραμμή μέσω τηλεφωνικού καλωδίου (δεν παρέχεται) και να έχετε ένα λογαριασμό σε μια υπηρεσία παροχής Internet (ISP).

Σύνδεση του τηλεφωνικού καλωδίου

- **1** Συνδέστε το ένα άκρο του τηλεφωνικού καλωδίου (1) στη θύρα του μόντεμ τη στον υπολογιστή.
- **2** Συνδέστε το άλλο άκρο στην πρίζα στον τοίχο (2).

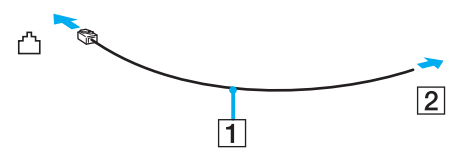

#### $\n *A*$

Ο υπολογιστής δεν λειτουργεί με διαχωρισμένες γραμμές, δεν μπορεί να συνδεθεί με τηλεφωνική συσκευή κερματοδέκτη και ενδεχομένως να μην λειτουργεί με πολλαπλές τηλεφωνικές γραμμές ή τηλεφωνικό κέντρο (PBX). Ορισμένες από αυτές τις συνδέσεις ενδέχεται να δημιουργήσουν αυξημένο ηλεκτρικό φορτίο, με αποτέλεσμα την πιθανή πρόκληση βλάβης στο εσωτερικό μόντεμ.

Εάν συνδέσετε τηλεφωνικό καλώδιο που διέρχεται μέσω διαχωριστή (splitter), το μόντεμ ή η συνδεδεμένη συσκευή ενδεχομένως να μη λειτουργεί σωστά.

Δημιουργία σύνδεσης με το Internet μέσω τηλεφώνου

- **1** Κάντε κλικ στο κουμπί **Έναρξη** και **Πίνακας Ελέγχου**.
- **2** Κάντε κλικ στο κουμπί **Σύνδεση στο Internet** από το **Δίκτυο και Internet**. Εμφανίζεται το παράθυρο **Σύνδεση στο Internet**.
- **3** Κάντε κλικ στο κουμπί **Κλήση**.
- **4** Ακολουθήστε τις οδηγίες στην οθόνη.

# <span id="page-62-0"></span>Χρήση ασύρματου LAN (WLAN)

Χρησιμοποιώντας το ασύρματο LAN (WLAN) της Sony, όλες οι ψηφιακές συσκευές σας που διαθέτουν ενσωματωμένη δυνατότητα ασύρματου LAN μπορούν να επικοινωνούν ελεύθερα μεταξύ τους μέσω ενός δικτύου. Το WLAN αποτελεί ένα δίκτυο στο οποίο κάποιος χρήστης έχει τη δυνατότητα να συνδεθεί σε ένα Τοπικό Δίκτυο (LAN), μέσω ασύρματης σύνδεσης (με ραδιοκύματα). Με τον τρόπο αυτόν, δεν χρειάζεται πλέον να τραβάτε καλώδια ή σύρματα μέσα από τοίχους και οροφές.

Το WLAN της Sony υποστηρίζει όλες τις κανονικές δυνατότητες συνδεσιμότητας Ethernet, αλλά με τα πρόσθετα πλεονεκτήματα της φορητότητας και της περιαγωγής. Μπορείτε να συνεχίσετε να έχετε πρόσβαση σε πληροφορίες, πόρους Internet/Intranet και δικτύου, ακόμα και κατά τη διάρκεια μιας σύσκεψης ή καθώς κινείστε από το ένα μέρος στο άλλο.

Μπορείτε να επικοινωνείτε χωρίς σημείο πρόσβασης, γεγονός που σημαίνει ότι είναι δυνατή η επικοινωνία με περιορισμένο αριθμό υπολογιστών (ad-hoc). Εναλλακτικά, μπορείτε να επικοινωνείτε μέσω σημείου πρόσβασης που σας επιτρέπει να δημιουργείτε πλήρη υποδομή δικτύου.

#### <span id="page-63-0"></span> $\mathbb{Z}_n$

Σε ορισμένες χώρες/περιοχές, ενδέχεται να υπάρχουν περιορισμοί από τους τοπικούς κανονισμούς αναφορικά με τη χρήση των προϊόντων WLAN (π.χ. περιορισμένος αριθμός καναλιών). Επομένως, προτού ενεργοποιήσετε τη δυνατότητα WLAN, διαβάστε προσεκτικά τον οδηγό κανονισμών για ασύρματα δίκτυα LAN.

To WLAN χρησιμοποιεί το πρότυπο IEEE 802.11a /b/g ή πρόχειρο πρότυπο IEEE 802.11n , το οποίο καθορίζει την τεχνολογία που χρησιμοποιείται. Στο πρότυπο περιλαμβάνεται μέθοδοι κρυπτογράφησης Wired Equivalent Privacy (WEP), που αποτελεί ένα πρωτόκολλο για ασφάλεια, Wi-Fi Protected Access 2 (WPA2) και Wi-Fi Protected Access (WPA). Προτείνονται από κοινού από τις IEEE και Wi-Fi Alliance, ενώ η WPA2 και η WPA είναι προδιαγραφές προτύπων που βασίζονται σε διαλειτουργικές βελτιώσεις ασφάλειας που αυξάνουν το επίπεδο προστασίας των δεδομένων και τον έλεγχο πρόσβασης σε υπάρχοντα δίκτυα Wi-Fi. Η WPA έχει σχεδιαστεί ώστε να είναι συμβατή με την επόμενη προδιαγραφή IEEE 802.11i. Χρησιμοποιεί τη βελτιωμένη κρυπτογράφηση δεδομένων TKIP (Temporal Key Integrity Protocol - πρωτόκολλο ακεραιότητας προσωρινού κλειδιού) σε συνδυασμό με την ταυτοποίηση χρήστη 802.1X και EAP (Extensible Authentication Protocol - Πρωτόκολλο εκτεταμένης ταυτοποίησης). Η κρυπτογράφηση των δεδομένων προστατεύει την ευάλωτη ασύρματη σύνδεση μεταξύ των πελατών και των σημείων πρόσβασης. Επιπλέον, υπάρχουν άλλοι τυπικοί μηχανισμοί ασφαλείας δικτύων LAN για την εξασφάλιση της προστασίας του προσωπικού απορρήτου όπως: κωδικός πρόσβασης προστασίας, διατερματική κρυπτογράφηση, εικονικά ιδιωτικά δίκτυα και πιστοποίηση ταυτότητας. Η WPA2, η δεύτερη γενιά της WPA, παρέχει μεγαλύτερη προστασία δεδομένων και έλεγχο πρόσβασης στο δίκτυο και έχει επίσης σχεδιαστεί για να παρέχει ασφάλεια σε όλες τις εκδόσεις συσκευών 802.11, συμπεριλαμβανομένων των 802.11b, 802.11a, 802.11g και το πρόχειρο πρότυπο 802.11n, multi-band και multi-mode. Επιπλέον, βάσει του εγκεκριμένου προτύπου IEEE 802.11i, η WPA2 παρέχει ασφάλεια όμοια με αυτή που απαιτείται σε κυβερνητικό επίπεδο εφαρμόζοντας τον αλγόριθμό κρυπτογράφησης AES συμβατό με FIPS 140-2 και τη μέθοδο πιστοποίησης που βασίζεται στο 802.1X του National Institute of Standards and Technology (NIST). Η WPA2 είναι συμβατή με την WPA.

\* Ανατρέξτε στην ηλεκτρονική τεκμηρίωση προδιαγραφές για να διαπιστώσετε εάν το μοντέλο σας υποστηρίζει το πρότυπο IEEE 802.11a ή/και το πρόχειρο πρότυπο IEEE 802.11n.

<span id="page-64-0"></span>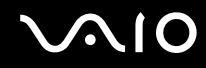

To IEEE 802.11b/g είναι ένα πρότυπο ασύρματου LAN, και χρησιμοποιεί το εύρος ζώνης 2,4 GHz. Το πρότυπο IEEE 802.11g παρέχει επικοινωνίες υψηλών ταχυτήτων, μεγαλύτερων από αυτών του προτύπου IEEE 802.11b.

To IEEE 802.11a είναι ένα πρότυπο ασύρματου LAN, και χρησιμοποιεί το εύρος ζώνης 5 GHz.

To IEEE 802.11n είναι ένα πρότυπο ασύρματου LAN, και χρησιμοποιεί το εύρος ζώνης 2,4 ή 5 GHz.

Οι συσκευές ασύρματου LAN που χρησιμοποιούν το εύρος ζώνης 2,4 GHz δεν μπορούν να επικοινωνήσουν με εκείνες που χρησιμοποιούν το εύρος ζώνης 5 GHz επειδή οι συχνότητες είναι διαφορετικές.

Το εύρος ζώνης 2,4 GHz που χρησιμοποιείται από συσκευές συμβατές με ασύρματο LAN χρησιμοποιείται επίσης από διάφορες άλλες συσκευές. Παρότι στις συσκευές που είναι συμβατές με ασύρματο LAN χρησιμοποιούνται τεχνολογίες που ελαχιστοποιούν την παρεμβολή από άλλες συσκευές που χρησιμοποιούν το ίδιο εύρος ζώνης, τέτοια παρεμβολή μπορεί να προκαλέσει μικρότερη ταχύτητα επικοινωνίας, στενότερη εμβέλεια επικοινωνίας ή διακοπτόμενες ασύρματες συνδέσεις.

Η ταχύτητα επικοινωνίας διαφέρει ανάλογα με την απόσταση μεταξύ των συσκευών επικοινωνίας, την ύπαρξη εμποδίων μεταξύ τέτοιων συσκευών, τη διαμόρφωση της συσκευής, τις συνθήκες ραδιοεπικοινωνίας και το λογισμικό που χρησιμοποιείται. Επιπλέον, μπορεί να διακοπεί η επικοινωνία ανάλογα με τις συνθήκες ραδιοεπικοινωνίας.

Η εμβέλεια επικοινωνίας διαφέρει ανάλογα με την πραγματική απόσταση μεταξύ των συσκευών επικοινωνίας, την ύπαρξη εμποδίων μεταξύ τέτοιων συσκευών, τις συνθήκες ραδιοεπικοινωνίας, το γειτονικό περιβάλλον που περιλαμβάνει την ύπαρξη τοίχων και των υλικών τοίχων και το λογισμικό που χρησιμοποιείται.

Η πραγματική ταχύτητα επικοινωνίας μπορεί να μην είναι τόσο γρήγορη όσο αυτή που εμφανίζεται στον υπολογιστή.

Η χρήση προϊόντων IEEE 802.11b και IEEE 802.11g στο ίδιο ασύρματο δίκτυο μπορεί να μειώσει την ταχύτητα επικοινωνίας λόγω ραδιοπαρεμβολής. Λαμβάνοντας αυτό υπόψη, τα προϊόντα IEEE 802.11g είναι σχεδιασμένα για να μειώνουν την ταχύτητα επικοινωνίας προκειμένου να εξασφαλίσουν επικοινωνία με προϊόντα IEEE 802.11b. Εάν αλλάξετε το ασύρματο κανάλι στο σημείο πρόσβασης, μπορεί να αυξηθεί η ταχύτητα επικοινωνίας όταν αυτή δεν είναι η αναμενόμενη.

<span id="page-65-0"></span>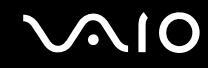

## Επικοινωνία χωρίς Σημείο Πρόσβασης (Ad-hoc)

Ένα προσωρινό (ad-hoc) δίκτυο, είναι ένα δίκτυο στο οποίο δημιουργείται ένα τοπικό δίκτυο αποκλειστικά από τις ίδιες τις ασύρματες συσκευές, χωρίς άλλη κεντρική συσκευή ελέγχου ή σημείο πρόσβασης. Κάθε συσκευή επικοινωνεί απευθείας με τις υπόλοιπες συσκευές του δικτύου. Μπορείτε εύκολα να εγκαταστήσετε ένα νέο δίκτυο στο σπίτι.

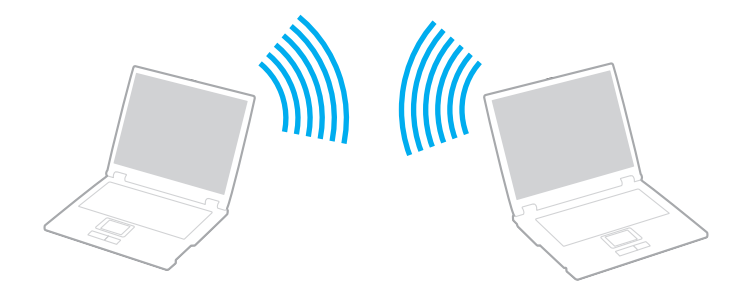

<span id="page-66-0"></span>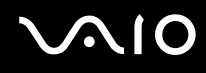

## Επικοινωνία χωρίς σημείο πρόσβασης (ad-hoc)

**!** Δεν μπορείτε να επιλέξετε εύρος ζώνης 5 GHz, το οποίο χρησιμοποιείται για το πρότυπο IEEE 802.11a, σε δίκτυα ad-hoc.

Το πρόχειρο πρότυπο IEEE 802.11n, χρησιμοποιώντας εύρος ζώνης 2,4 ή 5 GHz, δεν είναι διαθέσιμο σε δίκτυα ad-hoc.

- **1** Ενεργοποιήστε το διακόπτη **WIRELESS**.
- **2** Κάντε κλικ στο κουμπί δίπλα από τις ασύρματες επιλογές που επιθυμείτε στο παράθυρο **VAIO Smart Network**. Βεβαιωθείτε ότι είναι αναμμένη η ενδεικτική λυχνία **WIRELESS**.
- **3** Κάντε κλικ στο κουμπί **Έναρξη** και **Πίνακας Ελέγχου**.
- **4** Κάντε κλικ στην επιλογή **Προβολή κατάστασης δικτύου και εργασιών** κάτω από το **Δίκτυο και Internet**.
- **5** Κάντε κλικ στο **Ρύθμιση σύνδεσης ή δικτύου** στο αριστερό πλαίσιο. Εμφανίζεται το παράθυρο **Ρύθμιση σύνδεσης ή δικτύου**.
- **6** Κάντε μια επιλογή για να καθορίσετε τις ρυθμίσεις του προσωρινου (ad-hoc) δικτύου και κάντε κλικ στο **Επόμενο**.
- **7** Ακολουθήστε τις οδηγίες στην οθόνη.

<span id="page-67-0"></span>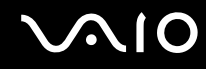

## Επικοινωνία με Σημείο Πρόσβασης (υποδομή)

Το δίκτυο υποδομής είναι ένα δίκτυο το οποίο επεκτείνει το υπάρχον ενσύρματο τοπικό δίκτυο σε ασύρματες συσκευές, μέσω ενός σημείου πρόσβασης, (δεν παρέχεται). Το σημείο πρόσβασης γεφυρώνει τα ασύρματα με τα ενσύρματα LAN και δρα ως κεντρικός ελεγκτής για το ασύρματο δίκτυο LAN. Το σημείο πρόσβασης συντονίζει τη μετάδοση και τη λήψη από πολλαπλές ασύρματες συσκευές, εντός μιας συγκεκριμένης εμβέλειας.

Το σημείο πρόσβασης θα επιλέξει το κανάλι που θα χρησιμοποιείται σε ένα δίκτυο υποδομής.

**!** Για λεπτομέρειες σχετικά με την επιλογή του καναλιού που θα χρησιμοποιείται από το σημείο πρόσβασης, ανατρέξτε στο εγχειρίδιο του σημείου πρόσβασης.

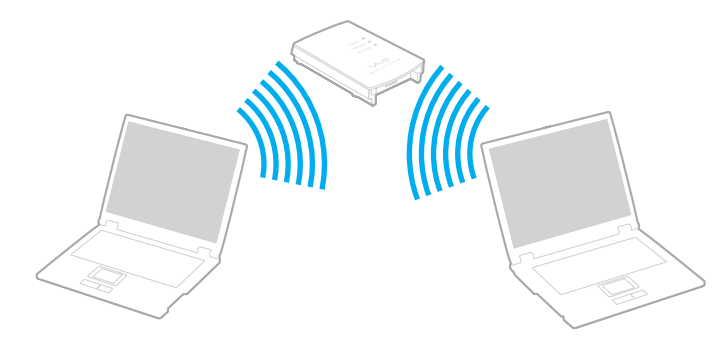

<span id="page-68-0"></span>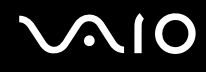

### Σύνδεση με ασύρματο δίκτυο

- **1** Βεβαιωθείτε ότι έχει εγκατασταθεί ένα σημείο πρόσβασης. Για περισσότερες πληροφορίες, ανατρέξτε στο εγχειρίδιο που συνοδεύει το σημείο πρόσβασης που διαθέτετε.
- **2** Ενεργοποιήστε το διακόπτη **WIRELESS**.
- **3** Κάντε κλικ στο κουμπί δίπλα από τις ασύρματες επιλογές που επιθυμείτε στο παράθυρο **VAIO Smart Network**. Βεβαιωθείτε ότι είναι αναμμένη η ενδεικτική λυχνία **WIRELESS**.
- **4** Κάντε δεξί κλικ στο **11** ή στο **3** στη γραμμη εργασιών και επιλέξτε **Σύνδεση σε δίκτυο**.
- **5** Επιλέξτε το επιθυμητό σημείο πρόσβασης και κάντε κλικ στο **Σύνδεση**.

#### $\mathbb{Z}_n$

Για έλεγχο ταυτότητας WPA-PSK ή WPA2-PSK, πρέπει να πληκτρολογήσετε μια φράση πρόσβασης. Η φράση πρόσβασης κάνει διάκριση πεζών-κεφαλαίων και πρέπει να είναι μια συμβολοσειρά μεταξύ 8 και 63 χαρακτήρων ή μια δεκαεξαδική συμβολοσειρά 64 χαρακτήρων.

<span id="page-69-0"></span>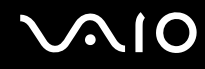

# Διακοπή του της ασύρματης επικοινωνίας LAN

### Για να διακόψετε την ασύρματη επικοινωνία LAN

#### Κάντε κλικ στο κουμπί δίπλα από το εικονίδιο **WLAN** στο παράθυρο **VAIO Smart Network**.

**!** Αν απενεργοποιήσετε τη λειτουργία ασύρματου LAN ενώ πραγματοποιείτε πρόσβαση σε απομακρυσμένα έγγραφα, αρχεία ή πόρους, ενδέχεται τα δεδομένα σας να χαθούν.

# <span id="page-70-0"></span>**210**

# Χρήση περιφερειακών συσκευών

Μπορείτε να προσθέσετε δυνατότητες στον υπολογιστή σας VAIO, χρησιμοποιώντας τις διάφορες θύρες που υπάρχουν στον υπολογιστή.

- ❑ **Σύνδεση εξωτερικών ηχείων [\(σελίδα 72\)](#page-71-1)**
- ❑ **Σύνδεση εξωτερικής οθόνης [\(σελίδα 73\)](#page-72-0)**
- ❑ **Επιλογή καταστάσεων προβολής [\(σελίδα 76\)](#page-75-0)**
- ❑ **Χρήση της λειτουργίας πολλαπλών οθονών [\(σελίδα 78\)](#page-77-0)**
- ❑ **Σύνδεση εξωτερικού μικροφώνου [\(σελίδα 81\)](#page-80-0)**
- ❑ **Σύνδεση συσκευής Ενιαίου Σειριακού Διαύλου (USB) [\(σελίδα 82\)](#page-81-0)**
- ❑ **Σύνδεση εκτυπωτή [\(σελίδα 85\)](#page-84-0)**
- ❑ **Σύνδεση συσκευής i.LINK [\(σελίδα 86\)](#page-85-0)**
- ❑ **Σύνδεση σε τοπικό δίκτυο (LAN) [\(σελίδα 88\)](#page-87-0)**

# <span id="page-71-1"></span><span id="page-71-0"></span>Σύνδεση εξωτερικών ηχείων

Μπορείτε να συνδέσετε στον υπολογιστή σας εξωτερικές συσκευές εξόδου ήχου (δεν παρέχονται), όπως ηχεία ή ακουστικα.

#### Σύνδεση εξωτερικών ηχείων

- **1** Συνδέστε ένα καλώδιο ηχείου (1) (δεν παρέχεται) στην υποδοχή ακουστικών (2) ...
- **2** Συνδέστε το άλλο άκρο του καλωδίου ηχείων στο εξωτερικό ηχείο (3).
- **3** Μειώστε την ένταση ήχου των ηχείων προτού τα θέσετε σε λειτουργία.

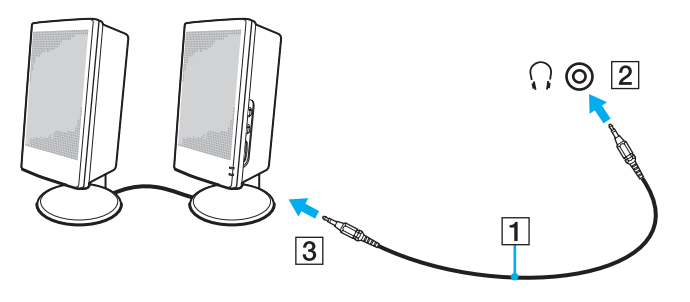

#### ✍

Βεβαιωθείτε ότι τα ηχεία που διαθέτετε προορίζονται για χρήση με υπολογιστή.

#### **!**

Μην τοποθετείτε βαριά δισκέτες πάνω στα ηχεία. Το μαγνητικό τους πεδίο μπορεί να καταστρέψει τα δεδομένα στις δισκέτες.
# <span id="page-72-0"></span>Σύνδεση εξωτερικής οθόνης

Μπορείτε να συνδέσετε εξωτερική οθόνη (δεν παρέχεται) στον υπολογιστή σας. Για παράδειγμα, μπορείτε να χρησιμοποιήσετε τον υπολογιστή με οθόνη υπολογιστή ή με συσκευή προβολής.

✍ Συνδέστε το καλώδιο του ρεύματος της εξωτερικής σας οθόνης, αφού πρώτα έχετε συνδέσει όλα τα υπόλοιπα καλώδια.

# Σύνδεση οθόνης υπολογιστή

Μπορείτε να συνδέσετε μια οθόνη υπολογιστή στον υπολογιστή σας.

## Σύνδεση οθόνης υπολογιστή

- **1** Εάν χρειάζεται, συνδέστε το ένα άκρο του καλωδίου ρεύματος (1) στην οθόνη και το άλλο άκρο στην πρίζα.
- **2** Συνδέστε το καλώδιο της οθόνης (2) (δεν παρέχεται) στη θύρα οθόνης (3)  $\Box$  του υπολογιστή.

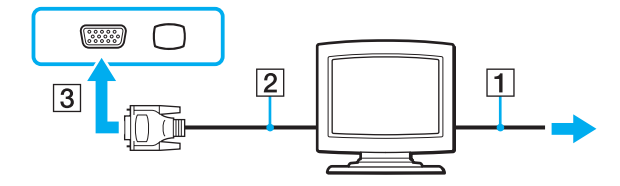

# <span id="page-73-0"></span>Σύνδεση οθόνης υπολογιστή πολυμέσων

Μπορείτε να συνδέσετε μια οθόνη υπολογιστή πολυμέσων με ενσωματωμένα ηχεία και μικρόφωνο στον υπολογιστή σας.

## Σύνδεση οθόνης υπολογιστή πολυμέσων

- **1** Συνδέστε το ηλεκτρικό καλώδιο της οθόνης υπολογιστή πολυμέσων (1) σε μια πρίζα εναλλασσόμενου ρεύματος.
- **2** Συνδέστε το καλώδιο της οθόνης (2) (δεν παρέχεται) στη θύρα οθόνης (3) του υπολογιστή.
- **3** Συνδέστε ένα καλώδιο ηχείου (4) (δεν παρέχεται) στην υποδοχή ακουστικών (5)  $\cap$  στον υπολογιστή.
- 4 Συνδέστε το καλώδιο του μικροφώνου (6) (δεν παρέχεται) στην υποδοχή μικροφώνου (7) « του υπολογιστή.

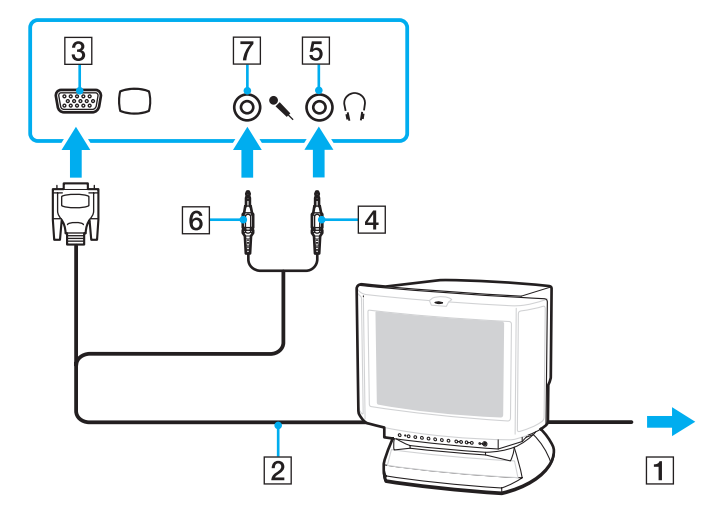

# <span id="page-74-0"></span>Σύνδεση συσκευής προβολής

Μπορείτε να συνδέσετε μια συσκευή προβολής (για παράδειγμα τη συσκευή προβολής LCD της Sony) στον υπολογιστή σας.

## Σύνδεση συσκευής προβολής

- **1** Συνδέστε στην πρίζα το καλώδιο τροφοδοσίας (1) της συσκευής προβολής.
- **2** Συνδέστε το καλώδιο της οθόνης (2) (δεν παρέχεται) στη θύρα οθόνης (3) του υπολογιστή.
- **3** Συνδέστε ένα καλώδιο ήχου (4) (δεν παρέχεται) στην υποδοχή ακουστικών (5)  $\Omega$  στον υπολογιστή.
- **4** Συνδέστε το καλώδιο της οθόνης και το καλώδιο ήχου στην υποδοχή και τη θύρα της συσκευής προβολής (6).

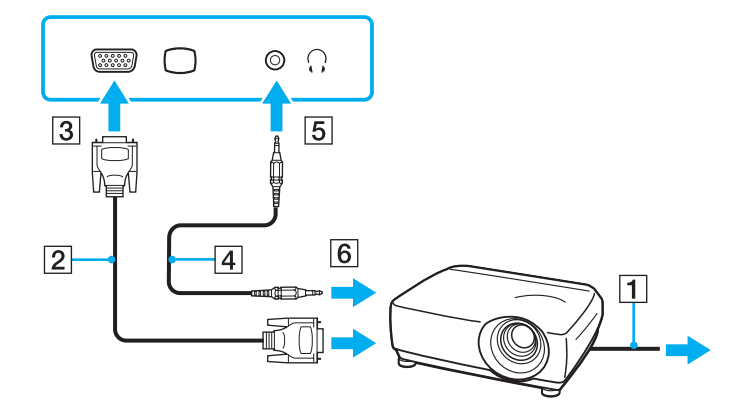

# <span id="page-75-0"></span>Επιλογή καταστάσεων προβολής

Μπορείτε να επιλέξετε την οθόνη που θα χρησιμοποιήσετε ως πρωτεύουσα οθόνη σε περίπτωση σύνδεσης εξωτερικής οθόνης (επιτραπέζιας οθόνης, τηλεόρασης, κ.λπ.) στον υπολογιστή.

Η διαδικασία επιλογής οθόνης εξαρτάται από τον ελεγκτή βίντεο του υπολογιστή. Ανατρέξτε στην ηλεκτρονική τεκμηρίωση προδιαγραφές για αναλυτικές πληροφορίες σχετικά με τον ελεγκτή βίντεο.

Εάν θέλετε να εργαστείτε στην οθόνη του υπολογιστή και στην εξωτερική οθόνη ταυτόχρονα, ανατρέξτε στην ενότητα **Χρήση της λειτουργίας πολλαπλών οθονών [\(σελίδα 78\)](#page-77-0)** για περισσότερες πληροφορίες.

<span id="page-76-0"></span>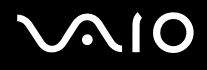

## Επιλογή οθόνης

## **Μοντέλα με Επιτάχυνση πολυμέσων γραφικών της Intel**

- **1** Κάντε δεξί κλικ στην επιφάνεια εργασίας και επιλέξτε **Εξατομίκευση**.
- **2** Κάντε κλικ στο **Ρυθμίσεις εμφάνισης**.
- **3** Ακολουθήστε τις οδηγίες στην οθόνη για να αλλάξετε τις ρυθμίσεις.

## ✍

Ενδέχεται να μην μπορείτε να εμφανίσετε το ίδιο περιεχόμενο ταυτόχρονα στην οθόνη του υπολογιστή και στην εξωτερική οθόνη ή στη συσκευή προβολής, ανάλογα με τον τύπο της εξωτερικής οθόνης ή της συσκευής προβολής.

Ενεργοποιήστε την εξωτερική οθόνη πριν ενεργοποιήσετε τον υπολογιστή.

## **Μοντέλα με ελεγκτή βίντεο ATI**

Όταν ο υπολογιστής είναι συνδεδεμένος με μια εξωτερική οθόνη, μπορείτε να αλλάξετε τη ρύθμιση Main/Clone ως εξής:

- **1** Κάντε κλικ στο κουμπί **Έναρξη**, επιλέξτε **Όλα τα προγράμματα** και **Catalyst Control Center**.
- **2** Κάντε κλικ στο **CCC**.
- **3** Ακολουθήστε τις οδηγίες στην οθόνη για να αλλάξετε τις ρυθμίσεις. Ανατρέξτε στο αρχείο βοήθειας για περισσότερες πληροφορίες.

### $\mathbb{Z}_n$

Ενδέχεται να μην μπορείτε να εμφανίσετε το ίδιο περιεχόμενο ταυτόχρονα στην οθόνη του υπολογιστή και στην εξωτερική οθόνη ή στη συσκευή προβολής, ανάλογα με τον τύπο της εξωτερικής οθόνης ή της συσκευής προβολής.

Ενεργοποιήστε την εξωτερική οθόνη πριν ενεργοποιήσετε τον υπολογιστή.

# <span id="page-77-1"></span><span id="page-77-0"></span>Χρήση της λειτουργίας πολλαπλών οθονών

Η λειτουργία πολλαπλών οθονών σάς επιτρέπει να διανέμετε τμήματα της επιφάνειας εργασίας σας σε άλλες οθόνες. Για παράδειγμα, εάν έχετε μια εξωτερική οθόνη συνδεδεμένη στη θύρα οθόνης, η οθόνη του υπολογιστή σας και η εξωτερική οθόνη μπορούν να λειτουργούν ως μία οθόνη.

Μπορείτε να μετακινείτε το δρομέα από τη μια οθόνη στην άλλη. Η δυνατότητα αυτή σας επιτρέπει να μεταφέρετε αντικείμενα, όπως ένα ανοιχτό παράθυρο κάποιας εφαρμογής ή μια γραμμή εργαλείων, από τη μια οθόνη στην άλλη.

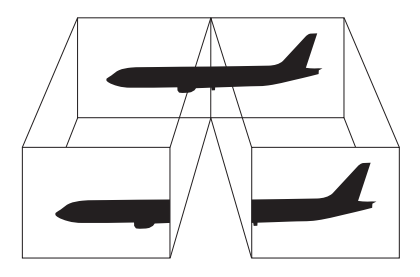

### ✍

Η εξωτερική σας οθόνη μπορεί να μην υποστηρίζει τη λειτουργία πολλαπλών οθονών.

Ορισμένες εφαρμογές μπορεί να μην είναι συμβατές με τις ρυθμίσεις της λειτουργίας πολλαπλών οθονών.

Βεβαιωθείτε ότι ο υπολογιστής δεν μεταβαίνει σε κατάσταση Αναστολής λειτουργίας ή Αδρανοποίησης ενώ χρησιμοποιείτε τη λειτουργία πολλαπλών οθονών. Διαφορετικά υπάρχει το ενδεχόμενο ο υπολογιστής σας να μην επανέλθει σε Κανονική κατάσταση.

Εάν έχετε ορίσει διαφορετικά χρώματα για κάθε οθόνη, μη χωρίζετε ένα παράθυρο σε δύο οθόνες. Διαφορετικά η εφαρμογή είναι πιθανό να μη λειτουργήσει σωστά.

Ορίστε λιγότερα χρώματα ή χαμηλότερη ανάλυση για κάθε οθόνη.

<span id="page-78-0"></span>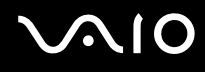

## Για να χρησιμοποιήσετε τη λειτουργία πολλαπλών οθονών

**!** Για να μάθετε ποιος ελεγκτής βίντεο χρησιμοποιείται στο μοντέλο σας, δείτε την ηλεκτρονική τεκμηρίωση προδιαγραφές.

## **Μοντέλα με Επιτάχυνση πολυμέσων γραφικών της Intel**

- **1** Κάντε δεξί κλικ στην επιφάνεια εργασίας και επιλέξτε **Εξατομίκευση**.
- **2** Κάντε κλικ στο **Ρυθμίσεις εμφάνισης**.
- **3** Ακολουθήστε τις οδηγίες στην οθόνη για να αλλάξετε τις ρυθμίσεις.

 $\mathbb{Z}_n$ Μπορείτε επίσης να αλλάξετε την αντιστοίχιση του κουμπιού σίγασης (S1) για να ενεργοποιείτε τη λειτουργία πολλαπλών οθονών με το κουμπί (S1). Για να αλλάξετε την αντιστοίχιση του κουμπιού σίγασης (S1), πατήστε και κρατήστε πατημένο το κουμπί σίγασης (S1) για να εμφανίσετε το παράθυρο για την αλλαγή της αντιστοίχισης. Για λεπτομέρειες σχετικά με το κουμπί σίγασης (S1), ανατρέξτε στην ενότητα **Χρήση των κουμπιών ειδικών λειτουργιών [\(σελίδα 35\)](#page-34-0)**.

Επιπλέον, μπορείτε να ρυθμίσετε τα χρώματα και την ανάλυση για κάθε οθόνη και να προσαρμόσετε τη λειτουργία πολλαπλών οθονών όπως θέλετε.

## **Μοντέλα με ελεγκτή βίντεο ATI**

- **1** Κάντε κλικ στο κουμπί **Έναρξη** και **Πίνακας Ελέγχου**.
- **2** Κάντε κλικ στο **Προσαρμογή ανάλυσης οθόνης** κάτω από το **Εμφάνιση και Εξατομίκευση**.
- **3** Κάντε δεξί κλικ στην οθόνη **2** και επιλέξτε **Συνδεδεμένη**.
- **4** Πατήστε **OK**.

Στο παράθυρο επιβεβαίωσης που εμφανίζεται, πατήστε **Ναι**.

<span id="page-79-0"></span>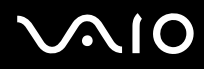

### ✍

Μπορείτε επίσης να αλλάξετε την αντιστοίχιση του κουμπιού σίγασης (S1) για να ενεργοποιείτε τη λειτουργία πολλαπλών οθονών με το κουμπί (S1). Για να αλλάξετε την αντιστοίχιση του κουμπιού σίγασης (S1), πατήστε και κρατήστε πατημένο το κουμπί σίγασης (S1) για να εμφανίσετε το παράθυρο για την αλλαγή της αντιστοίχισης. Για λεπτομέρειες σχετικά με το κουμπί σίγασης (S1), ανατρέξτε στην ενότητα **Χρήση των κουμπιών ειδικών λειτουργιών [\(σελίδα 35\)](#page-34-0)**.

Επιπλέον, μπορείτε να ρυθμίσετε τα χρώματα και την ανάλυση για κάθε οθόνη και να προσαρμόσετε τη λειτουργία πολλαπλών οθονών όπως θέλετε.

# <span id="page-80-0"></span>Σύνδεση εξωτερικού μικροφώνου

Εάν χρειαστεί να χρησιμοποιήσετε συσκευή εισόδου ήχου, για παράδειγμα για να έχετε συνομιλία στο Internet, πρέπει να συνδέσετε εξωτερικό μικρόφωνο (δεν παρέχεται).

Σύνδεση εξωτερικού μικροφώνου

Συνδέστε το καλώδιο του μικροφώνου (1) στην υποδοχή μικροφώνου (2)  $\blacklozenge$ .

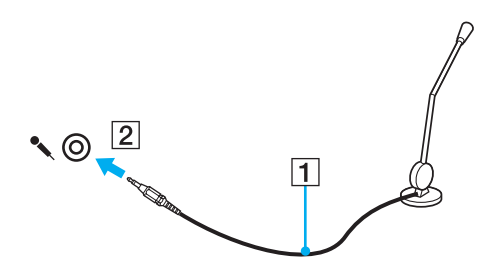

✍

Βεβαιωθείτε ότι το μικρόφωνο που διαθέτετε έχει σχεδιαστεί για χρήση με υπολογιστή.

# <span id="page-81-0"></span>Σύνδεση συσκευής Ενιαίου Σειριακού Διαύλου (USB)

Για να προστατεύσετε τον υπολογιστή σας ή/και τις συσκευές USB από πρόκληση βλάβης, τηρήστε τα εξής:

- ❑ Όταν μετακινείτε τον υπολογιστή, ενώ υπάρχουν συνδεδεμένες συσκευές USB, να αποφεύγετε τυχόν κραδασμούς ή άσκηση δύναμης στις θύρες USB.
- ❑ Μην τοποθετείτε τον υπολογιστή σε σάκο ή σε τσάντα μεταφοράς όταν είναι συνδεδεμένες σε αυτόν συσκευές USB.

# Σύνδεση ποντικιού USB

## Για να συνδέσετε ένα ποντίκι USB

- **1** Επιλέξτε τη θύρα USB (1) που επιθυμείτε να χρησιμοποιήσετε.
- **2** Συνδέστε το καλώδιο του ποντικιού USB (2) στη θύρα USB. Τώρα μπορείτε να χρησιμοποιήσετε το ποντίκι USB (δεν παρέχεται) (3).

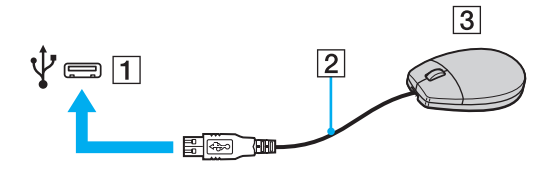

<span id="page-82-0"></span>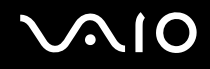

# Σύνδεση μονάδας δισκέτας USB

Μπορείτε να αγοράσετε μια μονάδα δισκέτας USB και να τη συνδέσετε με τον υπολογιστή σας.

Σύνδεση μονάδας δισκέτας USB

- **1** Επιλέξτε τη θύρα USB (1) που επιθυμείτε να χρησιμοποιήσετε.
- **2** Συνδέστε το καλώδιο της μονάδας δισκέτας USB (2) στη θύρα USB. Η μονάδα δισκέτας USB (3) είναι πλέον έτοιμη προς χρήση.

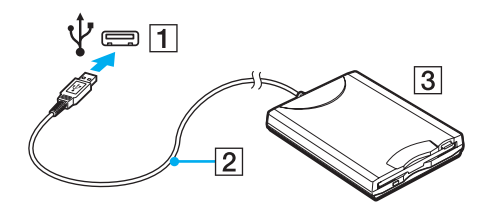

**!** Όταν χρησιμοποιείτε μονάδα δισκέτας USB, μην ασκείτε δύναμη στη θύρα USB. Αυτό μπορεί να προκαλέσει βλάβη.

# <span id="page-83-0"></span>Αποσύνδεση μονάδας δισκέτας USB

Μπορείτε να αποσυνδέσετε μια μονάδα δισκέτας USB όταν ο υπολογιστής βρίσκεται σε λειτουργία ή εκτός λειτουργίας. Η αποσύνδεση της μονάδας όταν ο υπολογιστής βρίσκεται σε κατάσταση εξοικονόμησης ενέργειας (Αναστολή λειτουργίας ή Αδρανοποίηση) ενδέχεται να προκαλέσει βλάβη στον υπολογιστή.

## Αποσύνδεση μονάδας δισκέτας USB

### ✍

Για να αποσυνδέσετε μια μονάδα δισκέτας USB όταν ο υπολογιστής βρίσκεται εκτός λειτουργίας, παραβλέψτε τα βήματα 1 έως 5.

- **1** Κλείστε όλες τις εφαρμογές που χρησιμοποιούν τη μονάδα δισκέτας.
- **2** Κάντε διπλό κλικ στο εικονίδιο **Ασφαλής κατάργηση συσκευών υλικού** στη γραμμή εργασιών.
- **3** Επιλέξτε τη μονάδα δισκέτας που θέλετε να αποσυνδέσετε.
- **4** Κάντε κλικ στο κουμπί **Διακοπή**.
- **5** Ακολουθήστε τις οδηγίες στην οθόνη για να καταργήστε τη μονάδα δισκέτας.
- **6** Αποσυνδέστε τη μονάδα δισκέτας από τον υπολογιστή.

# <span id="page-84-0"></span>Σύνδεση εκτυπωτή

Για την εκτύπωση εγγράφων, μπορεί να συνδεθεί στον υπολογιστή ένας εκτυπωτής συμβατός με Windows.

# Σύνδεση εκτυπωτή μέσω θύρας USB

Μπορείτε να συνδέσετε στον υπολογιστή έναν εκτυπωτή USB συμβατό με την έκδοση των Windows που χρησιμοποιείτε.

Σύνδεση εκτυπωτή μέσω θύρας USB

- **1** Συνδέστε στην πρίζα το καλώδιο τροφοδοσίας (1) του εκτυπωτή.
- **2** Επιλέξτε τη θύρα USB (3)  $\dot{\Psi}$  που επιθυμείτε να χρησιμοποιήσετε.
- **3** Συνδέστε το ένα άκρο του καλωδίου εκτυπωτή USB (2) (δεν παρέχεται) στη θύρα USB και το άλλο άκρο στον εκτυπωτή σας.

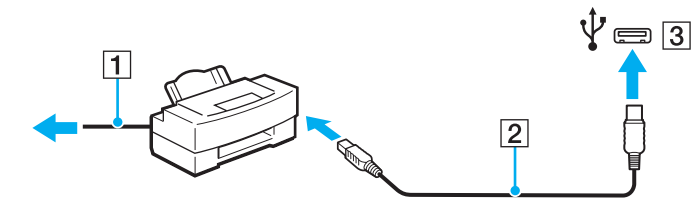

# <span id="page-85-0"></span>Σύνδεση συσκευής i.LINK

## Πληροφορίες σχετικά με τη σύνδεση συσκευών i.LINK

- ❑ Ο υπολογιστής σας είναι εφοδιασμένος με μια θύρα i.LINK, την οποία μπορείτε να χρησιμοποιήσετε για να συνδεθείτε με μια συσκευή i.LINK όπως μια ψηφιακή βιντεοκάμερα.
- ❑ Η θύρα i.LINK του υπολογιστή δεν τροφοδοτεί με ρεύμα εξωτερικές συσκευές, οι οποίες γενικά τροφοδοτούνται από θύρες i.LINK.
- ❑ Η θύρα i.LINK υποστηρίζει ταχύτητες μετάδοσης έως 400 Mbps. Ωστόσο, η πραγματική ταχύτητα μεταφοράς εξαρτάται από την ταχύτητα μεταφοράς δεδομένων της εξωτερικής συσκευής.
- ❑ Τα προαιρετικά καλώδια i.LINK ενδέχεται να μην είναι διαθέσιμα σε ορισμένες χώρες ή περιοχές.
- ❑ Η σύνδεση i.LINK με άλλες συμβατές συσκευές δεν είναι πλήρως εγγυημένη.
- ❑ Η σύνδεση i.LINK μπορεί να μην είναι διαθέσιμη ανάλογα με τις εφαρμογές, το λειτουργικό σύστημα και τις συμβατές συσκευές i.LINK που χρησιμοποιείτε. Για περισσότερες πληροφορίες, ανατρέξτε στο εγχειρίδιο που συνοδεύει το λογισμικό σας.
- ❑ Προτού συνδέσετε περιφερειακές συσκευές προσωπικού υπολογιστή που είναι συμβατές με i.LINK (π.χ., μονάδα σκληρού δίσκου ή μονάδα CD-RW), ελέγξτε τις συνθήκες λειτουργίας και τη συμβατότητα λειτουργικών συστημάτων αυτών των συσκευών.

<span id="page-86-0"></span>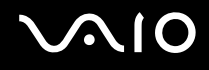

# Σύνδεση ψηφιακής βιντεοκάμερας

## Για να συνδέσετε μια ψηφιακή βιντεοκάμερα

Συνδέστε το ένα άκρο του καλωδίου i.LINK (1) (δεν παρέχεται) στη θύρα i.LINK (2) του υπολογιστή και το άλλο άκρο στις θύρες DV In/Out (3) της ψηφιακής βιντεοκάμερας.

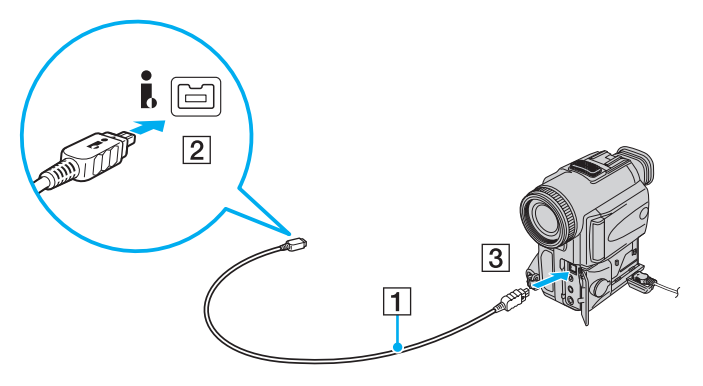

### ✍

Στις ψηφιακές βιντεοκάμερες της Sony, οι θύρες **DV Out**, **DV In/Out** ή **i.LINK** είναι συμβατές με i.LINK.

Η ψηφιακή βιντεοκάμερα της Sony που εμφανίζεται αποτελεί παράδειγμα. Η ψηφιακή βιντεοκάμερά σας μπορεί να απαιτεί διαφορετική σύνδεση.

Όταν χρησιμοποιείτε σύνδεση i.LINK, δεν μπορείτε να προσπελάσετε τις εικόνες που είναι αποθηκευμένες σε Memory Stick.

# <span id="page-87-0"></span>Σύνδεση σε τοπικό δίκτυο (LAN)

Μπορείτε να συνδέσετε τον υπολογιστή σας σε δίκτυα τύπου 1000BASE-T/100BASE-TX/10BASE-T με ένα καλώδιο δικτύου Ethernet. Συνδέστε το ένα άκρο ενός καλωδίου δικτύου (δεν παρέχεται) στη θύρα δικτύου (Ethernet) στον υπολογιστή σας και το άλλο άκρο στο δίκτυο. Για λεπτομέρειες σχετικά με τις απαιτούμενες ρυθμίσεις και συσκευές για τη σύνδεση με το δίκτυο, απευθυνθείτε στο διαχειριστή του δικτύου σας.

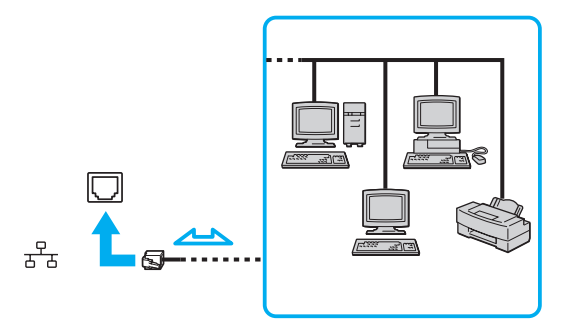

### ✍

Ο υπολογιστής μπορεί να συνδεθεί στο δίκτυο με τις προεπιλεγμένες ρυθμίσεις.

### **!**

Μην συνδέετε καλώδιο τηλεφώνου στη θύρα δικτύου (Ethernet) του υπολογιστή σας.

Εάν η θύρα δικτύου (LAN) συνδεθεί με τις τηλεφωνικές γραμμές που αναφέρονται παρακάτω, σε περίπτωση που περάσει ηλεκτρικό ρεύμα υψηλής έντασης στην θύρα μπορεί να προκληθεί ζημιά, υπερθέρμανση ή φωτιά.

- Τηλεφωνικές γραμμές οικιακής (ενδοεπικοινωνία) ή επιχειρησιακής χρήσης (εταιρικό τηλέφωνο πολλαπλών γραμμών)
- Συνδρομητική γραμμή δημόσιου τηλεφώνου
- PBX (ιδιωτικό τηλεφωνικό κέντρο)

Μην συνδέετε καλώδιο τηλεφώνου στη θύρα δικτύου (Ethernet).

# <span id="page-88-0"></span>Προσαρμογή του υπολογιστή VAIO

Αυτή η ενότητα περιγράφει εν συντομία πώς να αλλάξετε τις κύριες ρυθμίσεις του υπολογιστή σας VAIO. Μεταξύ άλλων, μπορείτε να μάθετε πώς να χρησιμοποιείτε και να προσαρμόζετε τον τρόπο εμφάνισης του λογισμικού και των βοηθητικών προγραμμάτων Sony.

- ❑ **Ρύθμιση του κωδικού πρόσβασης [\(σελίδα 90\)](#page-89-1)**
- ❑ **Ρύθμιση του υπολογιστή με χρήση της εφαρμογής VAIO Control Center [\(σελίδα 95\)](#page-94-0)**
- ❑ **Χρήση των ρυθμίσεων εξοικονόμησης ενέργειας [\(σελίδα 96\)](#page-95-0)**
- ❑ **Διαχείριση ενέργειας με την εφαρμογή VAIO Power Management [\(σελίδα 101\)](#page-100-0)**
- ❑ **Ρύθμιση του μόντεμ [\(σελίδα 103\)](#page-102-0)**

# <span id="page-89-1"></span><span id="page-89-0"></span>Ρύθμιση του κωδικού πρόσβασης

Χρησιμοποιήστε τις λειτουργίες του BIOS για να ρυθμίσετε τον κωδικό πρόσβασης.

Αφού έχετε ρυθμίσει τον κωδικό πρόσβασης, θα σας ζητηθεί να τον εισαγάγετε αφού εμφανιστεί το λογότυπο VAIO για να εκκινήσετε τον υπολογιστή σας. Ο κωδικός πρόσβασης ενεργοποίησης προστατεύει τον υπολογιστή σας από μη εξουσιοδοτημένη πρόσβαση.

## Προσθήκη του κωδικού πρόσβασης ενεργοποίησης

Ο κωδικός πρόσβασης ενεργοποίησης στόχο έχει την προστασία του υπολογιστή σας από μη εξουσιοδοτημένη πρόσβαση.

Υπάρχουν δύο τύποι κωδικού πρόσβασης ενεργοποίησης: ο κωδικός πρόσβασης μηχανήματος και ο κωδικός πρόσβασης χρήστη. Ο κωδικός πρόσβασης μηχανήματος είναι κατάλληλος για χρήστες με δικαιώματα διαχειριστή στον υπολογιστή για να μπορούν να αλλάζουν όλες τις επιλογές εγκατάστασης στην οθόνη ρύθμισης BIOS καθώς και για να πραγματοποιούν εκκίνηση του υπολογιστή. Ο κωδικός πρόσβασης χρήστη είναι κατάλληλος για τους τυπικούς χρήστες για να μπορούν να αλλάζουν κάποιες από τις επιλογές εγκατάστασης BIOS καθώς και για να πραγματοποιούν εκκίνηση του υπολογιστή. Για να ορίσετε τον κωδικό πρόσβασης χρήστη, πρέπει πρώτα να ορίσετε τον κωδικό πρόσβασης μηχανήματος.

**!** Αφού ορίσετε τον κωδικό πρόσβασης ενεργοποίησης, δεν μπορείτε να εκκινήσετε τον υπολογιστή χωρίς να εισαγάγετε τον κωδικό πρόσβασης. Βεβαιωθείτε ότι δεν θα ξεχάσετε τον κωδικό. Σημειώστε τον κωδικό πρόσβασής σας και κρατήστε τον απόρρητο.

Εάν ξεχάσετε τον κωδικό πρόσβασης ενεργοποίησης και χρειάζεστε βοήθεια για να τον επαναφέρετε, θα υπάρξει μια χρέωση επαναφοράς κωδικού πρόσβασης και ενδέχεται να χρειαστεί να σταλεί ο υπολογιστής σας για επισκευή προκειμένου να πραγματοποιηθεί η επαναφορά του κωδικού πρόσβασης.

<span id="page-90-0"></span>Προσθήκη του κωδικού πρόσβασης ενεργοποίησης (κωδικός πρόσβασης υπολογιστή)

- **1** Θέστε τον υπολογιστή σε λειτουργία.
- **2** Πατήστε το πλήκτρο **F2** όταν εμφανιστεί το λογότυπο VAIO. Εμφανίζεται η οθόνη ρύθμισης του BIOS. Εάν η οθόνη δεν εμφανιστεί, επανεκκινήστε τον υπολογιστή και πατήστε το πλήκτρο **F2** αρκετές φορές όταν εμφανιστεί το λογότυπο VAIO.
- **3** Πατήστε το πλήκτρο < ή , για να επιλέξετε **Security** για να εμφανιστεί η καρτέλα **Security**, επιλέξτε **Set Machine Password**, και στη συνέχεια πατήστε το πλήκτρο **Enter**.
- **4** Στην οθόνη εισαγωγής κωδικού πρόσβασης, εισαγάγετε τον κωδικό πρόσβασης δύο φορές και πατήστε **Enter**. Ο κωδικός πρόσβασης μπορεί να αποτελείται από έως και 32 αλφαριθμητικούς χαρακτήρες (συμπεριλαμβανομένων των διαστημάτων).
- **5** Επιλέξτε **Password when Power On** κάτω από την επιλογή **Security** και πατήστε το πλήκτρο **Enter**.
- **6** Αλλάξτε τη ρύθμιση από **Disabled** σε **Enabled**.
- **7** Πατήστε το πλήκτρο < ή , για να επιλέξετε **Exit**, επιλέξτε **Exit Setup**, και μετά πατήστε το πλήκτρο **Enter**. Όταν εμφανιστεί το μήνυμα επιβεβαίωσης, πατήστε το πλήκτρο **Enter**.

## <span id="page-91-0"></span>Προσθήκη του κωδικού πρόσβασης ενεργοποίησης (κωδικός πρόσβασης χρήστη)

**!** Βεβαιωθείτε ότι ορίσατε πρώτα τον κωδικό πρόσβασης υπολογιστή πριν ορίσετε τον κωδικό πρόσβασης χρήστη.

- **1** Θέστε τον υπολογιστή σε λειτουργία.
- **2** Πατήστε το πλήκτρο **F2** όταν εμφανιστεί το λογότυπο VAIO. Εμφανίζεται η οθόνη ρύθμισης του BIOS. Εάν η οθόνη δεν εμφανιστεί, επανεκκινήστε τον υπολογιστή και πατήστε το πλήκτρο **F2** αρκετές φορές όταν εμφανιστεί το λογότυπο VAIO.
- **3** Εισαγάγετε τον κωδικό πρόσβασης υπολογιστή και πατήστε το πλήκτρο **Enter**.
- **4** Πατήστε το πλήκτρο < ή , για να επιλέξετε **Security** για να εμφανιστεί η καρτέλα **Security**, επιλέξτε **Set User Password**, και στη συνέχεια πατήστε το πλήκτρο **Enter**.
- **5** Στην οθόνη εισαγωγής κωδικού πρόσβασης, εισαγάγετε τον κωδικό πρόσβασης δύο φορές και πατήστε **Enter**. Ο κωδικός πρόσβασης μπορεί να αποτελείται από έως και 32 αλφαριθμητικούς χαρακτήρες (συμπεριλαμβανομένων των διαστημάτων).
- **6** Πατήστε το πλήκτρο < ή , για να επιλέξετε **Exit**, επιλέξτε **Exit Setup**, και μετά πατήστε το πλήκτρο **Enter**. Όταν εμφανιστεί το μήνυμα επιβεβαίωσης, πατήστε το πλήκτρο **Enter**.

# <span id="page-92-0"></span>Αλλαγή/κατάργηση του κωδικού πρόσβασης ενεργοποίησης

Για αλλαγή ή κατάργηση του κωδικού πρόσβασης ενεργοποίησης (κωδικού πρόσβασης υπολογιστή)

- **1** Θέστε τον υπολογιστή σε λειτουργία.
- **2** Πατήστε το πλήκτρο **F2** όταν εμφανιστεί το λογότυπο VAIO. Εμφανίζεται η οθόνη ρύθμισης του BIOS. Εάν η οθόνη δεν εμφανιστεί, επανεκκινήστε τον υπολογιστή και πατήστε το πλήκτρο **F2** αρκετές φορές όταν εμφανιστεί το λογότυπο VAIO.
- **3** Εισαγάγετε τον κωδικό πρόσβασης υπολογιστή και πατήστε το πλήκτρο **Enter**.
- **4** Πατήστε το πλήκτρο < ή , για να επιλέξετε **Security** για να εμφανιστεί η καρτέλα **Security**, επιλέξτε **Set Machine Password**, και στη συνέχεια πατήστε το πλήκτρο **Enter**.
- **5** Στην οθόνη εισαγωγής κωδικού, εισαγάγετε τον τρέχοντα κωδικό μία φορά και έπειτα έναν νέο κωδικό πρόσβασης δύο φορές και στη συνέχεια πατήστε **Enter**. Για να καταργήσετε τον κωδικό πρόσβασης, αφήστε τα πεδία **Enter New Password** και **Confirm New Password** κενά και πατήστε το πλήκτρο **Enter**.
- **6** Πατήστε το πλήκτρο < ή , για να επιλέξετε **Exit**, επιλέξτε **Exit Setup**, και μετά πατήστε το πλήκτρο **Enter**. Όταν εμφανιστεί το μήνυμα επιβεβαίωσης, πατήστε το πλήκτρο **Enter**.

<span id="page-93-0"></span>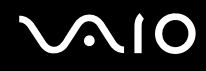

Για αλλαγή ή κατάργηση του κωδικού πρόσβασης ενεργοποίησης (κωδικού πρόσβασης χρήστη)

- **1** Θέστε τον υπολογιστή σε λειτουργία.
- **2** Πατήστε το πλήκτρο **F2** όταν εμφανιστεί το λογότυπο VAIO. Εμφανίζεται η οθόνη ρύθμισης του BIOS. Εάν η οθόνη δεν εμφανιστεί, επανεκκινήστε τον υπολογιστή και πατήστε το πλήκτρο **F2** αρκετές φορές όταν εμφανιστεί το λογότυπο VAIO.
- **3** Εισαγάγετε τον κωδικό χρήστη και πατήστε το πλήκτρο **Enter**.
- **4** Πατήστε το πλήκτρο < ή , για να επιλέξετε **Security** για να εμφανιστεί η καρτέλα **Security**, επιλέξτε **Set User Password**, και στη συνέχεια πατήστε το πλήκτρο **Enter**.
- **5** Στην οθόνη εισαγωγής κωδικού, εισαγάγετε τον τρέχοντα κωδικό μία φορά και έπειτα έναν νέο κωδικό πρόσβασης δύο φορές και στη συνέχεια πατήστε **Enter**. Για να καταργήσετε τον κωδικό πρόσβασης, αφήστε τα πεδία **Enter New Password** και **Confirm New Password** κενά και πατήστε το πλήκτρο **Enter**.
- **6** Πατήστε το πλήκτρο < ή , για να επιλέξετε **Exit**, επιλέξτε **Exit Setup**, και μετά πατήστε το πλήκτρο **Enter**. Όταν εμφανιστεί το μήνυμα επιβεβαίωσης, πατήστε το πλήκτρο **Enter**.

# <span id="page-94-1"></span><span id="page-94-0"></span>Ρύθμιση του υπολογιστή με χρήση της εφαρμογής VAIO Control Center

Το βοηθητικό πρόγραμμα **VAIO Control Center** σάς επιτρέπει να έχετε πρόσβαση στις πληροφορίες του συστήματος και να καθορίσετε τις προτιμήσεις σας για τη συμπεριφορά του συστήματος.

Χρήση της εφαρμογής VAIO Control Center

- **1** Κάντε κλικ στο κουμπί **Έναρξη**, επιλέξτε **Όλα τα προγράμματα** και **VAIO Control Center**.
- **2** Επιλέξτε το επιθυμητό στοιχείο ελέγχου και αλλάξτε τις ρυθμίσεις του.
- **3** Όταν ολοκληρώσετε τις αλλαγές, κάντε κλικ στο **OK**. Η ρύθμιση του στοιχείου έχει πλέον αλλάξει.

### ✍

Για περισσότερες πληροφορίες σχετικά με κάθε επιλογή, ανατρέξτε στο αρχείο βοήθειας που συμπεριλαμβάνεται στο **VAIO Control Center**.

Ορισμένα από τα στοιχεία ελέγχου δεν θα είναι ορατά εάν ανοίξετε το **VAIO Control Center** ως τυπικός χρήστης.

# <span id="page-95-1"></span><span id="page-95-0"></span>Χρήση των ρυθμίσεων εξοικονόμησης ενέργειας

Μπορείτε να εκμεταλλευτείτε τις ρυθμίσεις διαχείρισης ενέργειας για να παρατείνετε τη διάρκεια ζωής της μπαταρίας. Εκτός από τον κανονικό τρόπο λειτουργίας, ο οποίος σας επιτρέπει να θέτετε εκτός λειτουργίας συγκεκριμένες συσκευές, ο υπολογιστής διαθέτει δύο ξεχωριστές ρυθμίσεις για την εξοικονόμηση ενέργειας: Αναστολή λειτουργίας και Αδρανοποίηση. Εάν για την τροφοδοσία ρεύματος χρησιμοποιείτε την μπαταρία, θα πρέπει να γνωρίζετε ότι ο υπολογιστής μεταβαίνει αυτόματα σε κατάσταση Αδρανοποίησης όταν εξαντληθεί η φόρτιση της μπαταρίας, ανεξάρτητα από τη ρύθμιση διαχείρισης ενέργειας που έχετε επιλέξει.

**!** Εάν το επίπεδο φόρτισης της μπαταρίας πέσει κάτω από το 10%, πρέπει είτε να συνδέσετε το μετασχηματιστή εναλλασσόμενου ρεύματος για να φορτιστεί η μπαταρία είτε να σβήσετε τον υπολογιστή και να τοποθετήσετε μια πλήρως φορτισμένη μπαταρία.

# Χρήση της Κανονικής κατάστασης

Αυτή είναι η κανονική κατάσταση λειτουργίας του υπολογιστή. Η πράσινη ενδεικτική λυχνία σε αυτόν τον τρόπο λειτουργίας είναι αναμμένη. Για να εξοικονομήσετε ενέργεια κατά το χρονικό διάστημα που δεν εργάζεστε, μπορείτε να θέσετε εκτός λειτουργίας κάποια συγκεκριμένη συσκευή, όπως την οθόνη LCD ή τη μονάδα σκληρού δίσκου.

# <span id="page-96-0"></span>Χρήση της κατάστασης Αναστολής λειτουργίας

Η κατάσταση Αναστολής λειτουργίας θέτει εκτός λειτουργίας την οθόνη LCD, ενώ θέτει τις συσκευές αποθήκευσης και τη CPU σε κατάσταση χαμηλής κατανάλωσης ενέργειας. Η πορτοκαλί ενδεικτική λυχνία λειτουργίας αναβοσβήνει αργά σε αυτήν την κατάσταση.

**!** Εάν δεν σκοπεύετε να χρησιμοποιήσετε τον υπολογιστή για μεγάλη χρονική περίοδο ενώ αποσυνδέεται από την παροχή εναλλασσόμενου ρεύματος, θέστε τον σε κατάσταση Αδρανοποίησης ή απενεργοποιήστε τον.

## Ενεργοποίηση της κατάστασης Αναστολής λειτουργίας

### Κάντε κλικ στο **Έναρξη**, το βέλος δίπλα από το κουμπί **Κλείδωμα**, και **Αναστολή λειτουργίας**.

### ✍

Όταν ο υπολογιστής βρίσκεται σε κατάσταση Αναστολής λειτουργίας, δεν μπορείτε να τοποθετήσετε κάποιον δίσκο.

Ο υπολογιστής επανέρχεται από την κατάσταση Αναστολής λειτουργίας ταχύτερα απ' ό,τι από την κατάσταση Αδρανοποίησης.

Στην κατάσταση Αναστολής λειτουργίας καταναλώνεται περισσότερη ενέργεια από όση στην κατάσταση Αδρανοποίησης.

### **!**

Εάν εξαντληθεί η μπαταρία ενώ ο υπολογιστής βρίσκεται σε κατάσταση Αναστολής λειτουργίας, θα χάσετε όλα τα δεδομένα που δεν είχατε αποθηκεύσει. Δεν είναι δυνατό να επιστρέψετε στην προηγούμενη κατάσταση εργασίας. Για να μη χάνετε δεδομένα, θα πρέπει να τα αποθηκεύετε συχνά.

## Επιστροφή στην Κανονική κατάσταση

- ❑ Πατήστε οποιοδήποτε πλήκτρο.
- ❑ Πατήστε το κουμπί τροφοδοσίας του υπολογιστή σας.

**!** Εάν πατήσετε και κρατήσετε πατημένο το κουμπί λειτουργίας για περισσότερο από τέσσερα δευτερόλεπτα, ο υπολογιστής θα τεθεί αυτόματα εκτός λειτουργίας. Θα χάσετε όλα τα δεδομένα δεν είχατε αποθηκεύσει.

<span id="page-97-0"></span>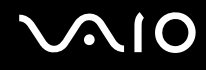

Εάν ο υπολογιστής δεν χρησιμοποιηθεί για μια συγκεκριμένη χρονική περίοδο, θα εισέλθει σε κατάσταση Αναστολής λειτουργίας. Για να το τροποποιήσετε, αλλάξτε τις ρυθμίσεις της κατάστασης Αναστολής λειτουργίας.

Αλλαγή των ρυθμίσεων της κατάστασης Αναστολής λειτουργίας

- **1** Κάντε δεξί κλικ στο εικονίδιο κατάστασης ενέργειας γραμμή εργασιών και επιλέξτε **Επιλογές ενέργειας**.
- **2** Κάντε κλικ στο κουμπί **Αλλαγή ρυθμίσεων σχεδίου** κάτω από το τρέχον σχέδιο ενέργειας.
- **3** Αλλάξτε την ώρα που ο υπολογιστής θα εισέλθει σε κατάσταση Αναστολής λειτουργίας και κάντε κλικ στο **Αποθήκευση αλλαγών**.

# <span id="page-98-0"></span>Χρήση της κατάστασης Αδρανοποίησης

Στην κατάσταση Αδρανοποίησης, η κατάσταση του συστήματος αποθηκεύεται στη μονάδα σκληρού δίσκου και ο υπολογιστής τίθεται εκτός λειτουργίας. Ακόμη και όταν εξαντληθεί η μπαταρία, δεν θα χαθούν δεδομένα. Η ενδεικτική λυχνία λειτουργίας είναι σβηστή όταν ο υπολογιστής βρίσκεται σε αυτήν την κατάσταση.

### $\mathbb{Z}_n$

Εάν δεν σκοπεύετε να χρησιμοποιείτε τον υπολογιστή για μεγάλη χρονική περίοδο, θέστε τον σε κατάσταση Αδρανοποίησης. Με αυτήν την κατάσταση εξοικονόμησης ενέργειας εξοικονομείτε χρόνο για την απενεργοποίηση και την επαναλειτουργία μετά από κατάσταση αδρανοποίησης.

## Ενεργοποίηση της κατάστασης Αδρανοποίησης

Πατήστε τα πλήκτρα **Fn**+**F12**.

Ο υπολογιστής εισέρχεται σε κατάσταση Αδρανοποίησης.

Εναλλακτικά μπορείτε να κάνετε κλικ στο **Έναρξη**, το βέλος δίπλα από το κουμπί **Κλείδωμα**, και **Αδρανοποίηση** για να τοποθετήσετε τον υπολογιστή σε κατάσταση αδρανοποίησης.

### ✍

Όταν ο υπολογιστής βρίσκεται σε κατάσταση Αδρανοποίησης, δεν μπορείτε να τοποθετήσετε κάποιον δίσκο.

Για την ενεργοποίηση της κατάστασης Αδρανοποίησης απαιτείται περισσότερος χρόνος από όσο για την κατάσταση Αναστολής λειτουργίας.

Στην κατάσταση Αδρανοποίησης καταναλώνεται περισσότερη ενέργεια από όση στην κατάσταση Αναστολής λειτουργίας.

**!** Μην μετακινείτε τον υπολογιστή πριν σβήσει η ενδεικτική λυχνία λειτουργίας.

# <span id="page-99-0"></span>**NIO**

## Επιστροφή στην Κανονική κατάσταση

### Πατήστε το κουμπί λειτουργίας.

Ο υπολογιστής επανέρχεται στην κανονική κατάσταση.

**!** Εάν πατήσετε και κρατήσετε πατημένο το κουμπί λειτουργίας για περισσότερο από τέσσερα δευτερόλεπτα, ο υπολογιστής θα τεθεί αυτόματα εκτός λειτουργίας.

### ✍

Για να επανέλθει το σύστημα από την κατάσταση Αδρανοποίησης στην Κανονική κατάσταση, απαιτείται περισσότερος χρόνος απ' ό,τι από την κατάσταση Αναστολής λειτουργίας.

# <span id="page-100-1"></span><span id="page-100-0"></span>Διαχείριση ενέργειας με την εφαρμογή VAIO Power Management

Η διαχείριση ενέργειας σας βοηθά να δημιουργείτε σχέδια κατανάλωσης ενέργειας για τον υπολογιστή σας για λειτουργία με ρεύμα ή μπαταρίες, ώστε να πληροί τις απαιτήσεις κατανάλωσης ενέργειας.

Η εφαρμογή **VAIO Power Management** είναι ένα λογισμικό που αναπτύχθηκε αποκλειστικά για τους υπολογιστές VAIO. Με αυτό το λογισμικό μπορείτε να βελτιώσετε τις λειτουργίες διαχείρισης ενέργειας των Windows, ώστε να εξασφαλίσετε καλύτερη λειτουργία του υπολογιστή σας και μεγαλύτερη διάρκεια ζωής της μπαταρίας. Δείτε το αρχείο βοήθειας που συμπεριλαμβάνεται στο λογισμικό περισσότερες λεπτομέρειες.

# Επιλογή σχεδίου ενέργειας

Κατά την εκκίνηση του υπολογιστή, στη γραμμή εργασιών εμφανίζεται το εικονίδιο κατάστασης ενέργειας. Το εικονίδιο αυτό υποδηλώνει το είδος πηγής ενέργειας που χρησιμοποιείται εκείνη τη στιγμή, π.χ. εναλλασσόμενο ρεύμα. Κάντε κλικ σε αυτό το εικονίδιο για να εμφανιστεί το παράθυρο που δείχνει την κατάσταση ενέργειας.

Οι λειτουργίες του **VAIO Power Management** προστίθενται στις **Ιδιότητες επιλογών ενέργειας** των Windows.

## <span id="page-101-0"></span>Για να επιλέξετε ένα σχέδιο ενέργειας

- **1** Κάντε δεξί κλικ στο εικονίδιο κατάστασης ενέργειας γραμμή εργασιών και επιλέξτε **Επιλογές ενέργειας**.
- **2** Επιλέξτε το σχέδιο ενέργειας που θέλετε.

## Για να αλλάξετε τις ρυθμίσεις σχεδίου ενέργειας

**1** Κάντε κλικ στο κουμπί **Αλλαγή ρυθμίσεων σχεδίου** κάτω από το σχέδιο ενέργειας που θέλετε στο παράθυρο **Επιλογές ενέργειας**.

Αλλάξτε τις ρυθμίσεις κατάστασης Αναστολής λειτουργίας και εμφάνισης όπως απαιτείται.

- **2** Εάν χρειάζεται να αλλάξετε τις ρυθμίσεις για προχωρημένους, κάντε κλικ στο **Αλλαγή ρυθμίσεων παροχής ενέργειας για προχωρημένους** και μεταβείτε στο βήμα 3. Διαφορετικά, κάντε κλικ στο **Αποθήκευση αλλαγών**.
- **3** Κάντε κλικ στην καρτέλα **VAIO Power Management**. Αλλάξτε τις ρυθμίσεις για κάθε στοιχείο.
- **4** Πατήστε **OK**.

## VAIO Power Management Viewer

Μπορείτε να δείτε την απόδοση με το σχέδιο κατανάλωσης ενέργειας που τροποποιήθηκε με το **VAIO Power Management**.

Για να εκκινήσετε το VAIO Power Management Viewer

- **1** Κάντε κλικ στο κουμπί **Έναρξη**, επιλέξτε **Όλα τα προγράμματα** και **VAIO Control Center**.
- **2** Κάντε κλικ στο **Power Management** και το **VAIO Power Management Viewer**.

# <span id="page-102-1"></span><span id="page-102-0"></span>Ρύθμιση του μόντεμ

Πριν χρησιμοποιήσετε το εσωτερικό μόντεμ (δεν είναι όλα τα μόντεμ ενσωματωμένα) ή κάθε φορά που χρησιμοποιείτε το μόντεμ ενώ ταξιδεύετε, βεβαιωθείτε ότι η χώρα ή η περιοχή που έχει οριστεί στο παράθυρο **Επιλογές Τηλεφώνου και Mόντεμ** συμφωνεί με τη χώρα από την οποία χρησιμοποιείτε το μόντεμ.

Για να αλλάξετε τις ρυθμίσεις χώρας του μόντεμ σας

- **1** Κάντε κλικ στο κουμπί **Έναρξη** και **Πίνακας Ελέγχου**.
- **2** Κάντε κλικ στο στοιχείο **Υλικό και Ήχος**.
- **3** Κάντε κλικ στο **Επιλογές Τηλεφώνου και Mόντεμ**. Εμφανίζεται το παράθυρο **Πληροφορίες τοποθεσίας**.
- **4** Εισαγάγετε τις απαιτούμενες πληροφορίες και στη συνέχεια κάντε κλικ στο **ΟΚ**. Εμφανίζεται το παράθυρο **Επιλογές Τηλεφώνου και Mόντεμ**.
- **5** Επιλέξτε την περιοχή σας στην καρτέλα **Κανόνες κλήσης**.

**6** Κάντε κλικ στο κουμπί **Επεξεργασία** για να αλλάξετε την παρούσα ρύθμιση. Εμφανίζεται το παράθυρο **Επεξεργασία τοποθεσίας**. ή

Κάντε κλικ στο κουμπί **Δημιουργία** για να ρυθμίσετε το μόντεμ σας. Εμφανίζεται το παράθυρο **Νέα τοποθεσία**.

**7** Ελέγξτε τις ρυθμίσεις της χώρας/περιοχής και βεβαιωθείτε ότι συμφωνούν με το μέρος από όπου χρησιμοποιείτε το μόντεμ.

### ✍

Ο παλμικός τρόπος κλήσης μπορεί να μην υποστηρίζεται σε μερικές χώρες ή περιοχές.

**8** Εάν τροποποιήσατε τις ρυθμίσεις της τοποθεσίας σας, κάντε κλικ στο κουμπί **Εφαρμογή** και μετά στο **OK**. Εμφανίζεται το παράθυρο **Επιλογές Τηλεφώνου και Mόντεμ**.

<span id="page-103-0"></span>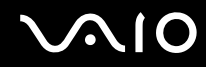

- **9** Βεβαιωθείτε ότι το μόντεμ σας περιέχεται στη λίστα της καρτέλας **Μόντεμ**. Εάν το μόντεμ σας δεν περιέχεται, κάντε κλικ στο κουμπί **Προσθήκη** και ακολουθήστε τον οδηγό.
- **10** Κάντε κλικ στα κουμπιά **Εφαρμογή/ΟΚ**. Το μόντεμ σας διαμορφώθηκε.

**!** Πριν εφαρμόσετε τις ρυθμίσεις νέας χώρας, βεβαιωθείτε ότι η τηλεφωνική σας γραμμή είναι αποσυνδεδεμένη από τον υπολογιστή.

# <span id="page-104-0"></span>Αναβάθμιση του υπολογιστή VAIO

Ο υπολογιστής VAIO και οι υπομονάδες μνήμης χρησιμοποιούν εξαρτήματα υψηλής ακρίβειας και τεχνολογία ηλεκτρονικών υποδοχών σύνδεσης. Για να αποφύγετε ακύρωση της εγγύησης κατά τη διάρκεια ισχύς της εγγύησης του προϊόντος λόγω κακού χειρισμού, συνιστάται:

- ❑ Θα πρέπει να απευθυνθείτε στον αντιπρόσωπο προκειμένου να εγκαταστήσετε μια νέα υπομονάδα μνήμης.
- ❑ Δεν θα πρέπει να την εγκαταστήσετε οι ίδιοι, εάν δεν είστε εξοικειωμένοι με τις εργασίες αναβάθμισης της μνήμης ενός υπολογιστή.
- ❑ Δεν πρέπει να αγγίζετε τις υποδοχές σύνδεσης και να μην ανοίγετε το κάλυμμα της θήκης της υπομονάδας μνήμης. Για πληροφορίες σχετικά με τον τύπο της λειτουργικής μονάδας και την ποσότητα της εγκατεστημένης μνήμης στο μοντέλο του υπολογιστή σας, ανατρέξτε στην ηλεκτρονική τεκμηρίωση προδιαγραφές.

Επικοινωνήστε με τη VAIO-Link εάν χρειάζεστε βοήθεια.

# <span id="page-105-0"></span>Προσθήκη και αφαίρεση μνήμης

Εάν θέλετε να επεκτείνετε τις λειτουργίες του υπολογιστή σας, μπορείτε να αυξήσετε την ποσότητα της μνήμης εγκαθιστώντας προαιρετικά στοιχεία μνήμης. Πριν αναβαθμίσετε τη μνήμη του υπολογιστή σας, διαβάστε τις σημειώσεις και τις διαδικασίες στις σελίδες που ακολουθούν.

# Πληροφορίες σχετικά με την προσθήκη/αφαίρεση υπομονάδων μνήμης

- ❑ Βεβαιωθείτε ότι τοποθετήσατε τον υπολογιστή σε επίπεδη επιφάνεια πριν προσθέσετε ή αφαιρέσετε μονάδες μνήμης.
- ❑ Να είστε προσεκτικοί κατά την αλλαγή της μνήμης. Η λανθασμένη εγκατάσταση υπομονάδων μνήμης μπορεί να προκαλέσει βλάβες στον υπολογιστή σας. Τέτοιου είδους βλάβες ενδέχεται να ακυρώσουν την εγγύηση του κατασκευαστή.
- ❑ Χρησιμοποιείτε μόνο μνήμες που είναι συμβατές με τον υπολογιστή σας. Εάν μια μνήμη δεν μπορεί να ανιχνευθεί από τον υπολογιστή ή το λειτουργικό σύστημα Windows παρουσιάζει ασταθή λειτουργία, αποταθείτε στο κατάστημα αγοράς ή στον κατασκευαστή της μονάδας μνήμης.
- ❑ Η ηλεκτροστατική εκφόρτιση (ΗΛΕΚ) μπορεί να καταστρέψει τα ηλεκτρονικά εξαρτήματα. Πριν αγγίξετε μια μονάδα μνήμης, βεβαιωθείτε για τα εξής:
	- ❑ Οι διαδικασίες που περιγράφονται σε αυτό το έντυπο προϋποθέτουν εξοικείωση του χρήστη με τη γενική ορολογία που σχετίζεται με τους προσωπικούς υπολογιστές και με την ασφαλή πρακτική, καθώς και συμμόρφωση με τους κανονισμούς χρήσης και τροποποίησης ηλεκτρονικού εξοπλισμού.
	- ❑ Σβήστε τον υπολογιστή και αποσυνδέστε τον από τις πηγές τροφοδοσίας (μπαταρία και μετασχηματιστή εναλλασσόμενου ρεύματος) και από τυχόν τηλεπικοινωνιακές συνδέσεις, δίκτυα ή μόντεμ, προτού αφαιρέσετε κάποιο κάλυμμα από τον υπολογιστή. Εάν δεν κάνετε τα παραπάνω είναι πιθανό να τραυματιστείτε ή να προκληθεί βλάβη στον εξοπλισμό.

<span id="page-106-0"></span>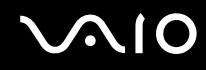

- ❑ Η ΗΛΕΚ μπορεί να καταστρέψει τις υπομονάδες μνήμης και άλλα εξαρτήματα. Εγκαταστήστε την υπομονάδα μνήμης μόνο σε σταθμό εργασίας που προστατεύεται από τον στατικό ηλεκτρισμό. Εάν δεν υπάρχει διαθέσιμος τέτοιος σταθμός, μην εργάζεστε σε χώρο όπου υπάρχουν χαλιά και μην χειρίζεστε υλικά που παράγουν ή φέρουν στατικό ηλεκτρισμό (μεμβράνη περιτυλίγματος, για παράδειγμα). Να είστε γειωμένοι, διατηρώντας επαφή με κάποιο μεταλλικό τμήμα χωρίς βαφή του πλαισίου, ενόσω εκτελείτε τη διαδικασία.
- ❑ Μην ανοίγετε τη συσκευασία της υπομονάδας μνήμης προτού να είστε έτοιμοι να αλλάξετε την υπομονάδα. Η συσκευασία προστατεύει την υπομονάδα από ΗΛΕΚ.
- ❑ Χρησιμοποιήστε την ειδική σακούλα που παρέχεται με την υπομονάδα μνήμης ή τυλίξτε την υπομονάδα σε αλουμινόχαρτο προκειμένου να είναι προστατευμένη από ΗΛΕΚ.
- ❑ Εάν οι υποδοχές της υπομονάδας μνήμης ή άλλα εσωτερικά εξαρτήματα του υπολογιστή έρθουν σε επαφή με υγρά ή οποιεσδήποτε ξένες ουσίες ή αντικείμενα, αυτό θα έχει ως αποτέλεσμα να προκληθεί βλάβη στον υπολογιστή και το κόστος των επισκευών δεν καλύπτεται από την εγγύηση.
- ❑ Μην τοποθετείτε την υπομονάδα μνήμης σε μέρη που είναι εκτεθειμένα σε:
	- ❑ Πηγές θερμότητας, όπως καλοριφέρ ή αεραγωγούς
	- ❑ Άμεσο ηλιακό φως
	- ❑ Υπερβολική σκόνη
	- ❑ Μηχανικούς κραδασμούς ή καταπονήσεις
	- ❑ Ισχυρούς μαγνήτες ή ηχεία που δεν έχουν μαγνητική θωράκιση
	- ❑ Θερμοκρασία περιβάλλοντος υψηλότερη από 35°C ή χαμηλότερη από 5°C
	- ❑ Υψηλά επίπεδα υγρασίας
- ❑ Χειριστείτε την υπομονάδα μνήμης με προσοχή. Για να αποφεύγετε την πρόκληση τραυματισμών στα χέρια και τα δάχτυλά σας, μην αγγίζετε τα άκρα των εξαρτημάτων και των καρτών κυκλωμάτων που βρίσκονται στο εσωτερικό του υπολογιστή.

<span id="page-107-0"></span>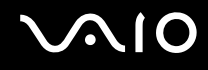

# Αφαίρεση και εγκατάσταση υπομονάδας μνήμης

## Για να αλλάξετε ή να προσθέσετε μια υπομονάδα μνήμης

- **1** Θέστε τον υπολογιστή εκτός λειτουργίας και αποσυνδέστε όλες τις περιφερειακές συσκευές.
- **2** Αποσυνδέστε τον υπολογιστή και αφαιρέστε την μπαταρία.
- **3** Περιμένετε περίπου μια ώρα μέχρις ότου κρυώσει ο υπολογιστής.
- **4** Ξεβιδώστε τη βίδα (στην εικόνα επισημαίνεται με το βέλος) στο κάτω μέρος του υπολογιστή και αφαιρέστε το κάλυμμα της θήκης της μνήμης.

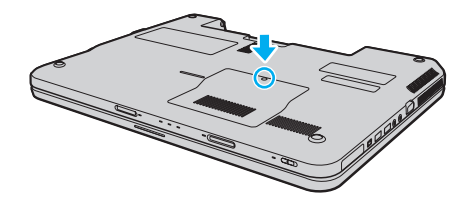
<span id="page-108-0"></span>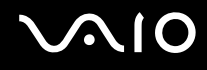

- **5** Αγγίξτε ένα μεταλλικό αντικείμενο για να εκφορτιστεί ο στατικός ηλεκτρισμός.
- **6** Αφαιρέστε την εγκατεστημένη υπομονάδα μνήμης ως εξής:
	- ❑ Τραβήξτε τις ασφάλειες κατά τη διεύθυνση των βελών (1). Η υπομονάδα μνήμης απελευθερώνεται.
	- ❑ Βεβαιωθείτε ότι η υπομονάδα μνήμης κλίνει προς τα επάνω και μετά τραβήξτε την έξω προς την διεύθυνση του βέλους (2).

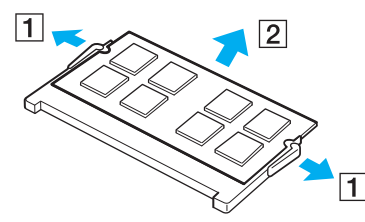

**7** Αφαιρέστε τη νέα υπομονάδα μνήμης από τη συσκευασία της.

<span id="page-109-0"></span>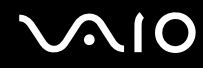

**8** Σύρετε την υπομονάδα μνήμης μέσα στην υποδοχή και σπρώξτε την προς τα μέσα μέχρι να κάνει κλικ στη θέση της.

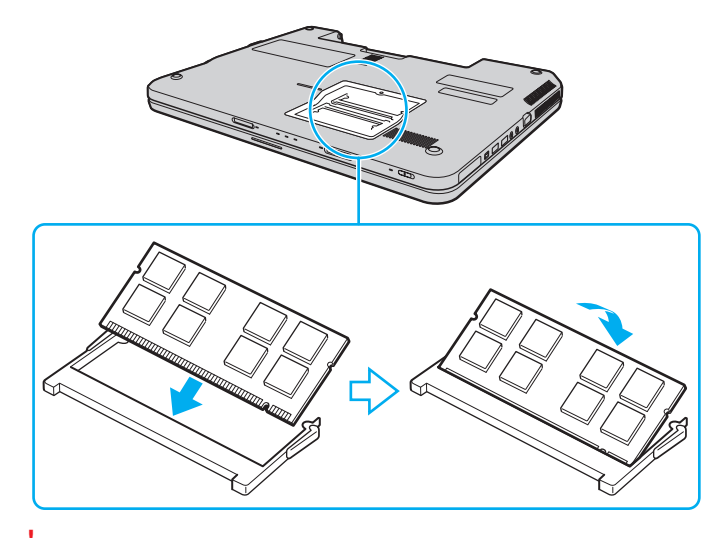

**!** Μην αγγίζετε κανένα τμήμα της μητρικής πλακέτας.

Εάν θέλετε να τοποθετήσετε μόνο μία υπομονάδα μνήμης, βεβαιωθείτε ότι χρησιμοποιήσατε την υποδοχή που βρίσκεται πιο κοντά στο πίσω μέρος του υπολογιστή σας.

Βεβαιωθείτε ότι εισαγάγετε την άκρη σύνδεσης της υπομονάδας μνήμης στην υποδοχή ενώ ευθυγραμμίζετε την εγκοπή στην υπομονάδα με μια μικρή προεξοχή στην ανοιχτή υποδοχή. Μην πιέζετε τη μονάδα μνήμης προς την υποδοχή με λάθος κατεύθυνση, καθώς κάτι τέτοιο μπορεί να προκαλέσει βλάβη στην υποδοχή και τη μονάδα.

- **9** Βάλτε το κάλυμμα της θήκης της υπομονάδας μνήμης στη θέση του.
- **10** Σφίξτε τη βίδα στην κάτω επιφάνεια του υπολογιστή.
- **11** Τοποθετήστε ξανά την μπαταρία και ανάψτε τον υπολογιστή.

<span id="page-110-0"></span>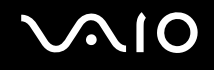

## Προβολή του μεγέθους της μνήμης

#### Για να προβάλετε το μέγεθος της μνήμης

- **1** Θέστε τον υπολογιστή σε λειτουργία.
- **2** Κάντε κλικ στο κουμπί **Έναρξη**, επιλέξτε **Όλα τα προγράμματα** και **VAIO Control Center**.

#### **3** Επιλέξτε **System Information** και **System Information**.

Μπορείτε να δείτε το μέγεθος της μνήμης του συστήματος στο δεξί τμήμα του παραθύρου. Εάν η πρόσθετη μνήμη δεν εμφανίζεται, επαναλάβετε τη διαδικασία τοποθέτησης και επανεκκινήστε τον υπολογιστή.

# <span id="page-111-0"></span>Προφυλάξεις

Σε αυτήν την ενότητα αναφέρονται οι κατευθυντήριες οδηγίες για την ασφάλεια, καθώς και οι προφυλάξεις που πρέπει να λαμβάνετε για την προστασία του υπολογιστή σας VAIO από πιθανή βλάβη.

- ❑ **Χειρισμός της οθόνης LCD [\(σελίδα 113\)](#page-112-1)**
- ❑ **Χρήση της πηγής ενέργειας [\(σελίδα 114\)](#page-113-0)**
- ❑ **Χειρισμός του υπολογιστή [\(σελίδα 115\)](#page-114-0)**
- ❑ **Χειρισμός της ενσωματωμένης κάμερας MOTION EYE [\(σελίδα 117\)](#page-116-0)**
- ❑ **Χειρισμός δισκετών [\(σελίδα 118\)](#page-117-0)**
- ❑ **Χειρισμός δίσκων [\(σελίδα 119\)](#page-118-0)**
- ❑ **Χρήση της μπαταρίας [\(σελίδα 120\)](#page-119-0)**
- ❑ **Χρήση των ακουστικών [\(σελίδα 121\)](#page-120-0)**
- ❑ **Χειρισμός του Memory Stick [\(σελίδα 122\)](#page-121-0)**
- ❑ **Χειρισμός του σκληρού δίσκου [\(σελίδα 123\)](#page-122-0)**
- ❑ **Ενημέρωση του υπολογιστή [\(σελίδα 124\)](#page-123-0)**

# <span id="page-112-1"></span><span id="page-112-0"></span>Χειρισμός της οθόνης LCD

- ❑ Μην αφήνετε την οθόνη LCD στραμμένη στον ήλιο. Μπορεί να υποστεί φθορά. Να είστε προσεκτικοί όταν χρησιμοποιείτε τον υπολογιστή σας κοντά σε παράθυρο.
- ❑ Μη χαράσσετε την επιφάνεια της οθόνης LCD και μην ασκείτε πίεση σε αυτήν. Αυτό θα μπορούσε να προκαλέσει πρόβλημα στη λειτουργία της.
- ❑ Η χρήση του υπολογιστή σε συνθήκες χαμηλής θερμοκρασίας μπορεί να προκαλέσει την εμφάνιση μιας υπολειμματικής εικόνας στην οθόνη LCD. Αυτό δεν αποτελεί βλάβη. Όταν ο υπολογιστής επανέλθει σε φυσιολογική θερμοκρασία, η οθόνη επανέρχεται στη φυσιολογική της κατάσταση.
- ❑ Μια υπολειμματική εικόνα μπορεί να εμφανιστεί, όταν στην οθόνη LCD προβάλλεται για μεγάλο χρονικό διάστημα η ίδια εικόνα. Η υπολειμματική εικόνα σε λίγο χάνεται. Για να αποφύγετε την εμφάνιση υπολειμματικών εικόνων μπορείτε να χρησιμοποιήσετε τη δυνατότητα προστασίας οθόνης.
- ❑ Η οθόνη LCD θερμαίνεται κατά τη διάρκεια της λειτουργίας της. Αυτό είναι φυσιολογικό φαινόμενο και δεν αποτελεί ένδειξη βλάβης.
- ❑ Η οθόνη LCD κατασκευάζεται με χρήση τεχνολογίας υψηλής ακρίβειας. Ενδέχεται, ωστόσο, να βλέπετε μικροσκοπικά μαύρα στίγματα ή/και φωτεινά στίγματα (κόκκινα, μπλε ή πράσινα) τα οποία εμφανίζονται συνεχώς στην οθόνη LCD. Αυτό αποτελεί φυσιολογικό αποτέλεσμα της διαδικασίας κατασκευής και δεν αποτελεί ένδειξη βλάβης.
- ❑ Αποφύγετε να τρίβετε την οθόνη LCD. Μπορεί να υποστεί φθορά. Για να σκουπίσετε την επιφάνεια της οθόνης LCD χρησιμοποιήστε ένα μαλακό, στεγνό ύφασμα.
- ❑ Μην αλλάζετε τη ρύθμιση προσανατολισμού της οθόνης LCD στο παράθυρο **Ρυθμίσεις Tablet PC** ακόμη κι αν υπάρχουν επιλογές αλλαγής διαθέσιμες για ενεργοποίηση, καθώς ο υπολογιστής σας μπορεί να παρουσιάσει ασταθή λειτουργία. Η Sony δεν φέρει ευθύνη για τυχόν δυσλειτουργίες που προκύπτουν από αλλαγές σε αυτές τις ρυθμίσεις.

# <span id="page-113-1"></span>**AIO**

# <span id="page-113-0"></span>Χρήση της πηγής ενέργειας

- ❑ Ανατρέξτε στην ηλεκτρονική τεκμηρίωση προδιαγραφές για πληροφορίες σχετικά με τον τρόπο τροφοδοσίας του μοντέλου του υπολογιστή σας.
- ❑ Μη χρησιμοποιείτε την υποδοχή εναλλασσόμενου ρεύματος από κοινού με άλλες συσκευές που καταναλώνουν ενέργεια, όπως κάποιο φωτοτυπικό ή συσκευή καταστροφής εγγράφων.
- ❑ Μπορείτε να αγοράσετε ένα πολύπριζο που να διαθέτει προστασία από υπέρταση. Η συσκευή αυτή βοηθάει στο να αποφευχθεί η πρόκληση ζημιάς στον υπολογιστή από απότομη αύξηση της τάσης, όπως μπορεί να συμβεί κατά τη διάρκεια ηλεκτρικής καταιγίδας.
- ❑ Μην τοποθετείτε βαριά αντικείμενα επάνω στο καλώδιο ρεύματος.
- ❑ Για να αποσυνδέσετε το καλώδιο ρεύματος, τραβήξτε το πιάνοντάς το από το φις. Ποτέ μη βγάζετε το φις από την πρίζα τραβώντας το από το καλώδιο.
- ❑ Αποσυνδέστε τον υπολογιστή από την πρίζα, εάν δεν πρόκειται να τον χρησιμοποιήσετε για μεγάλο χρονικό διάστημα.
- ❑ Χρησιμοποιήστε πρίζα με εύκολη πρόσβαση.
- ❑ Όταν ο μετασχηματιστής εναλλασσόμενου ρεύματος δεν χρησιμοποιείται, βγάλτε τον από την πρίζα.
- ❑ Χρησιμοποιείτε το μετασχηματιστή εναλλασσόμενου ρεύματος που παρέχεται με τον υπολογιστή σας ή γνήσια προϊόντα της Sony. Μη χρησιμοποιείτε άλλο μετασχηματιστή εναλλασσόμενου ρεύματος επειδή μπορεί να προκληθεί βλάβη.

## <span id="page-114-1"></span><span id="page-114-0"></span>Χειρισμός του υπολογιστή

- ❑ Καθαρίζετε το περίβλημα με ένα μαλακό ύφασμα το οποίο είναι είτε στεγνό είτε ελαφρά εμποτισμένο με ένα ήπιο διάλυμα απορρυπαντικού. Μη χρησιμοποιείτε σκληρά σφουγγαράκια, λειαντική σκόνη ή διαλυτικό υγρό, όπως οινόπνευμα ή βενζίνη, καθώς μπορούν να καταστρέψουν το φινίρισμα του υπολογιστή σας.
- ❑ Εάν σας πέσει ένα συμπαγές αντικείμενο ή κάποιο υγρό επάνω στον υπολογιστή, θέστε τον υπολογιστή εκτός λειτουργίας, βγάλτε τον από την πρίζα και, στη συνέχεια, βγάλτε την μπαταρία. Ενδέχεται να χρειαστεί να ελεγχθεί ο υπολογιστής από εξειδικευμένο τεχνικό προσωπικό προτού τον λειτουργήσετε ξανά.
- ❑ Μην αφήσετε τον υπολογιστή να πέσει κάτω και μην τοποθετείτε αντικείμενα επάνω σε αυτόν.
- ❑ Μην τοποθετείτε τον υπολογιστή σε μέρος που είναι εκτεθειμένος σε:
	- ❑ Πηγές θερμότητας όπως καλοριφέρ ή αεραγωγούς
	- ❑ Άμεσο ηλιακό φως
	- ❑ Υπερβολική σκόνη
	- ❑ Υγρασία ή βροχή
	- ❑ Μηχανικούς κραδασμούς ή καταπονήσεις
	- ❑ Ισχυρούς μαγνήτες ή ηχεία που δεν έχουν μαγνητική θωράκιση
	- ❑ Θερμοκρασία περιβάλλοντος υψηλότερη από 35°C ή χαμηλότερη από 5°C
	- ❑ Υψηλά επίπεδα υγρασίας
- ❑ Μην τοποθετείτε ηλεκτρονικές συσκευές κοντά στον υπολογιστή. Το ηλεκτρομαγνητικό πεδίο του εξοπλισμού μπορεί να προκαλέσει πρόβλημα στη λειτουργία του υπολογιστή.
- ❑ Χρησιμοποιήσετε τον υπολογιστή σας σε συμπαγή, σταθερή επιφάνεια.

<span id="page-115-0"></span>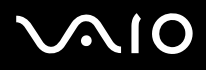

- ❑ Συνιστούμε να μη χρησιμοποιείτε τον υπολογιστή τοποθετημένο στα γόνατά σας. Η θερμοκρασία του κάτω μέρους της μονάδας μπορεί να αυξηθεί κατά τη διάρκεια της φυσιολογικής λειτουργίας, και μετά από μια εκτεταμένη χρονική περίοδο, να προκαλέσει δυσφορία ή εγκαύματα.
- ❑ Φροντίστε να υπάρχει επαρκής κυκλοφορία του αέρα, προκειμένου να μην αυξηθεί η θερμοκρασία στο εσωτερικό του υπολογιστή. Μην τοποθετείτε τον υπολογιστή επάνω σε πορώδεις επιφάνειες όπως χαλιά, κουβέρτες, καναπέδες, κρεβάτια ή κοντά σε υλικά όπως κουρτίνες ή σεντόνια τα οποία ενδέχεται να φράξουν τις οπές αερισμού.
- ❑ Ο υπολογιστής χρησιμοποιεί ραδιοκύματα υψηλής συχνότητας και μπορεί να προκαλέσει παρεμβολές στη λήψη ραδιοφωνικών ή τηλεοπτικών κυμάτων. Εάν συμβεί κάτι τέτοιο, τοποθετήστε τον υπολογιστή στην κατάλληλη απόσταση από τη συσκευή στην οποία προκαλεί παρεμβολές.
- ❑ Να χρησιμοποιείτε αποκλειστικά τις καθορισμένες περιφερειακές συσκευές και τα καλώδια διασύνδεσης. Διαφορετικά ενδέχεται να παρουσιαστούν προβλήματα.
- ❑ Μη χρησιμοποιείτε κομμένα ή φθαρμένα καλώδια σύνδεσης.
- ❑ Εάν ο υπολογιστής μεταφερθεί από έναν ψυχρό χώρο απευθείας σε έναν θερμό, ενδέχεται να δημιουργηθεί συμπύκνωση υγρασίας στο εσωτερικό του. Σε αυτήν την περίπτωση, αφήστε να περάσει τουλάχιστον μία ώρα προτού θέσετε σε λειτουργία τον υπολογιστή. Εάν προκύψει κάποιο πρόβλημα, αποσυνδέστε τον υπολογιστή από το ρεύμα και επικοινωνήστε με την υπηρεσία VAIO-Link.
- ❑ Βεβαιωθείτε ότι έχετε αποσυνδέσει τον μετασχηματιστή εναλλασσόμενου ρεύματος και έχετε αφαιρέσει τη μπαταρία προτού ξεκινήσετε να καθαρίζετε τον υπολογιστή.
- ❑ Προκειμένου να αποφευχθεί η απώλεια δεδομένων, εάν ο υπολογιστής σας υποστεί βλάβη, να δημιουργείτε τακτικά εφεδρικά αντίγραφα των δεδομένων σας.

<span id="page-116-1"></span>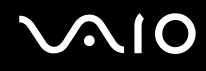

## <span id="page-116-2"></span><span id="page-116-0"></span>Χειρισμός της ενσωματωμένης κάμερας MOTION EYE

- ❑ Μην αγγίζετε το προστατευτικό κάλυμμα του φακού της ενσωματωμένης κάμερας **MOTION EYE**, γιατί μπορεί να προκληθούν γρατσουνιές στο κάλυμμα οι οποίες θα εμφανίζονται στις καταγεγραμμένες εικόνες.
- ❑ Μην αφήνετε εκτεθειμένο στο άμεσο ηλιακό φως το φακό της ενσωματωμένης κάμερας **MOTION EYE** ανεξάρτητα από την κατάσταση ενέργειας του υπολογιστή, γιατί μπορεί να προκληθεί δυσλειτουργία στην κάμερα.
- ❑ Η ενσωματωμένη κάμερα **MOTION EYE** απενεργοποιείται όταν εισάγονται βίντεο ή σταθερές εικόνες σε μια συσκευή με συμβατότητα i.LINK συνδεδεμένη στη θύρα i.LINK.
- ❑ Καθαρίστε προστατευτικό κάλυμμα του φακού της ενσωματωμένης κάμερας **MOTION EYE** με ένα μαλακό πινέλο. Εάν το κάλυμμα είναι πάρα πολύ βρώμικο, σκουπίστε το με ένα μαλακό στεγνό ύφασμα. Μην τρίβετε το κάλυμμα, γιατί είναι πολύ ευαίσθητο στις πιέσεις.

<span id="page-117-1"></span>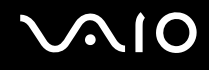

## <span id="page-117-0"></span>Χειρισμός δισκετών

- ❑ Μην ανοίγετε το κάλυμμα με το χέρι και μην αγγίζετε τα εσωτερικά στοιχεία της δισκέτας.
- ❑ Να φυλάσσετε τις δισκέτες μακριά από μαγνήτες.
- ❑ Να φυλάσσετε τις δισκέτες μακριά από το άμεσο ηλιακό φως και άλλες πηγές θερμότητας.
- ❑ Να φυλάσσετε τις δισκέτες μακριά από υγρά. Δεν πρέπει να βραχούν. Όταν δεν χρησιμοποιείτε τη δισκέτα, να τη βγάζετε πάντα από τη μονάδα δισκετών και να τη φυλάσσετε σε θήκη.
- ❑ Εάν η δισκέτα έχει ετικέτα, βεβαιωθείτε ότι η ετικέτα είναι σωστά επικολλημένη. Εάν δεν είναι καλά επικολλημένη μια γωνία της ετικέτας και προεξέχει, η ετικέτα μπορεί να προσκολληθεί στο εσωτερικό της μονάδας δισκετών και να προκαλέσει βλάβη στη δισκέτα σας ή δυσλειτουργία.

## <span id="page-118-1"></span><span id="page-118-0"></span>Χειρισμός δίσκων

- ❑ Μην αγγίζετε την επιφάνεια του δίσκου.
- ❑ Τα δαχτυλικά αποτυπώματα και η σκόνη στην επιφάνεια του δίσκου μπορούν να προκαλέσουν σφάλματα ανάγνωσης. Να κρατάτε πάντοτε το δίσκο από τις άκρες του και την κεντρική οπή, όπως φαίνεται στην εικόνα:

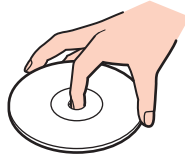

- ❑ Η σωστή φροντίδα του δίσκου είναι απαραίτητη προκειμένου να είναι πάντα αξιόπιστος. Μην χρησιμοποιείτε διαλύτες όπως π.χ. βενζίνη, διαλυτικά βαφής, προϊόντα καθαρισμού που διατίθενται στο εμπόριο ή αντιστατικά σπρέι, καθώς ενδέχεται να προκαλέσουν φθορά στο δίσκο.
- ❑ Για τον κανονικό καθαρισμό, κρατήστε το δίσκο από τα άκρα και χρησιμοποιήστε ένα μαλακό ύφασμα για να σκουπίσετε την επιφάνεια από το κέντρο προς την περιφέρεια.
- ❑ Εάν ο δίσκος είναι πολύ λερωμένος, εμποτίστε ένα μαλακό ύφασμα με νερό, στύψτε το καλά και χρησιμοποιήστε το για να σκουπίσετε την επιφάνεια του δίσκου από το κέντρο προς την περιφέρεια. Σκουπίστε την υγρασία που έχει απομείνει χρησιμοποιώντας ένα στεγνό μαλακό ύφασμα.
- ❑ Μην επικολλάτε ποτέ αυτοκόλλητες ετικέτες σε ένα δίσκο. Κάτι τέτοιο θα επηρεάσει τη χρήση του δίσκου και μπορεί να έχει ως αποτέλεσμα να παρουσιαστεί ανεπανόρθωτο πρόβλημα.

# <span id="page-119-1"></span><span id="page-119-0"></span>Χρήση της μπαταρίας

- ❑ Ποτέ μην αφήνετε τις μπαταρίες εκτεθειμένες σε θερμοκρασίες υψηλότερες των 60°C, όπως μέσα σε ένα αυτοκίνητο σταθμευμένο κάτω από τον ήλιο ή εκτεθειμένες άμεσα στο φως του ηλίου.
- ❑ Η διάρκεια ζωής της μπαταρίας είναι μικρότερη σε ψυχρό περιβάλλον. Αυτό οφείλεται στη μειωμένη απόδοση της μπαταρίας σε χαμηλές θερμοκρασίες.
- ❑ Να φορτίζετε τις μπαταρίες σε θερμοκρασίες μεταξύ 10°C και 30°C. Στις χαμηλότερες θερμοκρασίες απαιτείται μεγαλύτερος χρόνος φόρτισης.
- ❑ Ορισμένες επαναφορτιζόμενες μπαταρίες δεν πληρούν τα πρότυπα ποιότητας και ασφάλειας της Sony. Για λόγους ασφαλείας αυτός ο υπολογιστής λειτουργεί μόνο με γνήσιες μπαταρίες Sony που έχουν σχεδιαστεί για αυτό το μοντέλο. Εάν τοποθετήσετε ένα μη εξουσιοδοτημένο τύπο μπαταρίας, η μπαταρία δεν φορτίζεται και ο υπολογιστής δεν λειτουργεί.
- ❑ Κατά τη διάρκεια της χρήσης ή της φόρτισης, το εσωτερικό της μπαταρίας θερμαίνεται. Αυτό είναι φυσιολογικό φαινόμενο και δεν αποτελεί λόγο ανησυχίας.
- ❑ Να φυλάσσετε την μπαταρία μακριά από όλες τις πηγές ενέργειας.
- ❑ Φροντίστε η μπαταρία να διατηρείται στεγνή.
- ❑ Μην ανοίγετε και μην επιχειρείτε να αποσυναρμολογήσετε την μπαταρία.
- ❑ Μην εκθέτετε την μπαταρία σε μηχανικές κρούσεις, όπως την πτώση σε σκληρή επιφάνεια.
- ❑ Εάν δεν πρόκειται να χρησιμοποιήσετε τον υπολογιστή για μεγάλο χρονικό διάστημα, αφαιρέστε την μπαταρία από τον υπολογιστή για να αποφύγετε να προκληθεί βλάβη στην μπαταρία.
- ❑ Εάν δεν έχετε χρησιμοποιήσει την μπαταρία για μεγάλο χρονικό διάστημα, η εναπομείνουσα διάρκεια ζωής της μπαταρίας μπορεί να μειωθεί. Ωστόσο, αυτό είναι φυσιολογικό και δεν συνιστά δυσλειτουργία, διότι η μπαταρία αποφορτίζεται σταδιακά όταν δεν χρησιμοποιείται. Συνδέστε το μετασχηματιστή εναλλασσόμενου ρεύματος στον υπολογιστή και επαναφορτίστε την μπαταρία πριν θέσετε και πάλι σε λειτουργία τον υπολογιστή.
- ❑ Δεν χρειάζεται να αποφορτίσετε την μπαταρία προτού τη φορτίσετε.
- ❑ Εάν η μπαταρία εξαντλείται μετά την πλήρη φόρτιση, είναι πιθανό η μπαταρία να φθάνει στο τέλος της διάρκειας ζωής της και να πρέπει να αντικατασταθεί.

<span id="page-120-1"></span>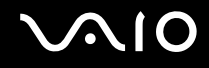

## <span id="page-120-0"></span>Χρήση των ακουστικών

- ❑ **Οδική ασφάλεια** Μη χρησιμοποιείτε τα ακουστικά ενώ οδηγείτε, κάνετε ποδήλατο ή χειρίζεστε αυτοκινούμενο όχημα. Ενδέχεται να προκληθούν προβλήματα στην κυκλοφορία και σε μερικές περιοχές η χρήση τους απαγορεύεται. Επίσης, ενδέχεται να είναι επικίνδυνο να ακούτε δυνατά μουσική ενώ περπατάτε, ειδικά στις διαβάσεις πεζών.
- ❑ **Αποφυγή βλάβης της ακοής** Αποφύγετε να χρησιμοποιείτε τα ακουστικά έχοντας την ένταση του ήχου σε υψηλά επίπεδα. Οι ειδικοί για τα θέματα ακοής συνιστούν να μη χρησιμοποιείτε τα ακουστικά για μεγάλα χρονικά διαστήματα και με αυξημένη ένταση του ήχου. Εάν παρουσιαστεί ένα κουδούνισμα στα αυτιά σας, μειώστε την ένταση του ήχου ή διακόψτε τη χρήση τους.

## <span id="page-121-1"></span><span id="page-121-0"></span>Χειρισμός του Memory Stick

- ❑ Μην αγγίζετε με το δάχτυλο ή με μεταλλικά αντικείμενα την υποδοχή σύνδεσης του Memory Stick.
- ❑ Ως αυτοκόλλητη ετικέτα να χρησιμοποιείτε μόνον εκείνη που παρέχεται μαζί με το Memory Stick.
- ❑ Μη λυγίζετε, μην αφήνετε να πέσει κάτω και μην εκθέτετε το Memory Stick σε καταπονήσεις.
- ❑ Μην αποσυναρμολογείτε και μην τροποποιείτε το Memory Stick.
- ❑ Το Memory Stick δεν πρέπει να βραχεί.
- ❑ Μη χρησιμοποιείτε ή αποθηκεύετε το Memory Stick σε μέρος που είναι εκτεθειμένο σε:
	- ❑ Στατικός ηλεκτρισμός
	- ❑ Ηλεκτρικός θόρυβος
	- ❑ Υπερβολικά υψηλές θερμοκρασίες, όπως μέσα σε σταθμευμένο αυτοκίνητο που βρίσκεται εκτεθειμένο στον ήλιο
	- ❑ Άμεσο ηλιακό φως
	- ❑ Υψηλά επίπεδα υγρασίας
	- ❑ Διαβρωτικές ουσίες
- ❑ Να χρησιμοποιείτε τη θήκη φύλαξης που παρέχεται μαζί με το Memory Stick.
- ❑ Βεβαιωθείτε ότι έχετε δημιουργήσει αντίγραφα ασφαλείας των πολύτιμων δεδομένων σας.
- ❑ Φυλάσσετε το Memory Stick και τους προσαρμογείς του μακριά από τα παιδιά. Υπάρχει κίνδυνος κατάποσης.
- ❑ Όταν χρησιμοποιείτε Memory Stick Duo, μη γράφετε πάνω στις ετικέτες τους με στυλό που έχουν λεπτή μύτη. Η άσκηση πίεσης στα μέσα Memory Stick Duo ενδέχεται να προκαλέσει βλάβη σε εσωτερικά εξαρτήματά τους.

## <span id="page-122-1"></span><span id="page-122-0"></span>Χειρισμός του σκληρού δίσκου

Η μονάδα σκληρού δίσκου διαθέτει υψηλή αποθηκευτική πυκνότητα και διαβάζει ή γράφει δεδομένα σε σύντομο χρονικό διάστημα. Όμως, μπορεί εύκολα να υποστεί βλάβη εξαιτίας μηχανικών δονήσεων, κρούσεων ή λόγω σκόνης.

Μολονότι η μονάδα σκληρού δίσκου διαθέτει εσωτερική συσκευή ασφαλείας για την αποτροπή της απώλειας δεδομένων εξαιτίας μηχανικών κραδασμών, κρούσεων ή λόγω σκόνης, θα πρέπει να είστε προσεκτικοί όταν χειρίζεστε τον υπολογιστή.

#### Αποφυγή πρόκλησης βλάβης στη μονάδα σκληρού δίσκου

- ❑ Μην υποβάλλετε τον υπολογιστή σας σε αιφνίδιες κινήσεις.
- ❑ Διατηρείτε τον υπολογιστή μακριά από μαγνήτες.
- ❑ Μην τοποθετείτε τον υπολογιστή σε μέρος όπου θα υφίσταται μηχανικούς κραδασμούς και η θέση του θα είναι ασταθής.
- ❑ Μη μετακινείτε τον υπολογιστή ενώ βρίσκεται σε λειτουργία.
- ❑ Μη θέτετε τον υπολογιστή εκτός λειτουργίας και μην τον επανεκκινείτε όταν πραγματοποιεί ανάγνωση ή εγγραφή δεδομένων στη μονάδα σκληρού δίσκου.
- ❑ Μη χρησιμοποιείτε τον υπολογιστή σε μέρος εκτεθειμένο σε ακραίες αλλαγές της θερμοκρασίας.

✍ Εάν η μονάδα σκληρού δίσκου υποστεί βλάβη, τα δεδομένα δεν είναι δυνατόν να ανακτηθούν.

# <span id="page-123-1"></span><span id="page-123-0"></span>Ενημέρωση του υπολογιστή

Επιβεβαιώστε ότι οι τελευταίες ενημερώσεις έχουν εγκατασταθεί στον υπολογιστή σας χρησιμοποιώντας τις ακόλουθες εφαρμογές λογισμικού έτσι ώστε ο υπολογιστής σας να λειτουργεί πιο αποτελεσματικά.

#### ❑ **Windοws Update**

Κάντε κλικ στο **Έναρξη**, **Όλα τα προγράμματα**, και **Windows Update** και στη συνέχεια ακολουθήστε τις οδηγίες στην οθόνη.

#### ❑ **VAIO Update 4**

Κάντε κλικ στο **Έναρξη**, **Όλα τα προγράμματα**, **VAIO Update 4**, και **VAIO Update Options** και στη συνέχεια ακολουθήστε τις οδηγίες στην οθόνη.

**!**

Ο υπολογιστής σας πρέπει να είναι συνδεδεμένος στο Internet για να μπορείτε να λάβετε ενημερώσεις.

# <span id="page-124-0"></span>Αντιμετώπιση προβλημάτων

Αυτή η ενότητα περιγράφει τους τρόπους επίλυσης συνηθισμένων προβλημάτων που ενδέχεται να αντιμετωπίσετε χρησιμοποιώντας τον υπολογιστή σας VAIO. Για πολλά προβλήματα οι λύσεις είναι απλές. Δοκιμάστε τα παρακάτω πριν επικοινωνήσετε με την υπηρεσία VAIO-Link.

- ❑ **Υπολογιστής [\(σελίδα 126\)](#page-125-1)**
- ❑ **Ασφάλεια Συστήματος [\(σελίδα 133\)](#page-132-0)**
- ❑ **Μπαταρία [\(σελίδα 134\)](#page-133-0)**
- ❑ **Ενσωματωμένη κάμερα MOTION EYE [\(σελίδα 136\)](#page-135-0)**
- ❑ **Internet [\(σελίδα 139\)](#page-138-0)**
- ❑ **Σύνδεση σε δίκτυο [\(σελίδα 141\)](#page-140-0)**
- ❑ **Οπτικοί δίσκοι [\(σελίδα 145\)](#page-144-0)**
- ❑ **Οθόνη [\(σελίδα 149\)](#page-148-0)**
- ❑ **Εκτύπωση [\(σελίδα 154\)](#page-153-0)**
- ❑ **Μικρόφωνο [\(σελίδα 155\)](#page-154-0)**
- ❑ **Ποντίκι [\(σελίδα 156\)](#page-155-0)**
- ❑ **Ηχεία [\(σελίδα 157\)](#page-156-0)**
- ❑ **Επιφάνεια αφής [\(σελίδα 159\)](#page-158-0)**
- ❑ **Πληκτρολόγιο [\(σελίδα 160\)](#page-159-0)**
- ❑ **Δισκέτες [\(σελίδα 161\)](#page-160-0)**
- ❑ **Ήχος/Εικόνα [\(σελίδα 162\)](#page-161-0)**
- ❑ **Memory Stick [\(σελίδα 164\)](#page-163-0)**
- ❑ **Περιφερειακά [\(σελίδα 166\)](#page-165-0)**

# <span id="page-125-1"></span><span id="page-125-0"></span>Υπολογιστής

## Τι πρέπει να κάνω εάν ο υπολογιστής μου δεν μπορεί να ξεκινήσει να λειτουργεί;

- ❑ Βεβαιωθείτε ότι ο υπολογιστής σας είναι σωστά συνδεδεμένος με μια πηγή ρεύματος και ότι έχει τεθεί σε λειτουργία και ότι η ενδεικτική λυχνία είναι αναμμένη.
- ❑ Βεβαιωθείτε ότι η μπαταρία είναι σωστά εγκατεστημένη και φορτισμένη.
- ❑ Βεβαιωθείτε ότι η μονάδα δισκέτας (εάν υπάρχει) είναι κενή.
- ❑ Εάν ο υπολογιστής σας συνδέεται με πολύπριζο ή συσκευή αδιάλειπτης παροχής ρεύματος (UPS), βεβαιωθείτε ότι το πολύπριζο ή το UPS συνδέεται με μια πηγή ρεύματος και ότι βρίσκεται σε λειτουργία.
- ❑ Εάν χρησιμοποιείτε μια εξωτερική οθόνη, βεβαιωθείτε ότι συνδέεται με κάποια πηγή ρεύματος και ότι έχει τεθεί σε λειτουργία. Βεβαιωθείτε ότι έχετε ρυθμίσει σωστά τη φωτεινότητα και την αντίθεση. Για περισσότερες πληροφορίες, ανατρέξτε στο εγχειρίδιο που συνοδεύει την οθόνη σας.
- ❑ Αποσυνδέστε το μετασχηματιστή εναλλασσόμενου ρεύματος και αφαιρέστε την μπαταρία. Περιμένετε τρία έως πέντε λεπτά. Τοποθετήστε πάλι την μπαταρία, συνδέστε εκ νέου το μετασχηματιστή εναλλασσόμενου ρεύματος και στη συνέχεια πατήστε το κουμπί λειτουργίας για να ενεργοποιήσετε τον υπολογιστή σας.
- ❑ Η συγκέντρωση υγρασίας ενδέχεται να προκαλέσει βλάβη στον υπολογιστή σας. Σε αυτή την περίπτωση, μη χρησιμοποιήσετε τον υπολογιστή για τουλάχιστον μία ώρα.
- ❑ Αφαιρέστε τις επιπλέον μονάδες μνήμες που ενδεχομένως να έχετε εγκαταστήσει.
- ❑ Βεβαιωθείτε ότι χρησιμοποιείτε τον παρεχόμενο προσαρμογέα εναλλασσόμενου ρεύματος της Sony. Για την ασφάλειά σας, χρησιμοποιείτε μόνο την αυθεντική επαναφορτιζόμενη μπαταρία της Sony και το μετασχηματιστή εναλλασσόμενου ρεύματος, που παρέχονται από τη Sony για τον υπολογιστή VAIO που έχετε στη διάθεσή σας.

<span id="page-126-0"></span>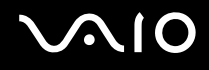

## Τι πρέπει να κάνω εάν η πράσινη ενδεικτική λυχνία λειτουργίας ανάβει αλλά στην οθόνη δεν εμφανίζεται τίποτα;

- ❑ Πατήστε τα πλήκτρα the **Alt**+**F4** αρκετές φορές για να κλείσετε το παράθυρο της εφαρμογής. Μπορεί να έχει παρουσιαστεί ένα σφάλμα εφαρμογής.
- ❑ Πατήστε τα πλήκτρα **Ctrl**+**Alt**+**Delete** και κάντε κλικ στο βέλος διεπλο από το κουμπί **Τερματισμός** και **Επανεκκίνηση**.
- ❑ Πατήστε και κρατήστε πατημένο το κουμπί λειτουργίας για περισσότερα από τέσσερα δευτερόλεπτα για τερματισμό του υπολογιστή σας. Αποσυνδέστε το μετασχηματιστή εναλλασσόμενου ρεύματος και αφήστε τον υπολογιστή ανενεργό για πέντε λεπτά περίπου. Στη συνέχεια συνδέστε το μετασχηματιστή εναλλασσόμενου ρεύματος και θέστε και πάλι σε λειτουργία τον υπολογιστή.

**!** Η απενεργοποίηση του υπολογιστή σας με το κουμπί τροφοδοσίας ή τα πλήκτρα **Ctrl**+**Alt**+**Delete** μπορεί να έχει ως αποτέλεσμα την απώλεια μη αποθηκευμένων δεδομένων.

#### Τι πρέπει να κάνω εάν ο υπολογιστής μου ή το λογισμικό δεν ανταποκρίνονται;

- ❑ Εάν ο υπολογιστής σας σταματήσει να ανταποκρίνεται ενώ μια εφαρμογή λογισμικού βρίσκεται σε λειτουργία, πατήστε τα πλήκτρα **Alt**+**F4** για να κλείσετε το παράθυρο της εφαρμογής.
- ❑ Εάν τα πλήκτρα **Alt**+**F4** δεν λειτουργούν, κάντε κλικ στο **Έναρξη**, το βέλος διπλό από το κουμπί **Κλείδωμα**, και **Τερματισμός λειτουργίας** για να απενεργοποιήσετε τον υπολογιστή σας.
- ❑ Εάν ο υπολογιστής σας δεν απενεργοποιείται, πατήστε τα πλήκτρα **Ctrl**+**Alt**+**Delete** και κάντε κλικ στο βέλος δίπλα από το κουμπί **Τερματισμός λειτουργίας** και **Τερματισμός λειτουργίας**. Εάν εμφανιστεί το παράθυρο **Ασφάλεια των Windows**, κάντε κλικ στο **Τερματισμός λειτουργίας**.

**!** Η απενεργοποίηση του υπολογιστή σας με τα πλήκτρα **Ctrl**+**Alt**+**Delete** ή το κουμπί λειτουργίας μπορεί να έχει ως αποτέλεσμα την απώλεια μη αποθηκευμένων δεδομένων.

<span id="page-127-0"></span>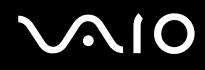

- ❑ Εάν ο υπολογιστής σας εξακολουθεί να μην απενεργοποιείται, πατήστε και κρατήστε πατημένο το κουμπί λειτουργίας μέχρι να απενεργοποιηθεί ο υπολογιστής.
- ❑ Αφαιρέστε το μετασχηματιστή εναλλασσόμενου ρεύματος και την μπαταρία.
- ❑ Δοκιμάστε να εγκαταστήσετε εκ νέου το λογισμικό.
- ❑ Επικοινωνήστε με τον εκδότη του λογισμικού ή τον καθορισμένο παροχέα για τεχνική υποστήριξη.

## Γιατί ο υπολογιστής μου δεν μπορεί να περάσει στην κατάσταση Αναστολής λειτουργίας ή Αδρανοποίησης;

Ο υπολογιστής σας μπορεί να παρουσιάσει ασταθή λειτουργία εάν η κατάσταση λειτουργίας αλλάξει πριν ο υπολογιστής περάσει πλήρως στην κατάσταση Αναστολής λειτουργίας ή Αδρανοποίησης.

#### Επαναφορά του υπολογιστή σας σε κανονική κατάσταση λειτουργίας

- **1** Κλείστε όλες τις ανοιχτές εφαρμογές.
- **2** Κάντε κλικ στο **Έναρξη**, το βέλος δίπλα από το κουμπί **Κλείδωμα**, και **Επανεκκίνηση**.
- **3** Εάν ο υπολογιστής σας δεν κάνει επανεκκίνηση, πατήστε τα πλήκτρα **Ctrl**+**Alt**+**Delete** και κάντε κλικ στο βέλος δίπλα από το κουμπί **Τερματισμός** και **Επανεκκίνηση**.
- **4** Εάν το πρόβλημα δεν λυθεί με αυτή τη διαδικασία, πατήστε και κρατήστε πατημένο το κουμπί λειτουργίας μέχρι να απενεργοποιηθεί ο υπολογιστής.

**!** Η απενεργοποίηση του υπολογιστή σας με το κουμπί λειτουργίας μπορεί να έχει ως αποτέλεσμα την απώλεια μη αποθηκευμένων δεδομένων.

<span id="page-128-0"></span>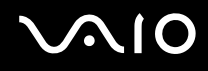

#### Τι πρέπει να κάνω εάν η ενδεικτική λυχνία φόρτισης αναβοσβήνει γρήγορα και ο υπολογιστής δεν μπορεί να ξεκινήσει να λειτουργεί;

- ❑ Αυτό το πρόβλημα μπορεί να οφείλεται στο ότι η μπαταρία δεν είναι σωστά τοποθετημένη. Για να το επιλύσετε, απενεργοποιήστε τον υπολογιστή και αφαιρέστε την μπαταρία. Στη συνέχεια, τοποθετήστε και πάλι την μπαταρία στον υπολογιστή. Για λεπτομέρειες, ανατρέξτε στην ενότητα **Τοποθέτηση της μπαταρίας [\(σελίδα 23\)](#page-22-0)**.
- ❑ Εάν το πρόβλημα δεν επιλυθεί αφού εκτελέσετε και τα πιο πάνω βήματα, σημαίνει ότι η μπαταρία που έχετε εγκαταστήσει δεν είναι συμβατή. Αφαιρέστε την μπαταρία και επικοινωνήστε με την υπηρεσία VAIO-Link.

#### Τι πρέπει να κάνω εάν εμφανιστεί ένα παράθυρο μηνύματος, το οποίο ειδοποιεί για μη συμβατότητα ή λανθασμένη τοποθέτηση της μπαταρίας και ο υπολογιστής εισέλθει σε κατάσταση Αδρανοποίησης;

- ❑ Αυτό το πρόβλημα μπορεί να οφείλεται στο ότι η μπαταρία δεν είναι σωστά τοποθετημένη. Για να το επιλύσετε, απενεργοποιήστε τον υπολογιστή και αφαιρέστε την μπαταρία. Στη συνέχεια, τοποθετήστε και πάλι την μπαταρία στον υπολογιστή. Για λεπτομέρειες, ανατρέξτε στην ενότητα **Τοποθέτηση της μπαταρίας [\(σελίδα 23\)](#page-22-0)**.
- ❑ Εάν το πρόβλημα δεν επιλυθεί αφού εκτελέσετε και τα πιο πάνω βήματα, σημαίνει ότι η μπαταρία που έχετε εγκαταστήσει δεν είναι συμβατή. Αφαιρέστε την μπαταρία και επικοινωνήστε με την υπηρεσία VAIO-Link.

#### Γιατί το παράθυρο "Ιδιότητες συστήματος" εμφανίζει χαμηλότερη ταχύτητα CPU από τη μέγιστη;

Αυτό είναι φυσιολογικό. Επειδή η CPU του υπολογιστή σας χρησιμοποιεί έναν τύπο τεχνολογίας ελέγχου ταχύτητας CPU για λόγους εξοικονόμησης ενέργειας, το παράθυρο "Ιδιότητες συστήματος" ενδέχεται να εμφανίζει την τρέχουσα ταχύτητα της CPU αντί για τη μέγιστη ταχύτητα.

#### <span id="page-129-0"></span>Τι πρέπει να κάνω εάν δεν γίνει εκκίνηση των Windows και εμφανιστεί ένα μήνυμα όταν κάνω εκκίνηση του υπολογιστή μου;

Εάν εισαγάγετε λανθασμένο κωδικό πρόσβασης ενεργοποίησης τρεις φορές διαδοχικά, εμφανίζεται το μήνυμα **Enter Onetime Password** και τα Windows δεν πραγματοποιούν εκκίνηση. Πατήστε και κρατήστε πατημένο το κουμπί λειτουργίας για περισσότερο από τέσσερα δευτερόλεπτα για να ελέγξετε ότι η ενδεικτική λυχνία λειτουργίας θα σβήσει. Περιμένετε για 10 ή 15 δευτερόλεπτα, στη συνέχεια επανεκκινήστε τον υπολογιστή σας και εισαγάγετε τον σωστό κωδικό πρόσβασης. Όταν εισάγετε τον κωδικό πρόσβασης, βεβαιωθείτε ότι η ενδεικτική λυχνία Num lock και η ενδεικτική λυχνία Caps lock είναι σβηστές. Εάν και οι δύο λυχνίες είναι αναμμένες ή καμία λυχνία δεν είναι αναμμένη, πατήστε το πλήκτρο **Num Lk** (ή το πλήκτρο **Num Lock**) ή το πλήκτρο **Caps Lock** για να απενεργοποιήσετε την ενδεικτική λυχνία πριν εισαγάγετε τον κωδικό πρόσβασης.

#### Τι θα πρέπει να κάνω εάν το λογισμικό παιχνιδιών που διαθέτω δεν λειτουργεί ή καταρρέει συνεχώς;

- ❑ Μεταβείτε στον δικτυακό τόπο του παιχνιδιού για να βρείτε επιδιορθώσεις ή ενημερώσεις των οποίων μπορείτε να κάνετε λήψη.
- ❑ Βεβαιωθείτε ότι έχετε εγκαταστήσει το πιο πρόσφατο πρόγραμμα οδήγησης εικόνας.
- ❑ Σε ορισμένα μοντέλα VAIO, γίνεται κοινή χρήση της μνήμης γραφικών με το σύστημα. Σε αυτή την περίπτωση δεν μπορεί να υπάρχει εγγύηση για τη βέλτιστη απόδοση των γραφικών.

#### Τι θα πρέπει να κάνω εάν δεν μπορώ να θυμηθώ τον κωδικό πρόσβασης ενεργοποίησης;

Εάν έχετε ξεχάσει τον κωδικό πρόσβασης ενεργοποίησης, επικοινωνήστε με την υπηρεσία VAIO-Link για να τον επαναφέρετε. Θα επιβαρυνθείτε με μια χρέωση επαναφοράς.

<span id="page-130-0"></span>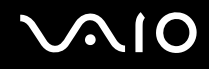

#### Πώς μπορώ να αλλάξω τη σειρά των συσκευών εκκίνησης;

Μπορείτε να χρησιμοποιήσετε μία από τις λειτουργίες BIOS για να αλλάξετε τη σειρά των συσκευών εκκίνησης. Ακολουθήστε τα παρακάτω βήματα:

- **1** Θέστε τον υπολογιστή σε λειτουργία.
- **2** Πατήστε το πλήκτρο **F2** όταν εμφανιστεί το λογότυπο VAIO. Εμφανίζεται η οθόνη ρύθμισης του BIOS. Εάν η οθόνη δεν εμφανιστεί, επανεκκινήστε τον υπολογιστή και πατήστε το πλήκτρο **F2** αρκετές φορές όταν εμφανιστεί το λογότυπο VAIO.
- **3** Πατήστε το πλήκτρο  $\leftarrow$  ή  $\rightarrow$  για να επιλέξετε **Boot**.
- **4** Πατήστε το πλήκτρο ↑ ή ↓ για να επιλέξετε την επιθυμητή προτεραιότητα από το Boot Priority και πατήστε το πλήκτρο **Enter**.
- **5** Πατήστε το πλήκτρο ↑ ή ↓ για να επιλέξετε τη μονάδα από στην οποία θέλετε να εκχωρήσετε την προτεραιότητα και πατήστε το πλήκτρο **Enter**.
- **6** Πατήστε το πλήκτρο < ή , για να επιλέξετε **Exit**, επιλέξτε **Exit Setup**, και μετά πατήστε το πλήκτρο **Enter**. Όταν εμφανιστεί το μήνυμα επιβεβαίωσης, πατήστε το πλήκτρο **Enter**.

## Γιατί η οθόνη δεν σβήνει όταν παρέλθει η ώρα αυτόματης απενεργοποίησης;

Η **Αρχική προστασία οθόνης της VAIO** απενεργοποιεί τη ρύθμιση του χρονοδιακόπτη, που μπορείτε να επιλέξετε χρησιμοποιώντας τις επιλογές ενέργειας των Windows, για την απενεργοποίηση της οθόνης σας. Αλλάξτε την **Αρχική προστασία οθόνης της VAIO**.

<span id="page-131-0"></span>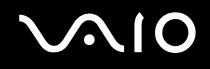

## Τι πρέπει να κάνω εάν δεν μπορώ να πραγματοποιήσω εκκίνηση του υπολογιστή μου από τη μονάδα δισκέτας USB που είναι συνδεδεμένη με τον υπολογιστή;

Για να πραγματοποιήσετε εκκίνηση του υπολογιστή από τη μονάδα δισκέτας USB, πρέπει να αλλάξετε τη συσκευή εκκίνησης.

Ενεργοποιήστε τον υπολογιστή σας και πατήστε το πλήκτρο **F11** μόλις εμφανιστεί το λογότυπο VAIO.

#### Πώς μπορώ να αλλάξω τον τόμο του διαμερίσματος ανάκτησης;

Η ενσωματωμένη συσκευή αποθήκευσης \*περιέχει το διαμέρισμα ανάκτησης όπου αποθηκεύονται τα δεδομένα για την ανάκτηση του συστήματος. Για να ελέγξετε τον τόμο του διαμερίσματος ανάκτησης, ακολουθήστε τα παρακάτω βήματα:

- \* Ανατρέξτε στην ηλεκτρονική τεκμηρίωση προδιαγραφές για πληροφορίες σχετικά με τη συσκευή αποθήκευσης του υπολογιστή σας.
- **1** Κάντε κλικ στο κουμπί **Έναρξη**, δεξί κλικ στο **Υπολογιστής** και επιλέξτε **Διαχείριση**.
- **2** Κάντε κλικ στο κουμπί **Διαχείριση δίσκων** κάτω από το **Αποθήκευση** στο αριστερό πλαίσιο. Ο τόμος του διαμερίσματος ανάκτησης και το συνολικό μέγεθος του τόμου της μονάδας C εμφανίζοται στη σειρά **Δίσκος 0** στο κεντρικό πλαίσιο.

## <span id="page-132-1"></span><span id="page-132-0"></span>Ασφάλεια Συστήματος

#### Πώς μπορώ να προστατεύσω τον υπολογιστή μου από απειλές όπως ιούς;

Το λειτουργικό σύστημα Microsoft Windows είναι προεγκατεστημένο στον υπολογιστή σας. Ο καλύτερος τρόπος για να προστατεύσετε τον υπολογιστή σας από απειλές κατά της ασφάλειας, όπως ιούς, είναι να κάνετε λήψη και να εγκαθιστάτε τακτικά τις πιο πρόσφατες ενημερώσεις των Windows.

Μπορείτε να κάνετε λήψη σημαντικών ενημερώσεων των Windows κάνοντας τα ακόλουθα:

**!** Ο υπολογιστής σας πρέπει να είναι συνδεδεμένος στο Internet για να μπορείτε να λάβετε ενημερώσεις.

- **1** Συνδεθείτε στο Internet.
- **2** Κάντε διπλό κλικ στο εικονίδιο **Ειδοποιήσεις ασφάλειας των Windows** στη γραμμή εργασιών.
- **3** Ακολουθήστε τις οδηγίες που εμφανίζονται στην οθόνη για να ρυθμίσετε αυτόματες ή προγραμματισμένες ενημερώσεις.

## Πώς μπορώ να διατηρήσω ενημερωμένο το λογισμικό κατά των ιών;

Μπορείτε να διατηρήσετε ενημερωμένο το πρόγραμμα λογισμικού **McAfee Internet Security Suite** με τις πιο πρόσφατες ενημερώσεις από τη McAfee, Inc.

Για λήψη και εγκατάσταση των πιο πρόσφατων ενημερώσεων ασφαλείας, ακολουθήστε τα εξής βήματα:

- **1** Κάντε κλικ στο κουμπί **Έναρξη**, **Όλα τα προγράμματα**, **McAfee** και **McAfee SecurityCenter**.
- **2** Κάντε κλικ στο κουμπί που βρίσκεται στην πάνω αριστερή γωνία του παραθύρου για να ενημερώσετε το λογισμικό.
- **3** Ακολουθήστε τις οδηγίες που εμφανίζονται στην οθόνη για να κάνετε λήψη ενημερώσεων.

Δείτε το αρχείο βοήθειας που περιλαμβάνεται με την εφαρμογή του λογισμικού για περισσότερες λεπτομέρειες.

## <span id="page-133-1"></span><span id="page-133-0"></span>Μπαταρία

#### Πώς μπορώ να δω την κατάσταση φόρτισης της μπαταρίας;

Ανατρέξτε στην ενότητα **Φόρτιση της μπαταρίας [\(σελίδα 26\)](#page-25-0)**.

## Πότε χρησιμοποιεί ο υπολογιστής εναλλασσόμενο ρεύμα;

Όταν ο υπολογιστής συνδέεται απευθείας στο μετασχηματιστή ρεύματος, χρησιμοποιεί εναλλασσόμενο ρεύμα, ακόμα και όταν υπάρχει μπαταρία.

## Πότε θα πρέπει να επαναφορτίσω τη μπαταρία;

- ❑ Όταν το επίπεδο φόρτισης της μπαταρίας πέσει κάτω από το 10%.
- ❑ Όταν αναβοσβήνουν οι ενδεικτικές λυχνίες φόρτισης και λειτουργίας.
- ❑ Όταν δεν έχετε χρησιμοποιήσει την μπαταρία για μεγάλο χρονικό διάστημα.

## Πότε θα πρέπει να αντικαταστήσω την μπαταρία;

Εάν η μπαταρία εξαντλείται μετά την πλήρη φόρτιση, είναι πιθανό η μπαταρία να φθάνει στο τέλος της διάρκειας ζωής της και να πρέπει να αντικατασταθεί.

Για να ελέγξετε το επίπεδο φθοράς της μπαταρίας, ανατρέξτε στο **Έλεγχος επιπέδου φθοράς της μπαταρίας [\(σελίδα 28\)](#page-27-0)**.

<span id="page-134-0"></span>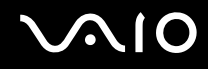

#### Θα πρέπει να ανησυχήσω εάν η μπαταρία που έχω τοποθετήσει είναι ζεστή;

Όχι, είναι φυσιολογικό για την μπαταρία να είναι ζεστή όταν τροφοδοτεί τον υπολογιστή σας.

#### Μπορεί ο υπολογιστής μου να περάσει στην κατάσταση αδρανοποίησης ενώ χρησιμοποιεί την ισχύ της μπαταρίας;

Ο υπολογιστής σας μπορεί να περάσει στην κατάσταση αδρανοποίησης ενώ χρησιμοποιεί την ισχύ της μπαταρίας, αλλά ορισμένα προγράμματα λογισμικού και περιφερειακές συσκευές αποτρέπουν το σύστημα από το να περνάει στην κατάσταση αδρανοποίησης. Εάν χρησιμοποιείτε ένα πρόγραμμα που αποτρέπει το σύστημα από το να περάσει στην κατάσταση Αδρανοποίησης, αποθηκεύετε τακτικά τα δεδομένα σας για να αποφύγετε κάθε ενδεχόμενο να χαθούν δεδομένα. Ανατρέξτε στην ενότητα **Χρήση της κατάστασης Αδρανοποίησης [\(σελίδα 99\)](#page-98-0)** για πληροφορίες σχετικά με το πώς μπορείτε με μη αυτόματο τρόπο να ενεργοποιήστε την κατάσταση Αδρανοποίησης.

## <span id="page-135-1"></span><span id="page-135-0"></span>Ενσωματωμένη κάμερα MOTION EYE

#### Γιατί το παράθυρο προβολής δεν εμφανίζει εικόνες ή εμφανίζει εικόνες χαμηλής ποιότητας;

- ❑ Η ενσωματωμένη κάμερα **MOTION EYE** δεν μπορεί να χρησιμοποιηθεί από περισσότερες από μία εφαρμογές λογισμικού. Εάν μια άλλη εφαρμογή λογισμικού χρησιμοποιεί την κάμερα, τερματίστε την εφαρμογή πριν να χρησιμοποιήσετε την ενσωματωμένη κάμερα **MOTION EYE**.
- ❑ Η μνήμη βίντεο του υπολογιστή ίσως να μην επαρκεί για την εμφάνιση εικόνων από την ενσωματωμένη κάμερα **MOTION EYE**. Η μείωση της ανάλυσης ή των χρωμάτων της οθόνης LCD μπορεί να βοηθήσει.
- ❑ Το παράθυρο προβολής ενδεχομένως να εμφανίζει ορισμένους θορύβους, για παράδειγμα, οριζόντιες γραμμές, εάν προβάλετε ένα αντικείμενο που κινείται γρήγορα. Αυτό είναι φυσιολογικό φαινόμενο και δεν αποτελεί ένδειξη βλάβης.
- ❑ Εάν το πρόβλημα παραμένει, επανεκκινήστε τον υπολογιστή.

## Γιατί οι καταγεγραμμένες εικόνες είναι χαμηλής ποιότητας;

- ❑ Οι εικόνες που έχουν καταγραφεί κάτω από τη λυχνία φθορίου μπορεί να εμφανίζουν αντανακλάσεις του φωτός.
- ❑ Ενδέχεται να εμφανίζεται ένα σκοτεινό τμήμα στις εικόνες ως θόρυβος.
- ❑ Εάν το προστατευτικό κάλυμμα του φακού είναι βρώμικο, δεν μπορείτε να έχετε καθαρές λήψεις. Καθαρίστε το κάλυμμα. Ανατρέξτε στο **Χειρισμός της ενσωματωμένης κάμερας MOTION EYE [\(σελίδα 117\)](#page-116-2)**.

## Γιατί οι καταγεγραμμένες εικόνες περιέχουν διακεκομμένα καρέ και διακοπές ήχου;

- ❑ Οι ρυθμίσεις εφέ στην εφαρμογή λογισμικού σας ενδέχεται να προκαλέσουν διακεκομμένα καρέ. Δείτε το αρχείο βοήθειας που περιλαμβάνεται με την εφαρμογή του λογισμικού για περισσότερες λεπτομέρειες.
- ❑ Ενδεχομένως να εκτελούνται περισσότερες εφαρμογές λογισμικού από όσες μπορεί να χειριστεί ο υπολογιστής σας. Τερματίστε τις εφαρμογές που δεν χρησιμοποιείτε τη δεδομένη στιγμή.
- ❑ Η λειτουργία διαχείρισης ενέργειας του υπολογιστή σας μπορεί είναι ενεργή. Ελέγξτε τις επιδόσεις της μονάδας CPU.

## <span id="page-136-0"></span>Γιατί η αναπαραγωγή ταινιών εμφανίζει διακεκομμένα καρέ όταν ο υπολογιστής λειτουργεί με την μπαταρία;

Η μπαταρία έχει αποφορτιστεί. Συνδέστε τον υπολογιστή σε μια πηγή εναλλασσόμενου ρεύματος.

#### Γιατί οι καταγεγραμμένες εικόνες από την ενσωματωμένη κάμερα MOTION EYE τρεμοπαίζουν;

Αυτό συμβαίνει όταν χρησιμοποιείτε την κάμερα κάτω από φωτισμό φθορίου λόγω της ασυμφωνίας μεταξύ της συχνότητας φωτισμού εξόδου και της ταχύτητας του κλείστρου.

Για να μειώσετε το θόρυβο τρεμοπαίγματος, αλλάξτε την κατεύθυνση της κάμερας ή τη φωτεινότητα των εικόνων της κάμερας. Σε ορισμένες εφαρμογές λογισμικού, μπορείτε να ορίσετε μια κατάλληλη τιμή σε μία από τις ιδιότητες της κάμερας [π.χ. πηγή φωτός (light source), τρεμόπαιγμα (flicker), κ.λπ.] για να περιορίσετε το θόρυβο τρεμοπαίγματος.

#### Γιατί η είσοδος δεδομένων βίντεο από την ενσωματωμένη κάμερα MOTION EYE αναστέλλεται για λίγα δευτερόλεπτα;

Η είσοδος βίντεο μπορεί να ανασταλεί για λίγα δευτερόλεπτα εάν:

- ❑ χρησιμοποιηθεί ένα πλήκτρο συντόμευσης μαζί με το πλήκτρο **Fn**.
- ❑ αυξηθεί το φορτίο της μονάδας CPU.

Αυτό είναι φυσιολογικό φαινόμενο και δεν αποτελεί ένδειξη βλάβης.

<span id="page-137-0"></span>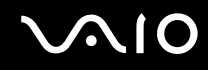

#### Γιατί η χρήση της ενσωματωμένης κάμερας MOTION EYE δεν είναι δυνατή;

- ❑ Η ενσωματωμένη κάμερα **MOTION EYE** δεν μπορεί να χρησιμοποιηθεί από περισσότερες από μία εφαρμογές λογισμικού. Εάν μια άλλη εφαρμογή λογισμικού χρησιμοποιεί την κάμερα, τερματίστε την εφαρμογή πριν να χρησιμοποιήσετε την ενσωματωμένη κάμερα **MOTION EYE**.
- ❑ Εάν το πρόβλημα επιμείνει, θα πρέπει να εγκαταστήσετε το πρόγραμμα οδήγησης για την κάμερα. Ακολουθήστε τα παρακάτω βήματα:
	- **1** Κάντε κλικ στο κουμπί **Έναρξη**, επιλέξτε **Πίνακας ελέγχου**, **Υλικό και Ήχος** και **Διαχείριση Συσκευών**.
	- **2** Κάντε διπλό κλικ στο **Συσκευές απεικόνισης**.
	- **3** Κάντε δεξί κλικ στο όνομα της συσκευής για την κάμερά σας και στη συνέχεια κάντε κλικ στο **Ενημέρωση προγράμματος οδήγησης**.

#### Τι θα πρέπει να κάνω αν ο υπολογιστής μου παρουσιάζει ασταθή λειτουργία μόλις μπει στην κατάσταση εξοικονόμησης ενέργειας, ενώ χρησιμοποιείται η ενσωματωμένη κάμερα MOTION EYE;

- ❑ Μην θέτετε τον υπολογιστή σας σε κατάσταση Αναστολής λειτουργίας ή Αδρανοποίησης ενώ χρησιμοποιείτε την ενσωματωμένη κάμερα **MOTION EYE**.
- ❑ Εάν ο υπολογιστής σας τεθεί αυτόματα σε κατάσταση Αναστολής λειτουργίας ή Αδρανοποίησης, αλλάξτε την αντίστοιχη ρύθμιση για την κατάσταση εξοικονόμησης ενέργειας. Για να αλλάξετε τη ρύθμιση, ανατρέξτε στην ενότητα **Χρήση των ρυθμίσεων εξοικονόμησης ενέργειας [\(σελίδα 96\)](#page-95-0)**.

## <span id="page-138-1"></span><span id="page-138-0"></span>Internet

#### Τι θα πρέπει να κάνω εάν το μόντεμ δεν λειτουργεί;

- ❑ Βεβαιωθείτε ότι το καλώδιο του τηλεφώνου είναι σωστά συνδεδεμένο με τη θύρα μόντεμ του υπολογιστή σας και με την πρίζα στον τοίχο.
- ❑ Βεβαιωθείτε ότι το καλώδιο του τηλεφώνου λειτουργεί. Συνδέστε το καλώδιο σε ένα κανονικό τηλέφωνο και ακούστε τον τόνο κλήσης.
- ❑ Βεβαιωθείτε ότι το πρόγραμμα καλεί τον σωστό αριθμό τηλεφώνου.
- ❑ Βεβαιωθείτε ότι το λογισμικό που χρησιμοποιείτε είναι συμβατό με το μόντεμ του υπολογιστή σας. (Όλα τα προεγκατεστημένα προγράμματα Sony είναι συμβατά.)
- ❑ Βεβαιωθείτε ότι το μόντεμ είναι η μόνη συσκευή που βρίσκεται συνδεδεμένη στην τηλεφωνική σας γραμμή.
- ❑ Ακολουθήστε αυτά τα βήματα για να ελέγξετε τις ρυθμίσεις:
	- **1** Κάντε κλικ στο κουμπί **Έναρξη** και **Πίνακας Ελέγχου**.
	- **2** Κάντε κλικ στο στοιχείο **Υλικό και Ήχος**.
	- **3** Κάντε κλικ στο **Επιλογές Τηλεφώνου και Mόντεμ**.
	- **4** Βεβαιωθείτε ότι το μόντεμ σας περιέχεται στη λίστα της καρτέλας **Μόντεμ**.
	- **5** Στην καρτέλα **Κανόνες κλήσης**, ελέγξτε ότι οι πληροφορίες τοποθεσίας είναι σωστές.

## <span id="page-139-0"></span>Γιατί η σύνδεση του μόντεμ είναι αργή;

Ο υπολογιστής σας είναι εξοπλισμένος με συμβατό μόντεμ V.92/V.90. Η ταχύτητα της σύνδεσης του μόντεμ επηρεάζεται από πολλούς παράγοντες, μεταξύ των οποίων είναι ο θόρυβος της τηλεφωνικής γραμμής ή η συμβατότητα με τον τηλεπικοινωνιακό εξοπλισμό (όπως είναι οι συσκευές φαξ ή άλλα μόντεμ). Εάν πιστεύετε ότι το μόντεμ σας δεν συνδέεται κανονικά με τα άλλα μόντεμ προσωπικών υπολογιστών, με συσκευές φαξ ή με τον Παροχέα Υπηρεσιών Διαδικτύου (ISP), τότε κάντε κάποιο από τα εξής:

- ❑ Ζητήστε από την εταιρεία τηλεφωνίας να ελέγξει ότι η τηλεφωνική γραμμή δεν έχει θόρυβο γραμμής.
- ❑ Εάν το πρόβλημα που αντιμετωπίζετε είναι σχετικό με το φαξ, βεβαιωθείτε ότι δεν υπάρχουν προβλήματα στη συσκευή φαξ την οποία καλείτε και ότι είναι συμβατή με φαξ μόντεμ.
- ❑ Εάν δεν μπορείτε να συνδεθείτε με τον Παροχέα Υπηρεσιών Διαδικτύου που χρησιμοποιείτε, βεβαιωθείτε ότι ο παροχέας δεν αντιμετωπίζει τεχνικά προβλήματα.
- ❑ Εάν διαθέτετε μια δεύτερη τηλεφωνική γραμμή, δοκιμάστε να συνδέσετε το μόντεμ με τη συγκεκριμένη γραμμή.

## <span id="page-140-1"></span><span id="page-140-0"></span>Σύνδεση σε δίκτυο

#### <span id="page-140-2"></span>Τι πρέπει να κάνω εάν ο υπολογιστής μου δεν μπορεί να συνδεθεί σε ένα σημείο πρόσβασης ασύρματου δικτύου LAN;

- ❑ Η δυνατότητα της σύνδεσης επηρεάζεται από την απόσταση και τυχόν εμπόδια. Ενδέχεται να χρειαστεί να μετακινήσετε τον υπολογιστή σας μακριά από εμπόδια ή κοντά στο σημείο πρόσβασης που χρησιμοποιείτε.
- ❑ Ελέγξτε εάν ο διακόπτης **WIRELESS** είναι ενεργοποιημένος και ανάβει η ενδεικτική λυχνία **WIRELESS**.
- ❑ Βεβαιωθείτε ότι η ισχύς για το σημείο πρόσβασης είναι ενεργή.
- ❑ Ακολουθήστε αυτά τα βήματα για να ελέγξετε τις ρυθμίσεις:
	- **1** Κάντε κλικ στο κουμπί **Έναρξη** και **Πίνακας Ελέγχου**.
	- **2** Κάντε κλικ στην επιλογή **Προβολή κατάστασης δικτύου και εργασιών** κάτω από το **Δίκτυο και Internet**.
	- **3** Κάντε κλικ στο παράθυρο **Σύνδεση σε δίκτυο** για να επιβεβαιώσετε ότι το δικό σας σημείο πρόσβασης είναι επιλεγμένο.
- ❑ Βεβαιωθείτε ότι το κλειδί κρυπτογράφησης είναι σωστό.
- ❑ Βεβαιωθείτε ότι είναι επιλεγμένο το **Μέγιστες επιδόσεις** για το **Ρυθμίσεις ασύρματου προσαρμογέα** στο παράθυρο **Επιλογές ενέργειας**. Η ενεργοποίηση οποιασδήποτε άλλης επιλογής μπορεί να έχει ως αποτέλεσμα σφάλμα επικοινωνίας. Για να αλλάξετε τις ρυθμίσεις, ακολουθήστε τα παρακάτω βήματα:
	- **1** Κάντε δεξί κλικ στο εικονίδιο κατάστασης ενέργειας γραμμή εργασιών και επιλέξτε **Επιλογές ενέργειας**.
	- **2** Κάντε κλικ στο κουμπί **Αλλαγή ρυθμίσεων σχεδίου** κάτω από το τρέχον σχέδιο ενέργειας.
	- **3** Κάντε κλικ στο **Αλλαγή ρυθμίσεων παροχής ενέργειας για προχωρημένους**.
	- **4** Επιλέξτε την καρτέλα **Ρυθμίσεις για προχωρημένους**.
	- **5** Κάντε διπλό κλικ στο **Ρυθμίσεις ασύρματου προσαρμογέα** κάτω από την επιλογή **Λειτουργία εξοικονόμησης ενέργειας**.
	- **6** Επιλέξτε **Μέγιστες επιδόσεις** από την αναπτυσσόμενη λίστα τόσο για το **Με μπαταρία** όσο και το **Είναι στην πρίζα**.

<span id="page-141-0"></span>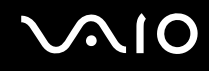

## Τι θα πρέπει να κάνω εάν δεν έχω τη δυνατότητα πρόσβασης στο Internet;

- ❑ Ελέγξτε τις ρυθμίσεις σημείου πρόσβασης. Για περισσότερες πληροφορίες, ανατρέξτε στο εγχειρίδιο που συνοδεύει το σημείο πρόσβασης που διαθέτετε.
- ❑ Βεβαιωθείτε ότι ο υπολογιστής σας και το σημείο πρόσβασης συνδέονται μεταξύ τους.
- ❑ Μετακινήστε τον υπολογιστή σας μακριά από εμπόδια ή κοντά στο σημείο πρόσβασης που χρησιμοποιείτε.
- ❑ Βεβαιωθείτε ότι ο υπολογιστής σας είναι σωστά ρυθμισμένος για να έχει πρόσβαση στο Internet.
- ❑ Βεβαιωθείτε ότι είναι επιλεγμένο το **Μέγιστες επιδόσεις** για το **Ρυθμίσεις ασύρματου προσαρμογέα** στο παράθυρο **Επιλογές ενέργειας**. Η ενεργοποίηση οποιασδήποτε άλλης επιλογής μπορεί να έχει ως αποτέλεσμα σφάλμα επικοινωνίας. Ακολουθήστε τα βήματα στο **Τι πρέπει να κάνω εάν ο υπολογιστής μου δεν μπορεί να συνδεθεί σε ένα σημείο πρόσβασης ασύρματου δικτύου LAN; [\(σελίδα 141\)](#page-140-2)** για να αλλάξετε τις ρυθμίσεις.

#### Γιατί η ταχύτητα μεταφοράς δεδομένων είναι μικρή;

- ❑ Η ταχύτητα ασύρματης μεταφοράς δεδομένων LAN επηρεάζεται από την απόσταση και τα εμπόδια ανάμεσα στις συσκευές και τα σημεία πρόσβασης. Άλλοι παράγοντες είναι η διαμόρφωση της συσκευής, οι συνθήκες ραδιοεπικοινωνίας και η συμβατότητα του λογισμικού. Για να μεγιστοποιήσετε την ταχύτητα μεταφοράς δεδομένων, μετακινήστε τον υπολογιστή σας μακριά από εμπόδια ή κοντά στο σημείο πρόσβασης που χρησιμοποιείτε.
- ❑ Εάν χρησιμοποιείτε ένα ασύρματο σημείο πρόσβασης LAN, η συσκευή μπορεί να υπερφορτωθεί προσωρινά ανάλογα με το πόσες άλλες συσκευές επικοινωνούν μέσω του σημείου πρόσβασης.
- ❑ Εάν το σημείο πρόσβασης παρεμβαίνει σε άλλα σημεία πρόσβασης, αλλάξτε το κανάλι σημείου πρόσβασης. Για περισσότερες πληροφορίες, ανατρέξτε στο εγχειρίδιο που συνοδεύει το σημείο πρόσβασης που διαθέτετε.
- ❑ Βεβαιωθείτε ότι είναι επιλεγμένο το **Μέγιστες επιδόσεις** για το **Ρυθμίσεις ασύρματου προσαρμογέα** στο παράθυρο **Επιλογές ενέργειας**. Η ενεργοποίηση οποιασδήποτε άλλης επιλογής μπορεί να έχει ως αποτέλεσμα σφάλμα επικοινωνίας. Ακολουθήστε τα βήματα στο **Τι πρέπει να κάνω εάν ο υπολογιστής μου δεν μπορεί να συνδεθεί σε ένα σημείο πρόσβασης ασύρματου δικτύου LAN; [\(σελίδα 141\)](#page-140-2)** για να αλλάξετε τις ρυθμίσεις.

## <span id="page-142-0"></span>Πώς μπορώ να αποφύγω τις διακοπές μεταφοράς δεδομένων;

- ❑ Όταν ο υπολογιστής σας συνδέεται με ένα σημείο πρόσβασης, ενδέχεται να σημειωθούν διακοπές μεταφοράς δεδομένων εάν γίνει ανταλλαγή ενός μεγάλου αρχείου ή όταν ο υπολογιστής βρίσκεται κοντά σε μικροκύματα ή ασύρματα τηλέφωνα.
- ❑ Μετακινήστε τον υπολογιστή σας πιο κοντά στο σημείο πρόσβασης.
- ❑ Βεβαιωθείτε ότι η σύνδεση σημείου πρόσβασης δεν έχει κανένα πρόβλημα.
- ❑ Αλλάξτε το κανάλι σημείου πρόσβασης. Για περισσότερες πληροφορίες, ανατρέξτε στο εγχειρίδιο που συνοδεύει το σημείο πρόσβασης που διαθέτετε.
- ❑ Βεβαιωθείτε ότι είναι επιλεγμένο το **Μέγιστες επιδόσεις** για το **Ρυθμίσεις ασύρματου προσαρμογέα** στο παράθυρο **Επιλογές ενέργειας**. Η ενεργοποίηση οποιασδήποτε άλλης επιλογής μπορεί να έχει ως αποτέλεσμα σφάλμα επικοινωνίας. Ακολουθήστε τα βήματα στο **Τι πρέπει να κάνω εάν ο υπολογιστής μου δεν μπορεί να συνδεθεί σε ένα σημείο πρόσβασης ασύρματου δικτύου LAN; [\(σελίδα 141\)](#page-140-2)** για να αλλάξετε τις ρυθμίσεις.

#### Τι είναι τα κανάλια;

- ❑ Η ασύρματη επικοινωνία LAN χρησιμοποιεί διαχωρισμένες ζώνες συχνοτήτων γνωστές ως κανάλια. Τα κανάλια ασύρματου σημείου πρόσβασης LAN τρίτων μερών μπορεί να προκαθορίζονται σε διαφορετικά κανάλια από τις συσκευές Sony.
- ❑ Εάν χρησιμοποιείτε ένα ασύρματο σημείο πρόσβασης LAN, ανατρέξτε στις πληροφορίες συνδεσιμότητας που περιλαμβάνονται στο εγχειρίδιο το οποίο συνοδεύει το σημείο πρόσβασης που διαθέτετε.

## Γιατί διακόπτεται η σύνδεση στο δίκτυο όταν αλλάζω το κλειδί κρυπτογράφησης;

Δύο υπολογιστές με τη λειτουργία ασύρματου LAN ενδέχεται να χάσουν τη σύνδεση μεταξύ ομότιμων υπολογιστών εάν αλλάξει το κλειδί κρυπτογράφησης. Μπορείτε είτε να αλλάξετε το κλειδί κρυπτογράφησης στο αρχικό του προφίλ είτε να εισαγάγετε εκ νέου το κλειδί και στους δύο υπολογιστές έτσι ώστε να ταιριάζουν τα κλειδιά.

<span id="page-143-0"></span>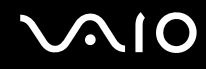

#### Πώς εμφανίζω εμφανίσετε το παράθυρο VAIO Smart Network;

Για να εμφανίσετε το παράθυρο **VAIO Smart Network** στην επιφάνεια εργασίας, ακολουθήστε τα εξής βήματα:

- **1** Κάντε κλικ στο κουμπί **Έναρξη**, επιλέξτε **Όλα τα προγράμματα** και **VAIO Control Center**.
- **2** Κάντε κλικ στην επιλογή **Network Connections** και **VAIO Smart Network**.
- **3** Κάντε κλικ στην επιλογή **Advanced** στο δεξί τμήμα του παραθύρου.

#### ✍

Για πληροφορίες σχετικά με το λογισμικό **VAIO Smart Network**, ανατρέξτε στο εγχειρίδιο βοήθειας που περιλαμβάνεται στο λογισμικό.
# <span id="page-144-0"></span>Οπτικοί δίσκοι

### Γιατί ο υπολογιστής μου παγώνει όταν προσπαθώ να διαβάσω έναν δίσκο;

Ο δίσκος τον οποίο προσπαθεί να διαβάσει ο υπολογιστής σας μπορεί να είναι βρώμικος ή να έχει υποστεί ζημιά. Ακολουθήστε τα παρακάτω βήματα:

- **1** Πατήστε τα πλήκτρα **Ctrl**+**Alt**+**Delete** και κάντε κλικ στο βέλος διεπλο από το κουμπί **Τερματισμός** και **Επανεκκίνηση** για να κάνετε επανεκκίνηση του υπολογιστή σας.
- **2** Βγάλτε το δίσκο από τη μονάδα οπτικού δίσκου.
- **3** Εξετάστε το δίσκο για σκόνη ή φθορά. Εάν χρειάζεται να καθαρίσετε τον δίσκο, ανατρέξτε στην ενότητα **Χειρισμός δίσκων [\(σελίδα 119\)](#page-118-0)** για οδηγίες.

### Τι θα πρέπει να κάνω εάν το συρτάρι του δίσκου δεν ανοίγει;

- ❑ Βεβαιωθείτε ότι ο υπολογιστής σας είναι αναμμένος.
- ❑ Πατήστε το κουμπί εξαγωγής δίσκου.
- ❑ Εάν το κουμπί εξαγωγής της μονάδας δίσκου δεν λειτουργεί, κάντε κλικ στο κουμπί **Έναρξη** και **Υπολογιστής**, κάντε δεξί κλικ στο εικονίδιο της μονάδας οπτικού δίσκου, και επιλέξτε **Εξαγωγή**.
- ❑ Εάν δεν φέρει αποτέλεσμα καμία από τις πιο πάνω επιλογές, εισαγάγετε ένα λεπτό, ίσιο αντικείμενο (όπως έναν συνδετήρα) στην οπή χειροκίνητης εξαγωγής της μονάδας οπτικού δίσκου.
- ❑ Δοκιμάστε να επανεκκινήσετε τον υπολογιστή σας.

<span id="page-145-0"></span>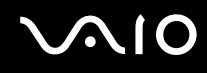

### Τι πρέπει να κάνω εάν κάποιος δίσκος δεν αναπαράγεται σωστά στον υπολογιστή μου;

- ❑ Βεβαιωθείτε ότι έχετε τοποθετήσει το δίσκο στη μονάδα οπτικού δίσκου με την ετικέτα στραμμένη προς τα πάνω.
- ❑ Βεβαιωθείτε ότι το απαραίτητο πρόγραμμα είναι εγκατεστημένο σύμφωνα με τις οδηγίες του κατασκευαστή.
- ❑ Εάν ένας δικός είναι βρώμικος ή έχει υποστεί ζημιά, ο υπολογιστής σας θα σταματήσει να ανταποκρίνεται. Ακολουθήστε τα παρακάτω βήματα:
	- **1** Πατήστε τα πλήκτρα **Ctrl**+**Alt**+**Delete** και κάντε κλικ στο βέλος διεπλο από το κουμπί **Τερματισμός** και **Επανεκκίνηση** για να κάνετε επανεκκίνηση του υπολογιστή σας.
	- **2** Βγάλτε το δίσκο από τη μονάδα οπτικού δίσκου.
	- **3** Εξετάστε το δίσκο για σκόνη ή φθορά. Εάν χρειάζεται να καθαρίσετε τον δίσκο, ανατρέξτε στην ενότητα **Χειρισμός δίσκων [\(σελίδα 119\)](#page-118-0)** για οδηγίες.
- ❑ Εάν κατά την αναπαραγωγή ενός δίσκου δεν ακούγεται ο ήχος, πραγματοποιήστε μία από τις ακόλουθες ενέργειες:
	- ❑ Η ένταση ήχου μπορεί να έχει απενεργοποιηθεί με τα πλήκτρα **Fn**+**F2**. Πατήστε τα για άλλη μία φορά.
	- ❑ Η ένταση ήχου μπορεί να έχει ελαχιστοποιηθεί με τα πλήκτρα **Fn**+**F3**. Συνεχίστε να πατάτε τα πλήκτρα **Fn**+**F4** για να αυξήσετε την ένταση ώστε να ακούγεται ήχος.
	- ❑ Κάντε δεξί κλικ στο εικονίδιο έντασης ήχου στη γραμμή εργασιών και επιλέξτε **Άνοιγμα του μείκτη έντασης ήχου** για να ελέγξετε τις ρυθμίσεις.
	- ❑ Ελέγξτε τη ρύθμιση έντασης στο μείκτη ήχου.
	- ❑ Εάν χρησιμοποιείτε εξωτερικά ηχεία, ελέγξτε τις ρυθμίσεις έντασης στα ηχεία και τις συνδέσεις ανάμεσα στα ηχεία και τον υπολογιστή σας.
	- ❑ Βεβαιωθείτε ότι είναι εγκατεστημένο το σωστό λογισμικό προγράμματος οδήγησης. Ακολουθήστε τα παρακάτω βήματα:
	- **1** Κάντε κλικ στο κουμπί **Έναρξη** και **Πίνακας Ελέγχου**.
	- **2** Κάντε κλικ στο **Σύστημα και Συντήρηση**.
	- **3** Κάντε κλικ στο **Σύστημα**.

<span id="page-146-0"></span>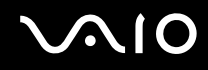

- **4** Κάντε κλικ στο κουμπί **Διαχείριση Συσκευών** στο αριστερό πλαίσιο. Εμφανίζεται το παράθυρο **Διαχείριση Συσκευών** με έναν κατάλογο με τις συσκευές υλικού του υπολογιστή σας. Εάν εμφανιστεί ένα "X" ή ένα θαυμαστικό στην καταχωρημένη συσκευή, ενδέχεται να χρειαστεί να ενεργοποιήσετε τη συσκευή ή να εγκαταστήσετε εκ νέου τα προγράμματα οδήγησης.
- **5** Κάντε διπλό κλικ στη συσκευή μονάδας οπτικού δίσκου για να ανοίξετε μια λίστα με τις οπτικές μονάδες δίσκου του υπολογιστή σας.
- **6** Κάντε διπλό κλικ στη μονάδα που θέλετε. Μπορείτε να επιβεβαιώσετε το λογισμικό του προγράμματος οδήγησης επιλέγοντας την καρτέλα **Πρόγραμμα οδήγησης** και κάνοντας κλικ στην επιλογή **Λεπτομέρειες προγράμματος οδήγησης**.
- **7** Κάντε κλικ στο **OK** για να κλείσετε το παράθυρο.
- ❑ Βεβαιωθείτε ότι δεν υπάρχουν αυτοκόλλητα στον δίσκο. Τα αυτοκόλλητα μπορούν να βγουν όταν ο δίσκος είναι στη μονάδα οπτικού δίσκου και να προκαλέσουν ζημιά ή βλάβη στη μονάδα.
- ❑ Εάν εμφανιστεί μια ειδοποίηση κωδικού περιοχής, ο δίσκος μπορεί να μην είναι συμβατός με τη μονάδα οπτικού δίσκου. Ελέγξτε τη συσκευασία για να βεβαιωθείτε ότι ο κωδικός περιοχής είναι συμβατός με τη μονάδα οπτικού δίσκου.
- ❑ Εάν παρατηρήσετε συγκέντρωση υγρασίας στον υπολογιστή σας, μη χρησιμοποιήσετε τον υπολογιστή για τουλάχιστον μία ώρα. Η συγκέντρωση υγρασίας ενδέχεται να προκαλέσει βλάβη στον υπολογιστή.
- ❑ Βεβαιωθείτε ότι ο υπολογιστής σας παίρνει ρεύμα μόνο από το τροφοδοτικό εναλλασσόμενου ρεύματος και προσπαθήστε πάλι να αναπαραγάγετε το δίσκο.

### <span id="page-147-0"></span>Τι πρέπει να κάνω εάν δεν είναι δυνατή η αναπαραγωγή μέσων δίσκου Blu-ray;

**!** Αυτή η καταχώρηση ερωταπαντήσεων ισχύει μόνο για επιλεγμένα μοντέλα. Ανατρέξτε στην ηλεκτρονική τεκμηρίωση για να μάθετε τον τύπο της μονάδας οπτικού δίσκου και στη συνέχεια στην ενότητα **Ανάγνωση και εγγραφή οπτικών δίσκων [\(σελίδα 41\)](#page-40-0)** για να μάθετε πληροφορίες για τα μέσα δίσκου που υποστηρίζονται.

Μπορεί να μην είναι δυνατή η αναπαραγωγή ορισμένων περιεχομένων Blu-ray Disc στον υπολογιστή σας. Για την αναπαραγωγή αυτού του είδους του περιεχομένου, πραγματοποιήστε λήψη και εγκαταστήστε τις τελευταίες ενημερώσεις για το **WinDVD BD** χρησιμοποιώντας το **VAIO Update**.

Για να πραγματοποιήσετε λήψη και εγκατάσταση των ενημερώσεων στον υπολογιστή, ο υπολογιστής πρέπει να είναι συνδεδεμένος με το Internet. Για πληροφορίες σχετικά με το πώς να συνδέσετε τον υπολογιστή σας στο Internet, ανατρέξτε στο **Χρήση του Internet [\(σελίδα 62\)](#page-61-0)**.

### Τι θα πρέπει να κάνω εάν δεν μπορώ να γράψω δεδομένα σε ένα δίσκο CD;

- ❑ Βεβαιωθείτε ότι δεν εκκινείτε καμία εφαρμογή λογισμικού και ότι δεν επιτρέπετε σε καμία εφαρμογή να εκκινείται αυτόματα, ούτε καν στην προστασία οθόνης.
- ❑ Σταματήστε να χρησιμοποιείτε το πληκτρολόγιο.
- ❑ Εάν χρησιμοποιείτε έναν δίσκο CD-R/RW που έχει επάνω κάποια αυτοκόλλητη ετικέτα, αντικαταστήστε τον με έναν δίσκο χωρίς αυτοκόλλητη ετικέτα. Η χρήση ενός δίσκου με αυτοκόλλητη ετικέτα μπορεί να προκαλέσει σοβαρά σφάλμα εγγραφής ή άλλη ζημιά.

### Τι θα πρέπει να κάνω εάν δεν μπορώ να γράψω δεδομένα σε DVD;

- ❑ Βεβαιωθείτε ότι χρησιμοποιείτε τον σωστό τύπο εγγράψιμου DVD.
- ❑ Ελέγξτε ποια εγγράψιμη μορφή DVD είναι συμβατή με την ενσωματωμένη μονάδα εγγραφής DVD του υπολογιστή σας. Υπάρχει πιθανότητα ορισμένες μάρκες εγγράψιμων μέσων DVD να μην λειτουργούν.

### <span id="page-148-0"></span>Οθόνη

### Γιατί η οθόνη μου δεν δείχνει εικόνα;

- ❑ Η οθόνη του υπολογιστή σας μπορεί να μείνει κενή εάν ο υπολογιστής δεν τροφοδοτείται ή έχει περάσει σε κατάσταση εξοικονόμησης ενέργειας (Αναστολή λειτουργίας ή Αδρανοποίηση). Εάν ο υπολογιστής είναι στην κατάσταση LCD (Video) Sleep, πατήστε οποιοδήποτε πλήκτρο για να τον επαναφέρετε σε Κανονική κατάσταση. Ανατρέξτε στην ενότητα **Χρήση των ρυθμίσεων εξοικονόμησης ενέργειας [\(σελίδα 96\)](#page-95-0)** για περισσότερες πληροφορίες.
- ❑ Βεβαιωθείτε ότι ο υπολογιστής σας είναι σωστά συνδεδεμένος με μια πηγή ρεύματος και ότι έχει τεθεί σε λειτουργία και ότι η ενδεικτική λυχνία είναι αναμμένη.
- ❑ Εάν ο υπολογιστής σας τροφοδοτείται με μπαταρία, βεβαιωθείτε ότι η μπαταρία είναι σωστά τοποθετημένη και φορτισμένη. Για περισσότερες πληροφορίες, ανατρέξτε στην ενότητα **Χρήση της μπαταρίας [\(σελίδα 23\)](#page-22-0)**.
- ❑ Εάν η έξοδος οθόνης έχει οριστεί στην εξωτερική οθόνη, πατήστε τα πλήκτρα **Fn**+**F7**. Ανατρέξτε στην ενότητα **Συνδυασμοί και λειτουργίες με το πλήκτρο Fn [\(σελίδα 32\)](#page-31-0)** για περισσότερες πληροφορίες.

### <span id="page-149-0"></span>Γιατί η οθόνη του υπολογιστή μου δεν εμφανίζει κάποιο βίντεο;

- ❑ Εάν η έξοδος εικόνας έχει οριστεί στην εξωτερική οθόνη και η εξωτερική οθόνη αποσυνδεθεί, δεν μπορεί να εμφανιστεί βίντεο στην οθόνη του υπολογιστή. Διακόψτε την αναπαραγωγή του βίντεο, αλλάξτε τη ρύθμιση εξόδου εικόνας στην οθόνη του υπολογιστή και έπειτα ξεκινήστε ξανά την αναπαραγωγή του βίντεο. Ανατρέξτε στην ενότητα **Επιλογή καταστάσεων προβολής [\(σελίδα 76\)](#page-75-0)**. Διαφορετικά, μπορείτε να πατήσετε τα πλήκτρα **Fn**+**F7** για να αλλάξετε την έξοδο της εικόνας. Ανατρέξτε στην ενότητα **Συνδυασμοί και λειτουργίες με το πλήκτρο Fn [\(σελίδα 32\)](#page-31-0)** για περισσότερες πληροφορίες.
- ❑ Η μνήμη βίντεο του υπολογιστή ίσως να μην επαρκεί για την εμφάνιση βίντεο υψηλής ανάλυσης. Σε αυτήν την περίπτωση, μειώστε την ανάλυση της οθόνης LCD.

Για να αλλάξετε την ανάλυση της οθόνης, ακολουθήστε τα παρακάτω βήματα:

- **1** Κάντε δεξί κλικ στην επιφάνεια εργασίας και επιλέξτε **Εξατομίκευση**.
- **2** Κάντε κλικ στο **Ρυθμίσεις εμφάνισης**.
- **3** Μετακινήστε τον ολισθητήρα κάτω από το **Ανάλυση οθόνης** προς τα αριστερά για μείωση και προς τα δεξιά για αύξηση της ανάλυσης της οθόνης.

#### ✍

Μπορείτε να ελέγξετε την τιμή της συνολικά διαθέσιμης μνήμης γραφικών και μνήμης βίντεο. Κάντε δεξί κλικ στην επιφάνεια εργασίας, επιλέξτε **Εξατομίκευση**, και στη συνέχεια κάντε κλικ στο **Ρυθμίσεις εμφάνισης**, **Ρυθμίσεις για προχωρημένους**, και την καρτέλα **Προσαρμογέας**. Η τιμή που θα εμφανιστεί μπορεί να είναι διαφορετική από την πραγματική ποσότητα μνήμης στον υπολογιστή σας.

#### Τι θα πρέπει να κάνω εάν η οθόνη μου είναι σκοτεινή;

Πατήστε τα πλήκτρα **Fn**+**F6** για να αυξήσετε τη φωτεινότητα της οθόνης.

<span id="page-150-0"></span>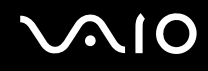

### Τι θα πρέπει να κάνω εάν η φωτεινότητα της οθόνης LCD αλλάζει;

- ❑ Η ρύθμιση της φωτεινότητας της οθόνης LCD, όπως έχει προσαρμοστεί με τα πλήκτρα **Fn**+**F5**/**F6**, είναι προσωρινή και μπορεί να γίνει επαναφορά της στην αρχική ρύθμιση όταν ο υπολογιστής σας επιστρέψει στην Κανονική κατάσταση μετά από κατάσταση Αναστολής λειτουργίας ή Αδρανοποίησης. Για να αποθηκεύσετε την προτίμησή σας για τη φωτεινότητα, ακολουθήστε τα εξής βήματα:
	- **1** Κάντε δεξί κλικ στο εικονίδιο κατάστασης ενέργειας γραμμή εργασιών και επιλέξτε **Επιλογές ενέργειας**.
	- **2** Κάντε κλικ στο κουμπί **Αλλαγή ρυθμίσεων σχεδίου** κάτω από το τρέχον σχέδιο ενέργειας.
	- **3** Κάντε κλικ στο **Αλλαγή ρυθμίσεων παροχής ενέργειας για προχωρημένους**.
	- **4** Επιλέξτε την καρτέλα **Ρυθμίσεις για προχωρημένους**.
	- **5** Κάντε διπλό κλικ στο **Οθόνη**.
	- **6** Ρυθμίστε την ένταση της φωτεινότητας της οθόνης LCD από το στοιχείο για ρύθμιση της φωτεινότητας.

- <span id="page-151-0"></span>❑ Σε μοντέλα με ελεγκτή βίντεο ATI, ενδέχεται η οθόνη του υπολογιστή να σβήσει προσωρινά:
	- ❑ Όταν συνδέετε ή αποσυνδέετε τον μετασχηματιστή εναλλασσόμενου ρεύματος
	- ❑ Αμέσως μετά την έναρξη του υπολογιστή χρησιμοποιώντας την μπαταρία

Για να αποθηκεύσετε την προτίμησή σας για τη φωτεινότητα, ακολουθήστε τα εξής βήματα:

- **1** Κάντε κλικ στο κουμπί **Έναρξη** και **Πίνακας Ελέγχου**.
- **2** Κάντε κλικ στο στοιχείο **Υλικό και Ήχος**.
- **3** Κάντε κλικ στο **Επιλογή χρόνου μετάβασης σε κατάσταση αναστολής λειτουργίας** κάτω από το **Επιλογές ενέργειας**.
- **4** Κάντε κλικ στο **Αλλαγή ρυθμίσεων παροχής ενέργειας για προχωρημένους**.
- **5** Κάντε κύλιση προς τα κάτω στη λίστα και κάντε διπλό κλικ στο **ATI Graphics Power Settings**.
- **6** Κάντε διπλό κλικ στο **ATI PowerPlay Settings**.
- **7** Αλλάξτε την τρέχουσα επιλογή για το **On battery** σε **Maximum Performance**.
- **8** Πατήστε **OK**.

<span id="page-152-0"></span>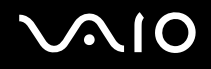

### Τι θα πρέπει να κάνω εάν στην εξωτερική οθόνη εξακολουθεί να μην εμφανίζεται τίποτα;

Εάν δεν μπορείτε να αλλάξετε την έξοδο της οθόνης με τα πλήκτρα **Fn**+**F7**, πρέπει να αλλάξετε τις ρυθμίσεις για την εξωτερική οθόνη από το **VAIO Control Center**. Για να αλλάξετε τις ρυθμίσεις, εκκινήστε την εφαρμογή **VAIO Control Center**, επιλέξτε το στοιχείο ελέγχου για την εξωτερική οθόνη και έπειτα κάντε κλικ για να επιλέξτε το πλαίσιο ελέγχου για αλλαγή των επιλογών εντοπισμού της εξωτερικής οθόνης. Στη συνέχεια, χρησιμοποιήσετε τα πλήκτρα **Fn**+**F7** για να αλλάξετε την έξοδο της εικόνας.

### Πώς εκτελώ το Windows Aero;

**!** Αυτή η καταχώρηση ερωταπαντήσεων ισχύει μόνο για επιλεγμένα μοντέλα.

Για να εκτελέσετε το Windows Aero, ακολουθήστε τα εξής βήματα:

- **1** Κάντε κλικ στο κουμπί **Έναρξη** και **Πίνακας Ελέγχου**.
- **2** Κάντε κλικ στο **Προσαρμογή χρωμάτων** κάτω από το **Εμφάνιση και Εξατομίκευση**.
- **3** Κάντε κλικ στο **Άνοιγμα ιδιοτήτων κλασικής εμφάνισης για περισσότερες επιλογές χρωμάτων**.
- **4** Επιλέξτε **Windows Aero** από τις επιλογές **Συνδυασμός χρωμάτων** στην καρτέλα **Εμφάνιση**.
- **5** Πατήστε **OK**.

Για πληροφορίες σχετικά με τις δυνατότητες του Windows Aero, όπως το Windows Flip 3D, ανατρέξτε στη **Βοήθεια και υποστήριξη των Windows**.

### <span id="page-153-0"></span>Εκτύπωση

### Τι πρέπει να κάνω εάν δεν μπορώ να εκτυπώσω ένα έγγραφο;

- ❑ Βεβαιωθείτε ότι ο εκτυπωτής σας είναι αναμμένος και ότι το καλώδιο του εκτυπωτή είναι καλά συνδεδεμένο στις θύρες του εκτυπωτή και του υπολογιστή σας.
- ❑ Βεβαιωθείτε ότι ο εκτυπωτής σας είναι συμβατός με το λειτουργικό σύστημα των Windows που βρίσκεται εγκατεστημένο στον υπολογιστή σας.
- ❑ Ενδέχεται να χρειαστεί να εγκαταστήσετε το λογισμικό προγράμματος οδήγησης του εκτυπωτή πριν τον χρησιμοποιήσετε. Για περισσότερες πληροφορίες, ανατρέξτε στο εγχειρίδιο που συνοδεύει τον εκτυπωτή σας.
- ❑ Εάν ο εκτυπωτής δεν λειτουργήσει αφού ο υπολογιστής ξεκινήσει να λειτουργεί μετά από κατάσταση εξοικονόμησης ενέργειας (Αναστολή λειτουργίας ή Αδρανοποίηση), θα πρέπει να κάνετε επανεκκίνηση του υπολογιστή.
- ❑ Εάν ο εκτυπωτής σας διαθέτει λειτουργίες αμφίδρομης επικοινωνίας, η απενεργοποίηση των λειτουργιών στον υπολογιστή μπορεί να κάνει δυνατή την εκτύπωση. Ακολουθήστε τα παρακάτω βήματα:
	- **1** Κάντε κλικ στο κουμπί **Έναρξη** και **Πίνακας Ελέγχου**.
	- **2** Κάντε κλικ στο **Εκτυπωτής** κάτω από το **Υλικό και Ήχος**.
	- **3** Κάντε δεξί κλικ στο εικονίδιο του εκτυπωτή και επιλέξτε **Ιδιότητες**.
	- **4** Κάντε κλικ στην καρτέλα **Θύρες**.
	- **5** Κάντε κλικ για να ακυρώσετε το πλαίσιο ελέγχου **Ενεργοποίηση υποστήριξης αμφίδρομης επικοινωνίας**.
	- **6** Πατήστε **OK**.

Αυτή η αλλαγή στις ρυθμίσεις θα απενεργοποιήσει τις λειτουργίες αμφίδρομης επικοινωνίας του εκτυπωτή σας, όπως μεταφορά δεδομένων, παρακολούθηση κατάστασης και απομακρυσμένος πίνακας.

<span id="page-154-0"></span>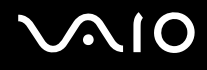

### Μικρόφωνο

### Τι θα πρέπει να κάνω εάν το μικρόφωνο δεν λειτουργεί;

- ❑ Εάν χρησιμοποιείτε ένα εξωτερικό μικρόφωνο, βεβαιωθείτε ότι το μικρόφωνο είναι ενεργοποιημένο και σωστά συνδεδεμένο στην υποδοχή μικροφώνου του υπολογιστή σας.
- ❑ Η συσκευή εισόδου ήχου μπορεί να μην έχει ρυθμιστεί σωστά. Για να ρυθμίσετε τη συσκευή εισόδου ήχου, ακολουθήστε την παρακάτω διαδικασία:
	- **1** Κλείστε όλες τις ανοιχτές εφαρμογές.
	- **2** Κάντε κλικ στο κουμπί **Έναρξη** και **Πίνακας Ελέγχου**.
	- **3** Κάντε κλικ στο στοιχείο **Υλικό και Ήχος**.
	- **4** Κάντε κλικ στο **Διαχείριση συσκευών ήχου** κάτω από το **Ήχος**.
	- **5** Στην καρτέλα **Εγγραφή**, επιλέξτε την επιθυμητή συσκευή για είσοδο ήχου και κάντε κλικ στο **Ορισμός προεπιλογής**.

### Πώς μπορώ να αποτρέψω τις παρεμβολές του μικροφώνου;

Οι παρεμβολές του μικροφώνου συμβαίνουν όταν το μικρόφωνο λαμβάνει τον ήχο από μια συσκευή εξόδου ήχου, όπως ένα ηχείο.

Για να αποτρέψετε αυτό το πρόβλημα:

- ❑ Διατηρείτε το μικρόφωνό σας μακριά συσκευές εξόδου ήχου.
- ❑ Μειώστε την ένταση ήχου των ηχείων και του μικροφώνου.

<span id="page-155-0"></span>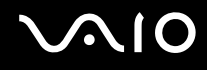

### Ποντίκι

### Τι πρέπει να κάνω εάν ο υπολογιστής μου δεν αναγνωρίζει το ποντίκι;

- ❑ Βεβαιωθείτε ότι το ποντίκι είναι σωστά συνδεδεμένο στη θύρα.
- ❑ Πραγματοποιήστε επανεκκίνηση του υπολογιστή με το ποντίκι συνδεδεμένο.

### Τι πρέπει να κάνω εάν ο δείκτης δεν μετακινείται όταν χρησιμοποιώ το ποντίκι;

- ❑ Βεβαιωθείτε ότι δεν υπάρχει συνδεδεμένο άλλο ποντίκι.
- ❑ Εάν ο δείκτης σας δεν κινείτε ενώ μια εφαρμογή λογισμικού βρίσκεται σε λειτουργία, πατήστε τα πλήκτρα **Alt**+**F4** για να κλείσετε το παράθυρο της εφαρμογής.
- ❑ Εάν δεν λειτουργούν τα πλήκτρα **Alt**+**F4**, πατήστε μία φορά το πλήκτρο των Windows μία φορά και στη συνέχεια το πλήκτρο , αρκετές φορές, επιλέξτε **Επανεκκίνηση** το πλήκτρο M ή m, και πατήστε το πλήκτρο **Enter** για επανεκκίνηση του υπολογιστή σας.
- ❑ Εάν ο υπολογιστής σας δεν πραγματοποιήσει επανεκκίνηση, πατήστε τα πλήκτρα **Ctrl**+**Alt**+**Delete**, επιλέξτε το βέλος δίπλα από το κουμπί **Τερματισμός** με το πλήκτρο ♦ και → και στη συνέχεια το **Επανεκκίνηση** με το πλήκτρο M ή m, και πατήστε το πλήκτρο **Enter** για επανεκκίνηση του υπολογιστή σας.
- ❑ Εάν το πρόβλημα δεν λυθεί με αυτή τη διαδικασία, πατήστε και κρατήστε πατημένο το κουμπί λειτουργίας μέχρι να απενεργοποιηθεί ο υπολογιστής.

#### **!**

Η απενεργοποίηση του υπολογιστή σας με το κουμπί λειτουργίας μπορεί να έχει ως αποτέλεσμα την απώλεια μη αποθηκευμένων δεδομένων.

# <span id="page-156-0"></span>Ηχεία

### Τι θα πρέπει να κάνω εάν τα εξωτερικά ηχεία μου δεν λειτουργούν;

- ❑ Εάν χρησιμοποιείτε ένα πρόγραμμα που διαθέτει το δικό του χειριστήριο έντασης, βεβαιωθείτε ότι το χειριστήριο έντασης είναι σωστά ρυθμισμένο. Για περισσότερες πληροφορίες, ανατρέξτε στο αρχείο βοήθειας του προγράμματος.
- ❑ Βεβαιωθείτε ότι τα ηχεία σας είναι σωστά συνδεδεμένα και ότι η ένταση είναι αρκετή ώστε να μπορείτε να ακούσετε.
- ❑ Βεβαιωθείτε ότι τα ηχεία που διαθέτετε προορίζονται για χρήση με υπολογιστή.
- ❑ Εάν τα ηχεία διαθέτουν κουμπί σίγασης, απενεργοποιήστε το κουμπί.
- ❑ Η ένταση ήχου μπορεί να έχει απενεργοποιηθεί με τα πλήκτρα **Fn**+**F2**. Πατήστε τα για άλλη μία φορά.
- ❑ Η ένταση ήχου μπορεί να έχει ελαχιστοποιηθεί με τα πλήκτρα **Fn**+**F3**. Συνεχίστε να πατάτε τα πλήκτρα **Fn**+**F4** για να αυξήσετε την ένταση ώστε να ακούγεται ήχος.
- ❑ Εάν τα ηχεία απαιτούν εξωτερική τροφοδοσία ρεύματος, βεβαιωθείτε ότι είναι συνδεδεμένα με μια πηγή ρεύματος. Για περισσότερες πληροφορίες, ανατρέξτε στο εγχειρίδιο που συνοδεύει τα ηχεία σας.
- ❑ Ελέγξτε τις ρυθμίσεις της έντασης του ήχου στα Windows κάνοντας κλικ στο εικονίδιο έντασης ήχου στη γραμμή εργασιών.
- ❑ Η συσκευή εξόδου ήχου μπορεί να μην έχει ρυθμιστεί σωστά. Για να αλλάξετε τη συσκευή εξόδου ήχου, ανατρέξτε στο **Πώς μπορώ να αλλάξω τη συσκευή εξόδου ήχου; [\(σελίδα 163\)](#page-162-0)**.

<span id="page-157-0"></span>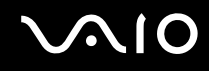

### Τι θα πρέπει να κάνω εάν δεν ακούγεται ήχος από τα ενσωματωμένα ηχεία;

- ❑ Εάν χρησιμοποιείτε ένα πρόγραμμα που διαθέτει το δικό του χειριστήριο έντασης, βεβαιωθείτε ότι το χειριστήριο έντασης είναι σωστά ρυθμισμένο. Για περισσότερες πληροφορίες, ανατρέξτε στο αρχείο βοήθειας του προγράμματος.
- ❑ Η ένταση ήχου μπορεί να έχει απενεργοποιηθεί με τα πλήκτρα **Fn**+**F2**. Πατήστε τα για άλλη μία φορά.
- ❑ Η ένταση ήχου μπορεί να έχει ελαχιστοποιηθεί με τα πλήκτρα **Fn**+**F3**. Συνεχίστε να πατάτε τα πλήκτρα **Fn**+**F4** για να αυξήσετε την ένταση ώστε να ακούγεται ήχος.
- ❑ Ελέγξτε τις ρυθμίσεις της έντασης του ήχου στα Windows κάνοντας κλικ στο εικονίδιο έντασης ήχου στη γραμμή εργασιών.
- ❑ Η συσκευή εξόδου ήχου μπορεί να μην έχει ρυθμιστεί σωστά. Για να αλλάξετε τη συσκευή εξόδου ήχου, ανατρέξτε στο **Πώς μπορώ να αλλάξω τη συσκευή εξόδου ήχου; [\(σελίδα 163\)](#page-162-0)**.

<span id="page-158-0"></span>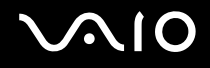

### Επιφάνεια αφής

### Τι θα πρέπει να κάνω εάν το πληκτρολόγιο αφής δεν λειτουργεί;

- ❑ Ενδεχομένως να έχετε απενεργοποιήσει την επιφάνεια αφής χωρίς να συνδέσετε το ποντίκι στον υπολογιστή σας. Ανατρέξτε στην ενότητα **Χρήση της επιφάνειας αφής [\(σελίδα 34\)](#page-33-0)**.
- ❑ Βεβαιωθείτε ότι δεν υπάρχει συνδεδεμένο κάποιο ποντίκι στον υπολογιστή σας.
- ❑ Εάν ο δείκτης σας δεν κινείτε ενώ μια εφαρμογή λογισμικού βρίσκεται σε λειτουργία, πατήστε τα πλήκτρα **Alt**+**F4** για να κλείσετε το παράθυρο της εφαρμογής.
- ❑ Εάν δεν λειτουργούν τα πλήκτρα **Alt**+**F4**, πατήστε μία φορά το πλήκτρο των Windows μία φορά και στη συνέχεια το πλήκτρο , αρκετές φορές, επιλέξτε **Επανεκκίνηση** με το πλήκτρο M ή m, και πατήστε το πλήκτρο **Enter** για επανεκκίνηση του υπολογιστή σας.
- ❑ Εάν ο υπολογιστής σας δεν πραγματοποιήσει επανεκκίνηση, πατήστε τα πλήκτρα **Ctrl**+**Alt**+**Delete**, επιλέξτε το βέλος δίπλα από το κουμπί **Τερματισμός** με το πλήκτρο ↓ και → και στη συνέχεια το **Επανεκκίνηση** με το πλήκτρο M ή m, και πατήστε το πλήκτρο **Enter** για επανεκκίνηση του υπολογιστή σας.
- ❑ Εάν το πρόβλημα δεν λυθεί με αυτή τη διαδικασία, πατήστε και κρατήστε πατημένο το κουμπί λειτουργίας μέχρι να απενεργοποιηθεί ο υπολογιστής.

**!** Η απενεργοποίηση του υπολογιστή σας με το κουμπί λειτουργίας μπορεί να έχει ως αποτέλεσμα την απώλεια μη αποθηκευμένων δεδομένων.

# <span id="page-159-0"></span>Πληκτρολόγιο

### Τι θα πρέπει να κάνω εάν η ρύθμιση του πληκτρολογίου είναι λανθασμένη;

Η διάταξη γλώσσας του πληκτρολογίου του υπολογιστή σας αναγράφεται πάνω στο κουτί συσκευασίας. Εάν επιλέξετε ένα διαφορετικό τοπικό πληκτρολόγιο όταν ολοκληρώσετε τη ρύθμιση των Windows, δεν θα υπάρχει αντιστοιχία στη ρύθμιση των πλήκτρων.

Για να αλλάξετε τη ρύθμιση του πληκτρολογίου, ακολουθήστε τα παρακάτω βήματα:

- **1** Κάντε κλικ στο κουμπί **Έναρξη** και **Πίνακας Ελέγχου**.
- **2** Επιλέξτε **Ώρα, Γλώσσα και Περιοχή** και κάντε κλικ στις **Τοπικές ρυθμίσεις και ρυθμίσεις γλώσσας**.
- **3** Αλλάξτε τις ρυθμίσεις σύμφωνα με τις προτιμήσεις σας.

#### Τι θα πρέπει να κάνω εάν δεν μπορώ να χρησιμοποιήσω ορισμένους χαρακτήρες με το πληκτρολόγιο;

Εάν δεν μπορείτε να εισάγετε τα **U**, **I**, **O**, **P**, **J**, **K**, **L**, **M**, κτλ., ενδεχομένως να είναι ενεργοποιημένο το πλήκτρο **Num Lk**. Βεβαιωθείτε ότι η ενδεικτική λυχνία του Num lock είναι σβηστή. Εάν η ενδεικτική λυχνία του Num Lock είναι αναμμένη, πατήστε το πλήκτρο **Num Lk** για να το απενεργοποιήσετε πριν εισαγάγετε αυτούς τους χαρακτήρες.

### <span id="page-160-0"></span>Δισκέτες

### Γιατί δεν εμφανίζεται το εικονίδιο Ασφαλής κατάργησης συσκευών υλικών στη γραμμή εργασιών όταν η μονάδα είναι συνδεδεμένη;

Ο υπολογιστής σας δεν αναγνωρίζει τη μονάδα δισκέτας. Πρώτα, βεβαιωθείτε ότι το καλώδιο USB είναι σωστά συνδεδεμένο με τη θύρα USB. Εάν χρειάζεται να διασφαλίσετε τη σύνδεση, περιμένετε μερικά λεπτά έως ότου ο υπολογιστής αναγνωρίσει τη μονάδα. Εάν το εικονίδιο εξακολουθεί να μην εμφανίζεται, ακολουθήστε τα παρακάτω βήματα:

- **1** Κλείστε όλες τις εφαρμογές που χρησιμοποιούν τη μονάδα δισκέτας.
- **2** Περιμένετε έως ότου η ενδεικτική λυχνία στη μονάδα δισκέτας απενεργοποιηθεί.
- **3** Πατήστε το κουμπί εξαγωγής για να αφαιρέσετε το δίσκο και αποσυνδέστε τη μονάδα δισκέτας USB από τον υπολογιστή.
- **4** Συνδέστε ξανά τη μονάδα δισκέτα εισάγοντας το καλώδιο USB στη θύρα USB.
- **5** Κάντε επανεκκίνηση του υπολογιστή κάνοντας κλικ στο **Έναρξη**, το βέλος δίπλα από το κουμπί **Κλείδωμα**, και **Επανεκκίνηση**.

### Τι θα πρέπει να κάνω εάν δεν μπορώ να γράψω δεδομένα σε μια δισκέτα;

- ❑ Βεβαιωθείτε ότι η δισκέτα είναι σωστά τοποθετημένη στη μονάδα.
- ❑ Εάν ο δίσκος είναι σωστά τοποθετημένος και εξακολουθείτε να μην μπορείτε να εγγράψετε δεδομένα σε αυτόν, ο δίσκος ενδέχεται να είναι πλήρης ή να προστατεύεται από εγγραφή. Μπορείτε είτε να χρησιμοποιήσετε μια δισκέτα που δεν έχει προστασία εγγραφής είτε να απενεργοποιήσετε τη λειτουργία προστασίας από εγγραφή.

# <span id="page-161-0"></span>Ήχος/Εικόνα

#### Τι θα πρέπει να κάνω εάν δεν μπορώ να χρησιμοποιήσω την ψηφιακή βιντεοκάμερά μου;

Εάν εμφανίζεται ένα μήνυμα που επισημαίνει ότι η συσκευή i.LINK είναι αποσυνδεδεμένη ή απενεργοποιημένη, το καλώδιο i.LINK ενδέχεται να μην έχει συνδεθεί σωστά στη θύρα του υπολογιστή ή της βιντεοκάμερας. Αποσυνδέστε το καλώδιο και συνδέστε το πάλι. Ανατρέξτε στην ενότητα **Σύνδεση συσκευής i.LINK [\(σελίδα 86\)](#page-85-0)** για περισσότερες πληροφορίες.

#### $\mathbb{Z}_n$

Το i.LINK είναι εμπορικό σήμα της Sony Corporation, το οποίο χρησιμοποιείται αποκλειστικά για να προσδιορίσει ότι κάποιο προϊόν διαθέτει σύνδεση IEEE 1394. Η διαδικασία πραγματοποίησης μιας σύνδεσης i.LINK ενδέχεται να διαφέρει, ανάλογα με την εφαρμογή λογισμικού, το λειτουργικό σύστημα και τη συμβατή συσκευή i.LINK. Δεν μπορούν όλα τα προϊόντα με σύνδεση i.LINK να επικοινωνούν μεταξύ τους. Ανατρέξτε στο εγχειρίδιο που συνοδεύει τη συμβατή συσκευή i.LINK για περισσότερες πληροφορίες σχετικά με τις συνθήκες λειτουργίες και τη σωστή σύνδεση. Πριν συνδέσετε τα συμβατά περιφερειακά i.LINK PC με το σύστημά σας, όπως CD-RW ή μονάδα σκληρού δίσκου, επιβεβαιώστε τη συμβατότητα με το λειτουργικό σύστημα και τις απαιτούμενες συνθήκες λειτουργίας.

#### Πώς απενεργοποιώ τον ήχο εκκίνησης των Windows;

Για να απενεργοποιήσετε τον ήχο εκκίνησης των, ακολουθήστε αυτά τα βήματα:

- **1** Κάντε κλικ στο κουμπί **Έναρξη** και **Πίνακας Ελέγχου**.
- **2** Κάντε κλικ στο στοιχείο **Υλικό και Ήχος**.
- **3** Κάντε κλικ στο **Διαχείριση συσκευών ήχου** κάτω από το **Ήχος**.
- **4** Στην καρτέλα **Ήχοι**, κάντε κλικ για να ακυρώσετε το πλαίσιο ελέγχου **Αναπαραγωγή του ήχου έναρξης των Windows**.
- **5** Πατήστε **OK**.

<span id="page-162-1"></span>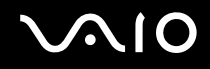

### <span id="page-162-0"></span>Πώς μπορώ να αλλάξω τη συσκευή εξόδου ήχου;

Εάν δεν έχετε ήχο από αυτήν τη συσκευή που είναι συνδεδεμένη στη θύρα USB, πρέπει να αλλάξετε τη συσκευή για έξοδο ήχου.

- **1** Κλείστε όλες τις ανοιχτές εφαρμογές.
- **2** Κάντε κλικ στο κουμπί **Έναρξη** και **Πίνακας Ελέγχου**.
- **3** Κάντε κλικ στο στοιχείο **Υλικό και Ήχος**.
- **4** Κάντε κλικ στο **Διαχείριση συσκευών ήχου** κάτω από το **Ήχος**.
- **5** Στην καρτέλα **Αναπαραγωγή**, επιλέξτε την επιθυμητή συσκευή για έξοδο ήχου και κάντε κλικ στο **Ορισμός προεπιλογής**.

### <span id="page-163-0"></span>Memory Stick

#### Τι πρέπει να κάνω εάν δεν μπορώ να χρησιμοποιήσω συσκευές Memory Stick οι οποίες διαμορφώθηκαν σε υπολογιστή VAIO, σε άλλες συσκευές;

Ενδέχεται να χρειαστεί να διαμορφώσετε ξανά το Memory Stick σας.

Η διαμόρφωση των Memory Stick διαγράφει όλα τα δεδομένα, συμπεριλαμβανομένων και των δεδομένων μουσικής, που είναι αποθηκευμένα σε αυτά. Πριν διαμορφώσετε ξανά κάποιο Memory Stick, δημιουργήστε εφεδρικά αντίγραφα των σημαντικών δεδομένων και βεβαιωθείτε ότι δεν περιέχει αρχεία που θέλετε να κρατήσετε.

- **1** Αντιγράψτε τα δεδομένα από το Memory Stick στη μονάδα σκληρού δίσκου για να αποθηκεύσετε δεδομένα ή εικόνες.
- **2** Διαμορφώστε το Memory Stick ακολουθώντας τα βήματα στο **Διαμόρφωση του Memory Stick [\(σελίδα 56\)](#page-55-0)**.

### Γιατί δεν μπορώ να αποθηκεύσω μουσικά αρχεία στο Memory Stick;

Η μουσική που προστατεύεται από πνευματικά δικαιώματα μπορεί να αναγνωριστεί από Memory Stick με λογότυπο MagicGate.

#### **!**

Για τη χρήση εγγεγραμμένης μουσικής απαιτείται άδεια των κατόχων των πνευματικών δικαιωμάτων.

Η Sony δεν είναι υπεύθυνη για μουσικά αρχεία που δεν μπορούν να εγγραφούν από ένα CD ή να ληφθούν από άλλες πηγές.

<span id="page-164-0"></span>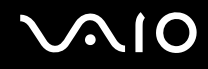

#### Μπορώ να αντιγράψω εικόνες από μια ψηφιακή κάμερα χρησιμοποιώντας το Memory Stick;

Ναι. Επίσης μπορείτε να δείτε βίντεο κλιπ που έχετε εγγράψει με κάμερες συμβατές με Memory Stick.

#### Γιατί δεν μπορώ να γράψω δεδομένα στο Memory Stick;

Ορισμένα Μemory Stick διαθέτουν ένα διακόπτη αποτροπής της διαγραφής, προκειμένου να προστατεύονται τα πολύτιμα δεδομένα από τυχαία διαγραφή ή αντικατάσταση. Βεβαιωθείτε ότι ο διακόπτης αποτροπής είναι απενεργοποιημένος.

<span id="page-165-0"></span>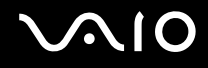

### Περιφερειακά

### Τι πρέπει να κάνω εάν δεν μπορώ να συνδεθώ με μια συσκευή USB;

- ❑ Εάν υπάρχει η δυνατότητα, βεβαιωθείτε ότι η συσκευή USB είναι ενεργοποιημένη και χρησιμοποιεί τη δική της παροχή ενέργειας. Για παράδειγμα, εάν χρησιμοποιείτε μια ψηφιακή κάμερα, βεβαιωθείτε εάν η μπαταρία είναι φορτισμένη. Εάν χρησιμοποιείτε έναν εκτυπωτή, βεβαιωθείτε εάν το καλώδιο τροφοδοσίας είναι σωστά συνδεδεμένο με την έξοδο εναλλασσόμενου ρεύματος.
- ❑ Δοκιμάστε να χρησιμοποιήσετε μια διαφορετική θύρα USB στον υπολογιστή σας. Η μονάδα μπορεί να εγκατασταθεί στη συγκεκριμένη θύρα που χρησιμοποιήσατε την πρώτη φορά που συνδέσατε τη συσκευή.
- ❑ Για περισσότερες πληροφορίες, ανατρέξτε στο εγχειρίδιο που συνοδεύει τη συσκευή USB. Ενδεχομένως να χρειαστείτε να εγκαταστήσετε το λογισμικό πριν συνδέσετε τη συσκευή.
- ❑ Δοκιμάστε να συνδέσετε μια απλή, χαμηλής ενέργειας συσκευή όπως ένα ποντίκι για να ελέγξετε εάν η θύρα λειτουργεί.
- ❑ Οι διανομείς USB μπορεί να εμποδίσουν μια συσκευή να λειτουργήσει λόγω της αποτυχίας διανομής του ρεύματος. Σας συνιστούμε να συνδέσετε τη συσκευή απευθείας στον υπολογιστή σας, χωρίς διανομέα.

<span id="page-166-0"></span>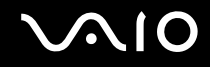

# Επιλογές υποστήριξης

Αυτή η ενότητα περιέχει πληροφορίες σχετικά με το πού μπορείτε να απευθύνετε τις απορίες σας σχετικά με τον υπολογιστή σας VAIO.

- ❑ **Πληροφορίες υποστήριξης της Sony [\(σελίδα 168\)](#page-167-1)**
- ❑ **e-Support [\(σελίδα 169\)](#page-168-0)**

### <span id="page-167-1"></span><span id="page-167-0"></span>Πληροφορίες υποστήριξης της Sony

Ανατρέξτε στις εξής πηγές για απαντήσεις με τη σειρά που παρατίθενται παρακάτω.

Ανατρέξτε στην ενότητα **Τεκμηρίωση [\(σελίδα 8\)](#page-7-0)** για λεπτομέρειες σχετικά με την έντυπη και τη μη έντυπη τεκμηρίωση που συνοδεύει τον υπολογιστή σας, καθώς και για περαιτέρω πηγές αναφοράς.

- ❑ Μεταβείτε στα αρχεία βοήθειας που συνοδεύουν το λογισμικό για οδηγίες χρήσης του λογισμικού.
- ❑ Χρησιμοποιήστε τη λειτουργία αναζήτησης στh **Βοήθεια και υποστήριξη των Windows** πιέζοντας και κρατώντας πατημένο το πλήκτρο των Microsoft Windows και πιέζοντας το πλήκτρο **F1**.
- ❑ **Τοποθεσία VAIO-Link**: Εάν αντιμετωπίζετε οποιοδήποτε πρόβλημα με τον υπολογιστή, μπορείτε να επισκεφθείτε την τοποθεσία VAIO-Link για την αντιμετώπιση προβλημάτων. Επισκεφθείτε τη διεύθυνση <http://www.vaio-link.com>.
- ❑ **e-Support**: Το αλληλεπιδραστικό μέρος της τοποθεσίας μας<http://www.vaio-link.com>σάς επιτρέπει να επικοινωνείτε με την ειδική ομάδα υποστήριξης της εταιρείας μας. Χρησιμοποιώντας έναν προσωπικό λογαριασμό, μπορείτε να υποβάλλετε εύκολα τις απορίες σας σχετικά με τεχνικά θέματα.
- ❑ **Τηλεφωνική υποστήριξη από τη VAIO-Link**: Προτού επικοινωνήσετε τηλεφωνικά με την υπηρεσία VAIO-Link, προσπαθήστε να επιλύσετε το πρόβλημα ανατρέχοντας στην έντυπη και τη μη έντυπη τεκμηρίωση.
- ❑ Επισκεφθείτε τις άλλες τοποθεσίες της Sony:
	- ❑ <http://www.club-vaio.com> εάν επιθυμείτε να μάθετε περισσότερα σχετικά με το σύστημα VAIO και να γίνετε μέλος της αναπτυσσόμενης κοινότητας VAIO.
	- ❑ <http://www.sonystyle-europe.com> για αγορές μέσω Internet.
	- ❑ <http://www.sony.net> για άλλα προϊόντα της Sony.

#### $\mathbb{Z}_n$

Για να έχετε πρόσβαση στις δυνατότητες που περιγράφονται σε αυτό το σημείο πρέπει να εγκαταστήσετε μια σύνδεση με το Internet.

### <span id="page-168-1"></span><span id="page-168-0"></span>e-Support

### Τι είναι η υπηρεσία e-Support;

Εάν έχετε ανατρέξει στα εγχειρίδια χρήσης μας και στην τοποθεσία μας web [\(http://www.vaio-link.com](http://www.vaio-link.com)), αλλά δεν έχετε βρει απάντηση σε κάποια απορία ή κάποιο ζήτημα, τότε χρησιμοποιήστε την υπηρεσία e-Support για να βρείτε λύση.

Η ηλεκτρονική πύλη e-Support είναι μια αλληλεπιδραστική τοποθεσία, στην οποία μπορείτε να υποβάλετε οποιοδήποτε ερώτημα σχετικά με κάποιο τεχνικό θέμα που αφορά τον υπολογιστή σας και να λάβετε απαντήσεις από την ειδική ομάδα υποστήριξης της υπηρεσίας μας.

Κάθε ερώτημα που υποβάλλεται θα λαμβάνει έναν μοναδικό 'αριθμό περίπτωσης' για διασφάλιση της ομαλής επικοινωνίας ανάμεσα σε εσάς και στην ομάδα ηλεκτρονικής υποστήριξης.

### Ποιος μπορεί να χρησιμοποιήσει την υπηρεσία e-Support;

Όλοι οι εγγεγραμμένοι αγοραστές υπολογιστών VAIO δικαιούνται απεριόριστη πρόσβαση στην ηλεκτρονική πύλη της υπηρεσίας VAIO-Link e-Support.

### Πώς μπορώ να έχω πρόσβαση στην πύλη e-Support;

Όταν καταχωρίσετε τον υπολογιστή σας, θα λάβετε αυτόματα ένα μήνυμα ηλεκτρονικού ταχυδρομείου με τη διεύθυνση για την ηλεκτρονική πύλη e-Support, τον προσωπικό σας κωδικό πελάτη και μερικές βασικές επεξηγήσεις λίγες ώρες αργότερα.

Το μόνο που χρειάζεται να κάνετε είναι να ενεργοποιήσετε τον λογαριασμό σας κάνοντας κλικ στον σύνδεσμο που σας παρασχέθηκε στο μήνυμα ηλεκτρονικού ταχυδρομείου.

Είστε πλέον έτοιμοι να υποβάλετε το πρώτο σας ερώτημα.

Μπορείτε να προσπελάσετε την ηλεκτρονική πύλη e-Support από οποιονδήποτε υπολογιστή που διαθέτει ενεργή σύνδεση στο Internet.

Στην ηλεκτρονική πύλη e-Support υπάρχει διαθέσιμο ένα πλήρες αρχείο βοήθειας, το οποίο θα σας βοηθήσει στη χρήση της υπηρεσίας e-Support.

<span id="page-169-0"></span>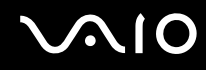

### Μπορώ να υποβάλλω ερωτήματα στη μητρική μου γλώσσα;

Αφού η αλληλεπίδραση με τη ομάδα e-Support πραγματοποιείται μέσω μιας πύλης, η οποία σας συνδέει απευθείας με την κεντρική βάση δεδομένων μας, η υπηρεσία e-Support δέχεται και απαντά μόνον σε ερωτήματα που υποβάλλονται στα Αγγλικά, Γαλλικά ή Γερμανικά.

### Μπορώ να υποβάλλω τα ερωτήματά μου οποιαδήποτε στιγμή επιθυμώ;

Ναι, μπορείτε να υποβάλλετε τα ερωτήματά σας 24 ώρες το εικοσιτετράωρο οποιαδήποτε ημέρα της εβδομάδας, αλλά να έχετε υπόψη σας ότι η ομάδα ηλεκτρονικής υποστήριξης απαντά στις απορίες σας από Δευτέρα έως Παρασκευή μεταξύ 8 π.μ. και 6 μ.μ.

### Υπάρχει κάποια χρέωση για τη χρήση της υπηρεσίας e-Support;

Όχι, αυτή είναι μια δωρεάν υπηρεσία η οποία παρέχεται σε όλους τους εγγεγραμμένους πελάτες των υπολογιστών VAIO!

#### Πώς θα γνωρίζω εάν η ομάδα e-Support έχει ασχοληθεί με το ερώτημα/ζήτημα που έχω υποβάλει;

Μόλις η ομάδα e-Support διαχειριστεί την υπόθεσή σας, θα λάβετε ένα μήνυμα ηλεκτρονικού ταχυδρομείου, το οποίο θα σας πληροφορεί ότι η υπόθεσή σας έχει ενημερωθεί.

# <span id="page-170-0"></span>Εμπορικά σήματα

Τα Sony, Battery Checker, Click to Disc, Click to Disc Editor, SonicStage Mastering Studio, VAIO Control Center, Τα VAIO Edit Components, VAIO Media plus, VAIO Movie Story, VAIO MusicBox, VAIO Power Management, VAIO Power Management Viewer, VAIO Update είναι εμπορικά σήματα ή σήματα κατατεθέντα της Sony Corporation.

 $\bf{r}$ **MEMORY STICK** 

 και τα "Memory Stick," "Memory Stick Duo," "MagicGate," "OpenMG," "MagicGate Memory Stick," "Memory Stick PRO," "Memory Stick PRO-HG," "Memory Stick Micro," "M2," Memory Stick logo, το VAIO, και ο λογότυπος VAIO είναι εμπορικά σήματα ή σήματα κατατεθέντα της Sony Corporation.

Το Blu-ray Disc™ και ο λογότυπος Blu-ray Disc είναι σήματα κατατεθέντα της Blu-ray Disc Association.

Τα Intel, Pentium, και Intel SpeedStep είναι εμπορικά σήματα ή σήματα κατατεθέντα της Intel Corporation.

Τα Microsoft Windows Vista, Windows Media Center Edition, MS Works, Microsoft Office 2007 Home & Student, Microsoft Office Ready 2007 και το λογότυπο Windows είναι εμπορικά σήματα ή σήματα κατατεθέντα της εταιρείας Microsoft Corporation, στις Η.Π.Α. και σε άλλες χώρες.

Το i.LINK είναι εμπορικό σήμα της Sony, το οποίο χρησιμοποιείται αποκλειστικά για να προσδιορίσει ότι κάποιο προϊόν διαθέτει σύνδεση IEEE 1394.

Το Roxio Easy Media Creator είναι εμπορικό σήμα της Sonic Solutions.

Τα WinDVD for VAIO και WinDVD BD for VAIO είναι εμπορικά σήματα της εταιρείας InterVideo, Inc.

Το ArcSoft, και ο λογότυπος ArcSoft είναι σήματα κατατεθέντα της ArcSoft, Inc. Το ArcSoft WebCam Companion είναι σήμα κατατεθέν της ArcSoft, Inc.

Το λεκτικό σήμα ExpressCard και τα αντίστοιχα λογότυπα ανήκουν στην PCMCIA και οποιαδήποτε χρήση αυτών από τη Sony Corporation γίνεται βάσει άδειας. Άλλα εμπορικά σήματα και επωνυμίες είναι αυτά των αντίστοιχων κατόχων τους.

<span id="page-171-0"></span>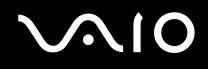

Ο λογότυπος SD είναι εμπορικό σήμα.

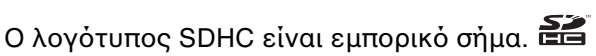

Το MultiMediaCard™ είναι εμπορικό σήμα της MultiMediaCard Association.

Όλες οι υπόλοιπες ονομασίες συστημάτων, προϊόντων και υπηρεσιών είναι εμπορικά σήματα των αντίστοιχων κατόχων τους. Στο παρόν εγχειρίδιο δεν εμφανίζονται τα σύμβολα ™ ή ®.

Οι προδιαγραφές υπόκεινται σε αλλαγές χωρίς προηγούμενη ειδοποίηση. Όλα τα υπόλοιπα εμπορικά σήματα είναι εμπορικά σήματα των αντίστοιχων κατόχων τους.

Ανατρέξτε στην ηλεκτρονική τεκμηρίωση προδιαγραφές για να βρείτε ποιο λογισμικό είναι διαθέσιμο για το μοντέλο σας.

© 2008 Sony Corporation

<span id="page-172-0"></span> $\leq$